# CircuitPro PL 3.5 Online help

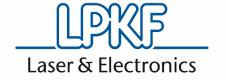

Publisher LPKF Laser & Electronics AG

Osteriede 7 30827 Garbsen Germany

Phone: +49 5131-7095-0 Fax: +49 5131-7095-90

Email: info@lpkf.com

Date of issue 07.05.2021

Copyright © 2021 LPKF AG

This document and its contents in whole and in parts are subject to copyright. The reproduction, translation or duplication of the contents as photocopy or any digital form requires written permission of

LPKF Laser & Electronics AG.

Translation of the German original document

CircuitPro PL 3.5 Contents

Contents CircuitPro PL 3.5

# **Contents**

| 1 | Use | r interfac       | ce                            | . 10 |
|---|-----|------------------|-------------------------------|------|
|   | 1.1 | Pane W           | /orkflow setup                | . 11 |
|   |     | 1.1.1            | Material composition          | . 12 |
|   |     | 1.1.2            | Layout                        |      |
|   |     | 1.1.3            | Scan fields                   |      |
|   |     | 1.1.4            | Tools                         | . 17 |
|   |     | 1.1.5            | Workflow                      | . 18 |
|   |     | 1.1.6            | Toolpaths                     | . 19 |
|   |     | 1.1.7            | Processing                    | . 19 |
|   | 1.2 | Toolbar          | View                          | . 20 |
|   |     | 1.2.1            | Selection                     | 21   |
|   |     | 1.2.2            | Pan                           |      |
|   |     | 1.2.3            | Zoom area                     |      |
|   |     | 1.2.4            | Fit all                       | . 23 |
|   |     | 1.2.5            | Polygonal selection           | . 23 |
|   |     | 1.2.6            | Show grid                     | . 24 |
|   |     | 1.2.7            | Snap to grid                  |      |
|   |     | 1.2.8            | Snap to object                |      |
|   |     | 1.2.9            | Snap to angle                 | . 25 |
|   | 1.3 | Menu b           | ar and toolbar                | . 26 |
|   | 1.4 |                  | ault monitor                  |      |
|   | 1.5 |                  | essages                       |      |
|   | 1.6 |                  | avigation                     |      |
|   | 1.7 | Pane P           | roperties                     | . 29 |
| 2 | Use | r quidan         | ce steps                      | . 30 |
|   | 2.1 | •                | •                             |      |
|   | 2.2 |                  |                               |      |
|   | 2.3 |                  |                               |      |
|   | 2.4 | •                |                               |      |
|   |     | 2.4.1            | Flash                         |      |
|   |     | 2.4.2            | Path                          |      |
|   |     | 2.4.3            | Polygon                       |      |
|   |     | 2.4.4            | Rectangle                     |      |
|   |     | 2.4.5            | Rectangle path                |      |
|   |     | 2.4.6            | Circle by diameter            |      |
|   |     | 2.4.7            | Circle by points              | . 46 |
|   |     | 2.4.8            | Circle path by diameter       |      |
|   |     | 2.4.9            | Circle path by points         | . 47 |
|   |     | 2.4.10           | Create Data Matrix code       | . 47 |
|   |     | 2.4.11           | Create text object            |      |
|   |     |                  | Fiducial                      |      |
|   |     |                  | Automatic fiducial creation   |      |
|   |     |                  | Create fiducial with defaults |      |
|   |     |                  | Create instance type          |      |
|   |     |                  | Rotate                        |      |
|   |     | 2.4.17           | Move object                   |      |
|   |     | 2.4.18<br>2.4.19 | Mirror horizontal             |      |
|   |     | 2.4.19           | Scale                         |      |
|   |     | 2.4.20           | Expand                        |      |
|   |     | 2.4.21           | Round                         |      |
|   |     | 2.4.23           | Chamfer                       |      |
|   |     | 2.4.24           | Merge                         |      |
|   |     |                  | Difference                    |      |
|   |     | -                |                               | _    |

|      | 2.4.26         | Split                                 | . 61 |
|------|----------------|---------------------------------------|------|
|      | 2.4.27         | Add point                             | . 61 |
|      | 2.4.28         | Add mirror point                      | . 61 |
|      | 2.4.29         | Move point                            | . 62 |
|      | 2.4.30         | Split path                            | . 62 |
|      | 2.4.31         | Convert to polygon                    | . 63 |
|      | 2.4.32         | Convert to closed path                |      |
|      | 2.4.33         | Group                                 | . 63 |
|      | 2.4.34         | Ungroup                               | . 64 |
|      | 2.4.35         | Show/Hide processing area             |      |
|      | 2.4.36         | Step and Repeat                       |      |
|      | 2.4.37         | Invert selection                      |      |
|      | 2.4.38         | Close open path                       |      |
|      | 2.4.39         | Convert to flash                      |      |
|      | 2.4.40         | Explode flash                         |      |
|      | 2.4.41         | Compare to flash                      |      |
|      | 2.4.42         | Create aperture                       |      |
|      | 2.4.43         | Measure                               | . 68 |
| 2.5  | Scan fie       | lds                                   | . 69 |
|      | 2.5.1          | Move object                           | . 70 |
|      | 2.5.2          | Compute all                           |      |
|      | 2.5.3          | Show/Hide processing area             |      |
|      | 2.5.4          | Step and repeat                       |      |
| 2.6  | Tools          |                                       |      |
| 2.7  |                | W                                     |      |
|      | 2.7.1          | Computing toolpaths                   |      |
| 2.0  |                |                                       |      |
| 2.8  | •              | ns                                    |      |
|      | 2.8.1<br>2.8.2 | Compute all                           |      |
|      | 2.8.3          | Show jump lines                       |      |
|      | 2.8.4          | Move object                           |      |
|      | 2.8.5          | Rotate                                |      |
|      | 2.8.6          | Mirror horizontal                     |      |
|      | 2.8.7          | Mirror vertical                       |      |
|      | 2.8.8          | Add point                             |      |
|      | 2.8.9          | Add mirror point                      |      |
|      |                | Move point                            |      |
|      | 2.8.11         | Split path                            |      |
| 2.9  | _              | ing                                   |      |
| 2.0  | 2.9.1          | Process all                           |      |
|      | 2.9.1          |                                       |      |
|      | 2.9.2          | Stop processing                       |      |
|      | 2.9.4          | Placement                             |      |
|      | 2.9.5          | Automatic fiducial creation           |      |
|      | 2.9.6          | Power measurement                     |      |
| 2 10 |                |                                       |      |
|      |                |                                       |      |
| _    |                | · · · · · · · · · · · · · · · · · · · | _    |
| 3.1  |                | ile                                   |      |
|      | 3.1.1          | New                                   |      |
|      | 3.1.2          | Open                                  |      |
|      | 3.1.3          | Recent files                          |      |
|      | 3.1.4          | Save                                  |      |
|      | 3.1.5          | Save as template                      |      |
|      | 3.1.6<br>3.1.7 | Save as template                      |      |
|      | J. 1.1         | LAPOIT                                | 104  |

3

|     | 3.1.8           | Print                         |     |
|-----|-----------------|-------------------------------|-----|
|     | 3.1.9           | Print preview                 | 109 |
|     | 3.1.10          | Info                          | 110 |
|     | 3.1.11          | Help                          | 111 |
|     | 3.1.12          | Options                       | 111 |
|     | 3.1.13          | Exit                          |     |
| 3.2 |                 | dit                           |     |
| 5.2 |                 |                               |     |
|     | 3.2.1           | Undo                          |     |
|     | 3.2.2           | Repeat                        |     |
|     | 3.2.3           | Redo                          |     |
|     | 3.2.4           | Cut                           |     |
|     | 3.2.5           | Copy                          |     |
|     | 3.2.6           | Paste                         |     |
|     | 3.2.7           | Delete                        | 113 |
| 3.3 | Menu In         | sert                          | 114 |
|     | 3.3.1           | Flash                         | 115 |
|     | 3.3.2           | Path                          |     |
|     | 3.3.3           | Polygon                       |     |
|     | 3.3.4           | Rectangle                     |     |
|     | 3.3.5           | Rectangle path                |     |
|     | 3.3.6           | Circle by diameter            |     |
|     | 3.3.7           | Circle by points              |     |
|     | 3.3.8           | Circle by points              |     |
|     | 3.3.9           | Circle path by points         |     |
|     | 3.3.10          | Create text object            |     |
|     | 3.3.10          | Create Data Matrix code       |     |
|     | 3.3.11          | Fiducial                      |     |
|     |                 |                               |     |
|     |                 | Automatic fiducial creation   |     |
|     | 3.3.14          | Create fiducial with defaults |     |
|     |                 | Create instance type          |     |
| 3.4 | Menu <i>L</i> a | ayout                         | 127 |
|     | 3.4.1           | Move object                   | 129 |
|     | 3.4.2           | Rotate                        | 129 |
|     | 3.4.3           | Mirror horizontal             | 130 |
|     | 3.4.4           | Mirror vertical               | 130 |
|     | 3.4.5           | Scale                         | 130 |
|     | 3.4.6           | Expand                        |     |
|     | 3.4.7           | Difference                    |     |
|     | 3.4.8           | Merge                         |     |
|     | 3.4.9           | Split                         |     |
|     | 3.4.10          | Round                         |     |
|     | 3.4.11          | Chamfer                       |     |
|     | 3.4.12          | Set zero point                |     |
|     | 3.4.13          | Convert to polygon            |     |
|     | 3.4.14          | Convert to closed path        |     |
|     |                 | Add point                     |     |
|     | 3.4.16          | Add mirror point              |     |
|     | 3.4.17          | Move point                    |     |
|     | 3.4.18          | Split path                    |     |
|     | 3.4.19          | Reduce number of elements     |     |
|     | 3.4.20          | Change line width             |     |
|     | 3.4.21          | Change arc radius             |     |
|     | 3.4.22          | Close open path               |     |
|     | 3.4.23          | Convert to flash              |     |
|     | 3.4.24          | Combine to flash              |     |
|     |                 | Compare to flash              |     |
|     |                 |                               |     |

|   |     | 3.4.26<br>3.4.27<br>3.4.28<br>3.4.29<br>3.4.30<br>3.4.31                                | Explode flash       14         Group       14         Ungroup       14         Measure       14         Design rule check       14         Aperture list library       14                                                                                                    | 41<br>41<br>41<br>42                         |
|---|-----|-----------------------------------------------------------------------------------------|----------------------------------------------------------------------------------------------------|----------------------------------------------|
|   | 3.5 | Menu 7                                                                                  | oolpaths14                                                                                                    | 43                                           |
|   |     | 3.5.1<br>3.5.2                                                                          | Compute all                                                                                                    |                                              |
|   | 3.6 | Menu <i>F</i>                                                                           | Processing14                                                                                                    | 45                                           |
|   |     | 3.6.1<br>3.6.2<br>3.6.3<br>3.6.4<br>3.6.5<br>3.6.6<br>3.6.7<br>3.6.8<br>3.6.9<br>3.6.10 | Placement         14           Check copper thickness         14           Alignment settings         14           Material thickness measurement settings         15           Process all         15           Stop processing         15           Power measurement         15           Laser beam diagnostics         15           Import/Export calibration settings         15           Connect to machine         15 | 48<br>49<br>51<br>52<br>52<br>53<br>54<br>56 |
|   | 3.7 | Menu S<br>3.7.1<br>3.7.2<br>3.7.3                                                       | Service                                                                                                    | 58<br>59                                     |
| 4 | How | v to work                                                                               | with the software10                                                                                                    | 60                                           |
|   | 4.1 | Typical                                                                                 | production process                                                                                                    | 60                                           |
| 5 | 5.1 | List of f                                                                               |                                                                                                    | 75                                           |
|   | 52  | I ist of t                                                                              | ahles 1°                                                                                                    | 70                                           |

#### License level Basic

The license level Basic of the software provides the basic functions for using the system. If a function is not available, the following message is displayed:

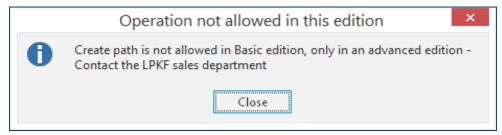

Fig. 1: Message Operation not allowed in this license level

#### License level Advanced

In the license level Advanced, the following functions are available in addition to the basic functions:

- Templates for non-laminated materials as well as multi-layers and ProMask templates
- Importing DXF files
- Multiply the layout with Step and repeat and create instance types
- Functions in the user guidance step Layout for creating and editing objects.
- Automatic fiducial creation

# 1 User interface

The user interface of your system software is divided in individual panes that can be shown or hidden as required. Additionally, you can move, minimize, and arrange the panes according to your needs. Thus, the user interface is variable and possibly structured differently.

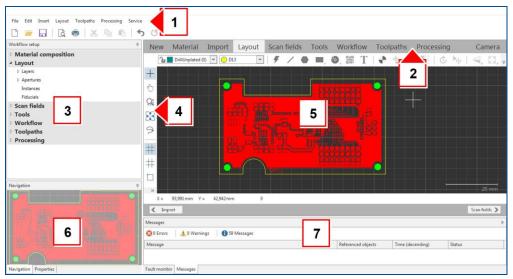

Fig. 2: User interface

The following table describes the individual areas of the user interface:

| No. | Name                 | Description                                                                                                    |  |
|-----|----------------------|----------------------------------------------------------------------------------------------------|--|
| 1   | Menu bar and toolbar | Contains menu items and provides fast access to frequently used functions.                                                       |  |
| 2   | User guidance steps  | Contains several user guidance steps (New, Import, Layout, etc.), that guide you through the process.                            |  |
| 3   | Pane Workflow setup  | Contains information on the tools, the scan fields, and other structures of the work file.                                       |  |
| 4   | Toolbar View         | Contains functions for displaying the objects.                                                                                   |  |
| 5   | Views                | Contains a two-dimensional view of the workpiece that can be zoomed. Contains several switchable views with different functions. |  |
| 6   | Pane Navigation      | Contains information on the objects or the current position.                                                                     |  |
|     | Pane Properties      | Contains several panes with information on objects or the current position.                                                      |  |
| 7   | Pane Fault monitor   | Contains a list of all errors.                                                                                                   |  |
|     | Pane Messages        | Contains a list of messages.                                                                                                    |  |

Table 1: User interface

# 1.1 Pane Workflow setup

The pane *Workflow setup* contains information on the currently loaded processing data such as layer, scan fields, used tools, etc.

Most of the entries contain functions that can be activated via the context menu.

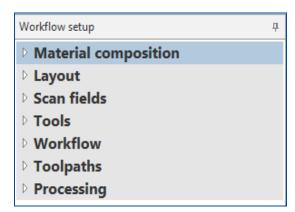

Fig. 3: Pane Workflow setup

The entries of the pane Workflow setup are described in the following table:

| Name                 | Description                                                                 |
|----------------------|-----------------------------------------------------------------------------|
| Material composition | Displays several information on the material set.                           |
| Layout               | Displays the existing objects, fiducials, and apertures.                    |
| Scan fields          | Displays the existing scan field sets and the computed scan fields.         |
| Tools                | Displays the existing tools and the tools that are assigned to the project. |
| Workflow             | Displays the active and inactive work packages and the order of processing. |
| Toolpaths            | Displays the computed toolpaths of the individual tools.                    |
| Processing           | Displays the order how the active work packages are processed.              |

Table 2: Pane Workflow setup

# 1.1.1 Material composition

This section of the *Workflow setup* displays the existing layers according to the material surface.

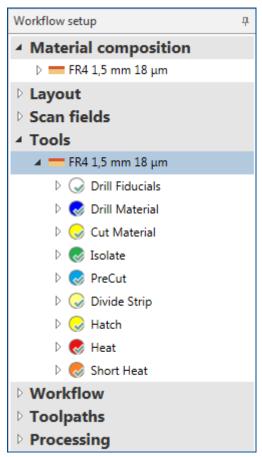

Fig. 4: Pane Workflow setup | Material composition

#### 1.1.2 Layout

This section of the *Workflow setup* contains information on the different layers of the processing data and the contained objects.

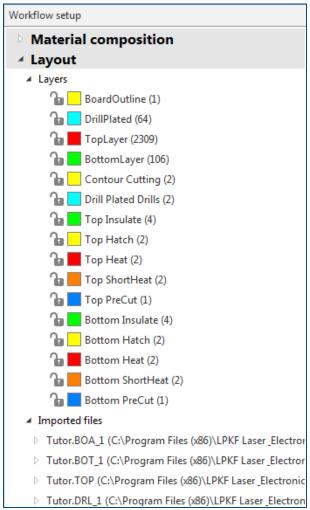

Fig. 5: Pane Workflow setup | Layout

The entries of the section *Layout* are described in the following table:

| Name      | Description                      |
|-----------|----------------------------------|
| Layers    | Contains all existing layers.    |
| Apertures | Contains all existing apertures. |
| Instances | Contains all existing instances. |
| Fiducials | Contains all existing fiducials. |

Table 3: Pane Workflow setup | Layout

In the context menu, specific functions of the individual items are available. Right-click to open the context menu.

The entries of the context menu are described in the following table:

| Section/Item      | Name                      | Description                                                                                                    |
|-------------------|---------------------------|----------------------------------------------------------------------------------------------------|
| Layers            | Add layer                 | Adds a new layer.                                                                                                    |
| Selected layer    | Color                     | Changes the color of the objects within a layer in the view <i>CAM</i> .                                                     |
|                   | Visible                   | Shows/Hides the layer in the view CAM.                                                                                       |
|                   | Selectable                | Disables/Enables editing objects within the selected layer.                                                                  |
|                   | PCB layer                 | Assigns the layer to a PCB layer.                                                                                            |
|                   | Display mode              | Sets how the objects are displayed in the view.  Thin line: Displays the objects as thin line.                               |
|                   |                           | <ul> <li>Contour: Displays the objects as contour.</li> <li>True width: Displays the objects in their true width.</li> </ul> |
|                   | Technology                | Assigns a technology to the layer. The selected technology determines which tools can be used.                               |
|                   | Inverse                   | Structures the source layer from the inside. Example: In a letter or a number the inner area is structured.                  |
|                   | Rename                    | Renames the selected layer.                                                                                                  |
|                   | Delete                    | Deletes the selected layer.                                                                                                  |
| Selected instance | Edit instance type        | Opens the dialog Edit instance type.                                                                                         |
| Selected instance | Dissolve instance type    | Dissolves the selected instance type.                                                                                        |
|                   | Edit fiducial             | The selected group is reimported.                                                                                            |
|                   | Configure search strategy | Opens the dialog Configuration of search strategies.                                                                         |
| Selected fiducial | Copy search strategy to   | Assigns the search strategy of the selected fiducial to another fiducial.                                                    |
|                   | Assign to layer           | Allows you to assign the fiducial to the layer <i>Fiducial</i> .                                                             |

Table 4: Context menu Layout

#### Configuring search strategy

Opens a dialog to configure a search strategy.

#### **Summary**

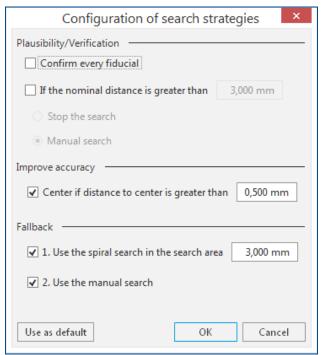

Use the *Configuration of search strategies* dialog to define the further procedure when the fiducial search finds no valid hits.

You can set several parameters that determine which hits are valid.

## Plausibility/Verification

Enable this function to determine the behavior if the hit shall lie outside the set distance. In this case, the search can either be performed manually or canceled.

#### Improve accuracy

If this function is enabled, and the distance is greater than the set distance, the processing head moves over the target and the camera is focused again. This results in a better recognition of the fiducial but requires more time.

#### **Fallback**

If a fiducial is not located at the expected position, a spiral search can be performed in the defined area. This runs within a square spiral from the inside out while the search area is checked for valid hits. If no fiducial has been, a manual search can be executed as a last possibility.

#### 1.1.3 Scan fields

This section of the Workflow setup displays the existing scan fields.

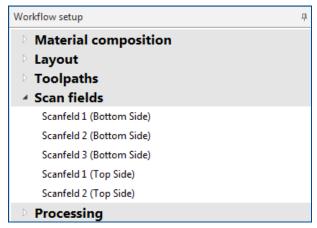

Fig. 6: Pane Workflow setup | Scan fields

The entries of the section *Scan fields* are described in the following table:

| Name       | Description                                 |
|------------|---------------------------------------------|
| Scan field | Scan field name with consecutive numbering. |

Table 5: Pane Workflow setup | Scan fields

In the context menu, specific functions of the individual items are available. Right-click to open the context menu.

The entries of the context menu are described in the following table:

| Section/Item | Name               | Description                                                    |
|--------------|--------------------|----------------------------------------------------------------|
| Scan fields  | Compute            | Computes all scan fields.                                      |
|              | Create scan fields | Opens a dialog for creating a new scan field set.              |
| Scan field   | Compute            | Computes the scan fields based on the selected scan field set. |

Table 6: Context menu Scan fields

## 1.1.4 Tools

This section of the *Workflow setup* contains information on the different tools and their tasks.

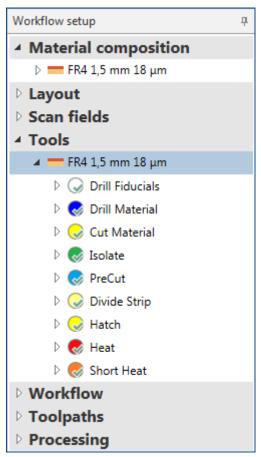

Fig. 7: Pane Workflow setup | Tools

#### 1.1.5 Workflow

This section of the *Workflow setup* contains information on the work packages of the project. The work packages combine various information such as layers, tools, scan fields and technology and enable computing the toolpaths.

There are predefined work packages that already use the existing layers, tools and scan fields. If you are using customized data for your own layout, you should edit the work packages or create new ones.

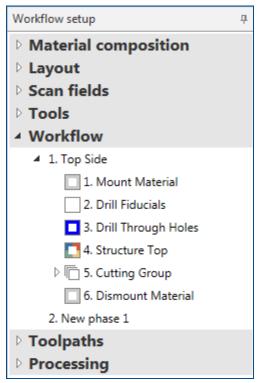

Fig. 8: Pane Workflow setup | Workflow

In the context menu, specific functions of the individual items are available. Right-click to open the context menu.

The entries of the context menu are described in the following table:

| Section/Item | Name                 | Description                                                         |
|--------------|----------------------|---------------------------------------------------------------------|
| Workflow     | Add production phase | Creates a new production phase.                                     |
| Phase        | Computing toolpaths  | Computes the toolpaths for the assigned layers and scan fields.     |
| Work package | Cut                  | The selected work package is removed and copied into the clipboard. |
|              | Сору                 | Copies the currently selected work package into the clipboard.      |
|              | Activated            | Activates/Deactivates the work package during production.           |
|              | Process              | Starts processing the selected work package.                        |
|              | Process all          | Starts processing the selected phase.                               |
|              | Rename               | Renames the work package.                                           |
|              | Delete               | Deletes the work package.                                           |

Table 7: Context menu Workflow

#### 1.1.6 Toolpaths

This section contains the computed toolpaths and their assigned work packages and tools. The toolpaths are used to show the movements of the processing head and to implement them during processing of the material.

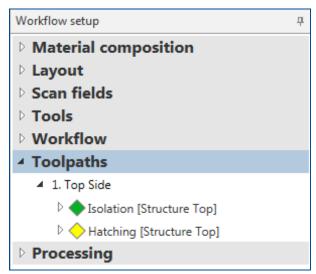

Fig. 9: Pane Workflow setup | Toolpaths

#### 1.1.7 Processing

This section contains the work steps that are executed during production. These work steps comprise the loading and unloading process and the active work packages. The work packages can be processed as sorted either by tool or by scan field.

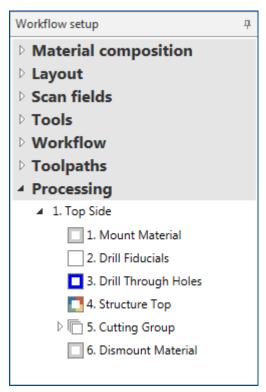

Fig. 10: Pane Workflow setup | Processing

In the context menu, specific functions of the individual items are available. Right-click to open the context menu.

The entries of the context menu are described in the following table:

| Section/Item             | Name                                                   |
|--------------------------|--------------------------------------------------------|
| Selected processing side |                                                        |
| Check tool settings      | Opens a dialog for checking the current tool settings. |

Table 8: Context menu Processing

# 1.2 Toolbar View

The toolbar *View* is a vertical bar that is available for all views. Depending on the view, the available functions can vary.

The toolbar *View* contains the following icons/functions:

| Icon | Name                | Description                                                                                                    |
|------|---------------------|----------------------------------------------------------------------------------------------------|
| +    | Selection           | Selects a rectangular area by drawing with the mouse. All objects inside are marked.                                                                                  |
| P    | Pan                 | Moves the visible area of the processing data within the view by dragging with the mouse. This can also be activated by pressing the mouse wheel (if present).        |
| Q    | Zoom area           | Zooms into the selected area.                                                                                                    |
| €-↓→ | Fit all             | Displays the whole layout. The view <i>Processing</i> displays the whole processing area.                                                                             |
| 9    | Polygonal selection | Marks objects by drawing a polygon.                                                                                                    |
| #    | Show grid           | Shows/Hides the grid.                                                                                                    |
| ++   | Snap to grid        | Defines whether operations can only be used on grid points. This works also when the grid is hidden.                                                                  |
|      | Snap to object      | Defines whether the mouse cursor can only be snapped to certain points on an object.                                                                                  |
| 4    | Snap to angle       | Defines that the mouse pointer is snapped to a specific angle when selecting a second point. Additional angles can be configured under <i>Snap to</i> in the options. |

Table 9: Toolbar View

In the view Camera the following functions are available:

| Icon | Name                             | Description                                            |
|------|----------------------------------|--------------------------------------------------------|
| +    | Crosshair overlay                | Shows the crosshair in the camera view.                |
| +    | Crosshair overlay with circle    | Shows the crosshair with circle in the camera view.    |
| +    | Crosshair overlay with rectangle | Shows the crosshair with rectangle in the camera view. |

Table 10: View Camera

#### 1.2.1 Selection

Selects objects and elements within the view.

## **Summary**

The selection allows to select individual objects and several objects at the same time.

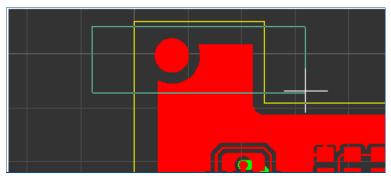

Fig. 11: Select objects

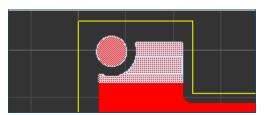

Fig. 12: Objects selected (hatched white)

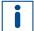

It is important for selection whether the selection rectangle is opened from top to bottom or from bottom to top.

**Selection from top to bottom:** Only those objects are selected that are completely within the selection rectangle.

**Selection from bottom to top:** All objects are selected that are (partly) within the selection rectangle.

## 1.2.2 Pan

Moves the entire displayed area by clicking and dragging the mouse.

You can also move the displayed area by clicking and dragging the mouse in the pane *Navigation*.

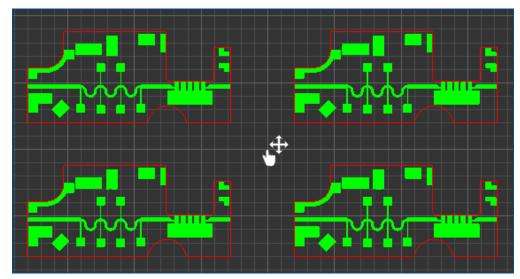

Fig. 13: Pan

## 1.2.3 Zoom area

Selects a rectangular area by drawing with the mouse. The selected area is zoomed in.

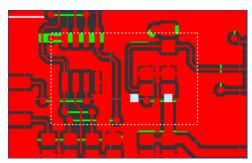

Fig. 14: Zoom area

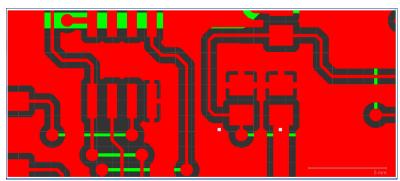

Fig. 15: Area zoomed in

## 1.2.4 Fit all

Changes the displayed area so that all existing objects in the layer are completely displayed.

The function [Fit all] shows in the user guidance step *Processing* the entire processing area.

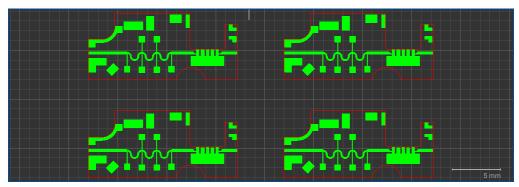

Fig. 16: Fit all

# 1.2.5 Polygonal selection

Selects an area by clicking and drawing a polygon with the mouse. The marked objects within the polygon are selected.

Marks objects by drawing a polygon.

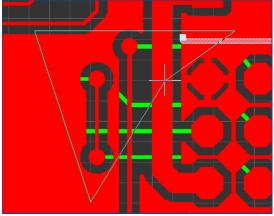

Fig. 17: Polygonal selection

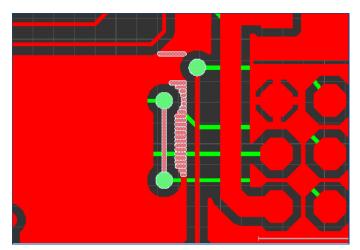

Fig. 18: Polygons selected

# 1.2.6 Show grid

Shows/Hides the grid in the workpiece view.

The function [Snap to grid] can also be used when the grid is hidden.

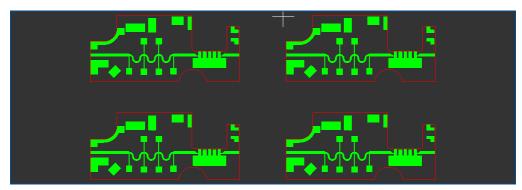

Fig. 19: Hide grid

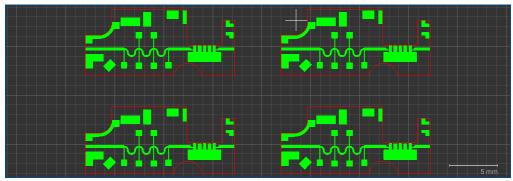

Fig. 20: Show grid

## 1.2.7 Snap to grid

Defines whether objects can only be created/moved on grid points.

[Snap to grid] is not working when the grid is hidden.

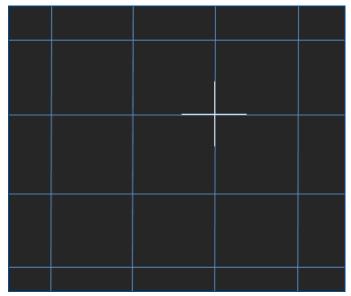

Fig. 21: Cursor (white crosshairs) on grid point

## 1.2.8 Snap to object

Defines whether the mouse cursor can only be snapped to certain points on an object.

In *File > Options > General > Snap* you can make further settings for the function [Snap to object] in the tab *Snap to object*.

## 1.2.9 Snap to angle

Defines that the mouse cursor is only snapped onto angles.

In File > Options > General > Snap you can make further settings for the function [Snap to angle] in the tab Snap to angle.

# 1.3 Menu bar and toolbar

The pane *Menu bar and toolbar* contains important main functions of the software.

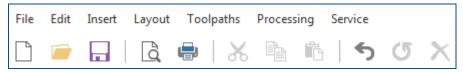

Fig. 22: Menu bar and toolbar

The functions of the menu bar and toolbar are described in the following table:

| Icon     | Name                                        | Description                                                                         |
|----------|---------------------------------------------|-------------------------------------------------------------------------------------|
|          | Create new project file based on a template | Navigates to the user guidance step <i>New</i> . You can start a new project there. |
|          | Open existing project file                  | Displays the file system where you can open an existing project file.               |
|          | Save current project file                   | Saves the current project file in the file system.                                  |
| Q        | Print preview                               | Displays a print preview of the current layout.                                     |
|          | Print layout                                | Opens a dialog to configure the print settings.                                     |
| ×        | Cut selected objects                        | Cuts all selected objects and places them into the clipboard.                       |
|          | Copy selected objects                       | Copies all selected objects into the clipboard.                                     |
| Ê        | Paste objects from clipboard                | Pastes all objects from the clipboard into the project.                             |
| 4        | Undo last action                            | Undoes the last action performed.                                                   |
| <b>⇔</b> | Redo last action                            | Redoes the last action undone.                                                      |
| ×        | Delete selected objects                     | Deletes all selected objects.                                                       |

Table 11: Menu bar and toolbar

## 1.4 Pane Fault monitor

The pane *Fault monitor* contains a list of all active faults. These can refer for example to error messages during workpiece production or to a problem while starting the system.

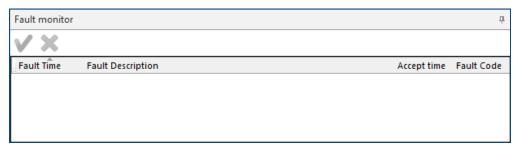

Fig. 23: Pane Fault monitor

The icons/functions are described in the following table:

| Icon     | Name       | Description                                                                                           |  |
|----------|------------|----------------------------------------------------------------------------------------------------|--|
| <b>V</b> | Accept all | Starts the troubleshooting procedure. All errors not yet acknowledged are acknowledged automatically. |  |
| ×        | Clear all  | Deletes all errors from the list that have already been acknowledged.                                 |  |

Table 12: Pane Fault monitor

The items of the pane *Fault monitor* are described in the following table:

| Name              | Description                                                 |
|-------------------|-------------------------------------------------------------|
| Fault time        | Displays the time and date when the error occurred.         |
| Fault description | Displays a detailed description of the error that occurred. |
| Accept time       | Displays the time when the error was acknowledged.          |
| Fault code        | Displays the corresponding fault code.                      |

Table 13: Items of pane Fault monitor

# 1.5 Pane Messages

The pane *Messages* contains a list of all system messages. These are divided into *Errors*, *Warnings*, *Messages*, and *Service messages*.

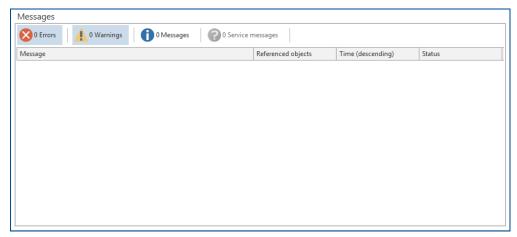

Fig. 24: Pane Messages

The areas of the pane *Messages* are described in the following table:

| Name             | Description                                                                                                    |
|------------------|----------------------------------------------------------------------------------------------------|
| Fault            | Errors are critical system software errors. The errors can be displayed or hidden by clicking on <i>Errors</i> .                                                                                                    |
| Warnings         | Warnings are due to input errors that the user has caused. For example, these can be information on canceled actions or actions that have not been executed properly and that can cause a restricted program operation.  The warnings can be displayed or hidden by clicking on <i>Warnings</i> . |
| Messages         | Messages present statistical information of the system software. These can be feedback of the system software on certain actions that have been executed. For example: New document created The messages can be shown or hidden by clicking on Messages.                                          |
| Service messages | Service messages are displayed when maintenance of the system is due. Contact the LPKF service. The service messages can be displayed or hidden by clicking on Service messages.                                                                                                    |

Table 14: Pane Messages

# 1.6 Pane Navigation

The pane *Navigation* displays the object to be processed in small format. The zoomed area in the view *CAM* is marked in the pane *Navigation* (1). By keeping the left mouse key pressed, the marked area can be moved.

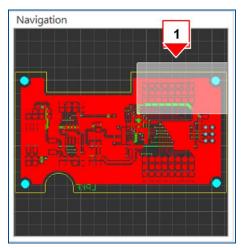

Fig. 25: Pane Navigation

# 1.7 Pane Properties

The pane *Properties* contains information on the loaded processing data. Depending on the selected entry in the pane *Workflow setup*, different information is displayed.

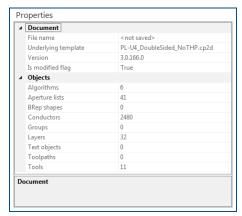

Fig. 26: Pane Properties

User guidance steps CircuitPro PL 3.5

# 2 User guidance steps

The user guidance steps guide you through the process within the application. In order to ensure a safe process, you will be guided from the data preparation to the layout adjustment and to the production, if necessary. You have always the possibility to switch between the user guidance steps.

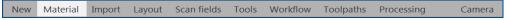

Fig. 27: User guidance steps and Camera view

The user guidance steps are described in the following table:

| Name        | Description                                                                                                    |  |
|-------------|----------------------------------------------------------------------------------------------------|--|
| New         | Creates a new project or opens an existing project.                                                                                                    |  |
| Material    | User guidance step for selecting and defining the processing material.                                                                                                    |  |
| Import      | Imports selected files. These are displayed in the view of the user guidance steps <i>Layout</i> , <i>Scan fields</i> , and <i>Toolpaths</i> .                                         |  |
| Layout      | User guidance step for editing the processing data. You can create or edit objects here.                                                                                               |  |
| Scan fields | User guidance step for computing and arranging the scan fields.                                                                                                    |  |
| Tools       | User guidance step for creating new tools and editing the tool parameters.                                                                                                    |  |
| Workflow    | User guidance step for activating/deactivating and adapting the work packages. In this user guidance step, you can also assign the work packages to process groups and instance types. |  |
| Toolpaths   | User guidance step for computing the toolpaths.                                                                                                    |  |
| Processing  | User guidance step for processing the material based on the computed toolpaths and scan fields.                                                                                        |  |
| Camera      | This view can show the images of both cameras. Furthermore, the processing head can be moved manually.                                                                                 |  |

Table 15: User guidance steps

#### 2.1 New

In the user guidance step *New*, already existing projects or templates can be opened. In addition, the recent projects are displayed.

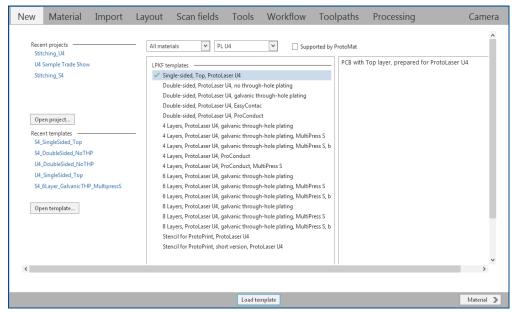

Fig. 28: User guidance step New

The buttons are described in the following table:

| Button                                                               | Description                                                                                                  |  |
|----------------------------------------------------------------------|----------------------------------------------------------------------------------------------------|--|
| Recent projects                                                      | Shows the projects that have been used most recently.                                                        |  |
| Recent templates                                                     | Shows the templates that have been used most recently.                                                       |  |
| Supported by ProtoMat                                                | Displays only the templates that are supported by ProtoMat, when activated                                   |  |
| Open project                                                         | Opens a selection to search for a project in the folder system.                                              |  |
| Open template Opens a selection to search for a template in the fold |                                                                                                    |  |
| Load template                                                        | Loads the currently selected template from the list and switches to the user guidance step <i>Material</i> . |  |
| Material                                                             | Closes the currently opened dialog and switches to the user guidance step <i>Material</i> .                  |  |

Table 16: User guidance step New

User guidance steps CircuitPro PL 3.5

## 2.2 Material

In the user guidance step *Material* you can define the processing material with its properties and select existing material profiles.

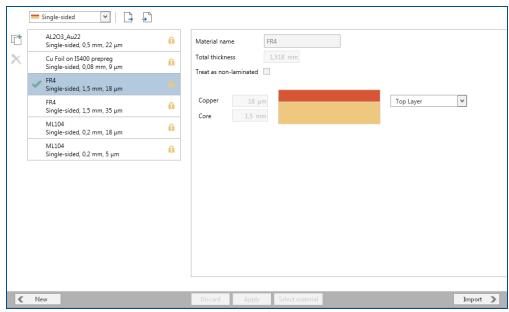

Fig. 29: User guidance step Material

The icons/functions of the dialog *Material* are described in the following tables:

| Icon          | Name               | Description                                                                                 |
|---------------|--------------------|---------------------------------------------------------------------------------------------|
| All materials | Material type      | Selects the material list and only displays materials of a certain type.                    |
| [†            | Duplicate material | Duplicates the selected material.                                                           |
| ×             | Remove material    | Deletes the selected material from the list.                                                |
| A-+           | Export material    | Exports the selected material with its properties into the file system.                     |
| <u> </u>      | Import material    | Imports a material from the file system.                                                    |
| Button        | Discard            | Removes all unspecified materials from the list.                                            |
| Button        | Save               | Saves a new created material in the drop-down list.                                         |
| Button        | Select material    | Selects the material that has been marked with a left-click.                                |
| Button        | Import             | Continues with the current settings and navigates to the user guidance step <i>Import</i> . |

Table 17: User guidance step Material

# 2.3 Import

In the user guidance step *Import* you can import various file formats.

The following formats are supported:

| Format                   | Description                                                        | Extension                        |
|--------------------------|--------------------------------------------------------------------|----------------------------------|
| BOA<br>BOT<br>DRL<br>TOP | Native file formats                                                | *.boa<br>*.bot<br>*.drl<br>*.top |
| CAM                      | Native file format                                                 | *.cam                            |
| CP2D                     | Native file format for CircuitPro projects                         | cp2d                             |
| Excellon                 | File formats for drilling and milling PCBs.                        | *.drl; *.drd                     |
| Gerber                   | File format for PCB image files                                    | *.gbr                            |
| Gerber X,<br>Gerber X2   | Enhanced file format for PCB image files                           | *.gbx                            |
| HPGL                     | File format for drawings, formerly used for operating pen plotters | *.plt                            |
| DXF                      | File format for drawings from the AutoCAD                          | *.dxf                            |
| Sieb & Meyer             | File formats for drilling and milling PCBs.                        | *.drl<br>*.sm1; *.sm2            |

Table 18: Import formats

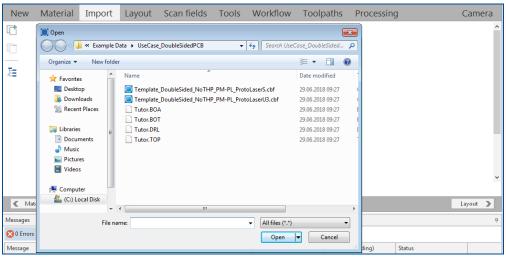

Fig. 30: User guidance step Import

The icons and buttons are described in the following table:

| Icon     | Name    | Description                                                        |
|----------|---------|--------------------------------------------------------------------|
| <b>[</b> | Add     | Opens a drop-down list for importing files from the folder system. |
|          | Discard | Removes the selected file.                                         |
| 種        | Run ATE | Starts the ATE (aperture template editor).                         |
| Button   | Discard | Removes the selected file.                                         |

User guidance steps CircuitPro PL 3.5

| Icon Name |        | Description                                                                         |
|-----------|--------|-------------------------------------------------------------------------------------|
| Button    | Import | Imports the selected file and displays it in the user guidance step <i>Layout</i> . |

After importing the desired files, the view is changed as follows:

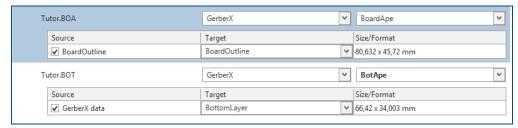

Fig. 31: File import

The following information of the imported files is displayed:

| Column      | Description                                                                                                    |
|-------------|----------------------------------------------------------------------------------------------------|
| File name   | Displays the name of the file to be imported:                                                                                           |
| Format      | Displays the format of the imported file.  If the format is not recognized correctly, you can correct the format in the drop-down list. |
| Source      | Indicates the names of the paths/3D elements within the imported file.                                                                  |
| Target      | Displays the layer to be assigned.                                                                                                    |
| Size/Format | Displays the size/format of the layer.                                                                                                  |

Table 19: File import

The user guidance step *Import* contains the following tabs:

## 2D

Shows the design and the dimensions of the imported file:

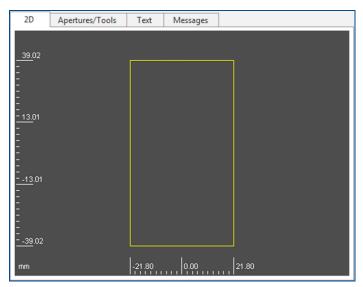

Fig. 32: **Tab 2D** 

# Apertures/Tools

Displays a list of apertures and tools that you need for your imported project:

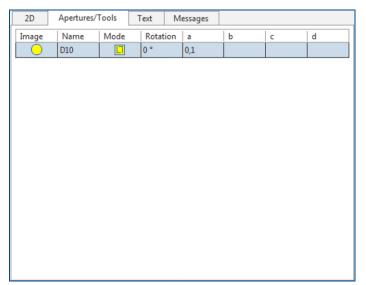

Fig. 33: Tab Apertures/Tools

The columns have the following meaning:

| Column   | Description                                                                                                    |
|----------|----------------------------------------------------------------------------------------------------|
| Image    | Displays the shape of the aperture.                                                                                        |
| Name     | Displays the name of the aperture.                                                                                         |
| Mode     | Displays whether the aperture has been imported as a drawn object or as a flash **.                                        |
| Rotation | Displays whether the aperture is rotated (circular apertures have 0° as default).                                          |
| a-d      | Show parameters that describe the size of the aperture. Depending on the aperture shape, not all parameters are necessary. |

Table 20: Tab Apertures/Tools

User guidance steps CircuitPro PL 3.5

#### Text

Displays the ACSII text of the imported file:

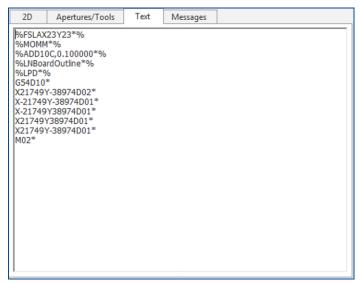

Fig. 34: Tab Text

#### Messages

Displays system messages about executed operations:

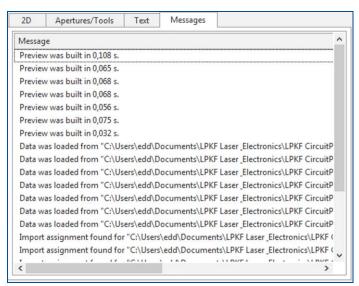

Fig. 35: Tab Messages

The dialog *Import* contains the following sub tabs, depending on which tab (2D, Apertures/Tools, Text, or Messages) is active:

# File

Displays the measurements of the imported file:

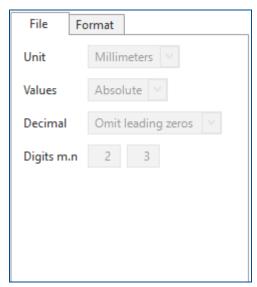

Fig. 36: Sub tab File

The following settings are possible:

| Setting    | Description                                                                                                    |
|------------|----------------------------------------------------------------------------------------------------|
| Unit       | Specifies the measurement unit (millimeters or inches).                                                                 |
| Values     | Specifies whether absolute or relative values are used.                                                                 |
| Decimal    | Specifies whether leading or trailing zeroes are to be suppressed.                                                      |
| Digits m.n | Specifies the number of decimal places of the coordinates:<br>m = places before the decimal point<br>n = decimal places |

Table 21: Sub tab File

# **Format**

Provides various options:

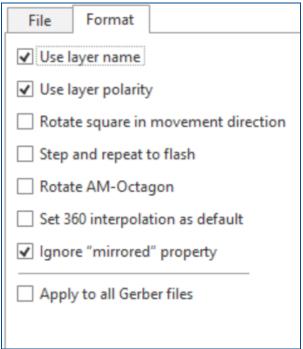

Fig. 37: Sub tab Format

The following settings are possible:

| Setting                             | Description                                                                                                    |
|-------------------------------------|----------------------------------------------------------------------------------------------------|
| Use layer name                      | Activates/Deactivates using the layer names defined in the Gerber file.                                          |
| Use layer polarity                  | Activates/Deactivates the analysis of the layer polarity during Gerber import.                                   |
| Rotate square in movement direction | Activates/Deactivates the automatic rotation of square objects during Gerber import.                             |
| Step and repeat to flash            | Combines object collections to flash objects for <i>step-and-repeat</i> commands in the file.                    |
| Rotate AM-Octagon                   | Always aligns octagon edges to axes.                                                                             |
| Set 360° interpolation as default   | Activates the 360-degree interpolation for circles as default, regardless of corresponding commands in the file. |
| Ignore "mirrored" property          | Ignores the property "mirrored" during import.                                                                   |
| Apply to all Gerber files           | Applies the settings to all imported Gerber files.                                                               |

Table 22: Sub tab Format

# Attributes

Is only displayed when the tab *Apertures/Tools* is active and shows the properties of the apertures and tools:

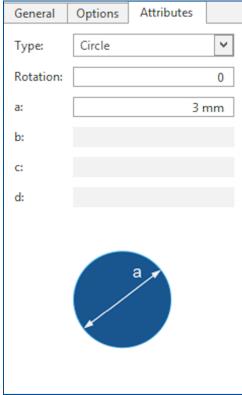

Fig. 38: Sub tab Attributes

The following settings are possible:

| Attribute | Description                                                                                                    |
|-----------|----------------------------------------------------------------------------------------------------|
| Туре      | Specifies the type of the aperture. The type can be changed via the drop-down list.                                        |
| Rotation  | Displays/Specifies the rotation of the aperture. Manual changes are possible.                                              |
| a-d       | Show parameters that describe the size of the aperture. Depending on the aperture shape, not all parameters are necessary. |

Table 23: Sub tab Attributes

# ■ Importing CAD data

- 1. Click on T
- 2. In the dialog that is displayed, select the data for import.

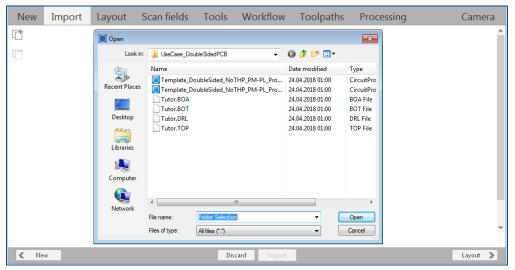

Fig. 39: User guidance step Import

- 3. Click on [Open].
- ☐ The following contents are displayed in accordance with your imported file (in this case a Gerber file):

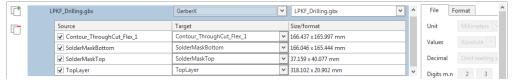

Fig. 40: File import

- 4. Check the imported data. If necessary, assign the associated layers.
- 5. In the navigation bar click on [Import].
- ☐ The CAD data are imported and displayed in the view of the user guidance step *Layout*.
- ▼ The CAD data have been imported.

CircuitPro PL 3.5 User guidance steps

# 2.4 Layout

In the user guidance step *Layout*, you can edit existing or imported data and generate new objects.

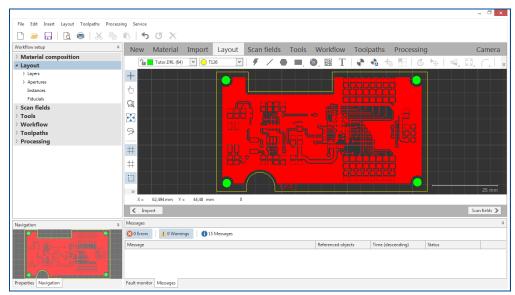

Fig. 41: User guidance step Layout

Icons with a small triangle (see following figure) can open a context menu with a rightclick. It contains additional related functions.

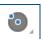

The icons/functions of the toolbar are described in the following tables.

| Icon              | Name                    | Description                                                                                                    |
|-------------------|-------------------------|----------------------------------------------------------------------------------------------------|
| Drill Medium Hole | Selected layer          | Displays the currently selected layer. You can change this by opening a drop-down list with a left-click and selecting a different layer from the list. |
| Line              | Aperture selection      | Displays the currently selected aperture. Left-click to open the drop-down list and change the aperture by selecting another one.                       |
| #                 | Flash                   | Creates a flash based on the aperture currently selected.                                                                                               |
| /                 | Path                    | Creates a path in the current layer.                                                                                                    |
|                   | Polygon                 | Creates a polygon in the current layer.                                                                                                    |
|                   | Rectangle               | Creates a filled rectangle in the current layer.                                                                                                    |
|                   | Rectangle path          | Creates a rectangle path in the current layer.                                                                                                    |
| •                 | Circle by diameter      | Creates a filled circle by defining a diameter.                                                                                                    |
|                   | Circle by points        | Creates a filled circle by setting three points.                                                                                                    |
| Ö                 | Circle path by diameter | Creates a circle path by defining a diameter.                                                                                                    |

| Icon                 | Name                          | Description                                                                                            |
|----------------------|-------------------------------|----------------------------------------------------------------------------------------------------|
| $\bigcirc$           | Circle path by points         | Creates a circle path by setting three points.                                                         |
| 0 80<br>9220<br>0200 | Create Data<br>Matrix code    | Creates a Data Matrix code                                                                             |
| T                    | Create text object            | Creates a text object. Subsequently, new functions for modifying text are available.                   |
| •                    | Fiducial                      | Creates a new fiducial.                                                                                |
| A                    | Automatic fiducial creation   | Opens a dialog automatic fiducial creation.                                                            |
| +                    | Create fiducial with defaults | Creates a fiducial with the default camera settings.                                                   |
| C3C3                 | Create instance type          | Creates an instance type from the selected objects where the objects are used as the primary instance. |
| Ċ                    | Rotate                        | Rotates one or multiple objects around a definable pivot point.                                        |
| •                    | Move object                   | Moves the marked object by a defined distance and direction.                                           |
| 4                    | Mirror horizontal             | Mirrors one or multiple objects around the horizontal axis of reflection (x axis).                     |
| 1                    | Mirror vertically             | Mirrors one or multiple objects around the vertical axis of reflection (y axis).                       |
| 5 A<br>2 Y           | Scale                         | Scales up or scales down the marked object by the scale factor.                                        |
|                      | Expand                        | Increases or decreases the marked object by a definable length.                                        |
|                      | Round                         | Rounds the corners of the marked object.                                                               |
|                      | Chamfer                       | Chamfers the corners of the marked object.                                                             |
| <b>E</b>             | Merge                         | Merges adjoining or overlapping objects to a single geometrical object.                                |
|                      | Difference                    | Removes the area of a geometrical object that is overlapped by a second selected object.               |
| Ø                    | Split                         | Splits a marked object by using a predefined path.                                                     |
| *                    | Add point                     | Adds a point on a marked line.                                                                         |
| ##                   | Add mirror point              | Adds two points with the same distance from the reference point.                                       |
| <b>+</b>             | Move point                    | Moves a marked point.                                                                                  |
| -<                   | Split path                    | Splits the marked line segment of a path.                                                              |
| <b>-&gt;</b>         | Convert to polygon            | Fills a marked closed path.                                                                            |
| 4                    | Convert to closed path        | Removes the filling of filled objects.                                                                 |

| Icon             | Name                      | Description                                                                                                    |
|------------------|---------------------------|----------------------------------------------------------------------------------------------------|
| [ <del>-</del> ] | Group                     | Groups marked objects.                                                                                          |
| Ħ                | Ungroup                   | Ungroups grouped objects.                                                                                       |
| •                | Show/Hide processing area | Shows/Hides the processing area.                                                                                |
| Context menu     | Step and Repeat           | Opens a dialog for multiplying the selected objects. Can be accessed via right-click in the user guidance step. |
| Context menu     | Invert selection          | Inverts the selection of objects in the 2D view.                                                                |
| Context menu     | Close open path           | Closes marked, open paths.                                                                                      |
| Context menu     | Convert to flash          | Converts drawn objects to flash objects and create new apertures                                                |
| Context menu     | Explode flash             | Converts the flash into an object.                                                                              |
| Context menu     | Compare to flash          | Compares the marked flash with objects on the same layer. Objects of the same shape are converted into a flash. |
| Context menu     | Assign to layer           | Opens a view of the existing layers. Thus, the selected object can be assigned to a specified layer.            |
| Context menu     | Copy to layer             | Opens a view of the existing layers. Thus, the selected object can be copied to a specified layer.              |
| Context menu     | Create aperture           | Creates an aperture. In the user guidance step <i>Layout</i> the new tab <i>Aperture</i> is displayed.          |
| Context menu     | Select by aperture        | Marks all objects that refer to the selected aperture.                                                          |
| Context menu     | Select by geometry        | Marks all objects with similar properties.                                                                      |
| Context menu     | Select by layer           | Marks all objects of the same layer.                                                                            |
| Context menu     | Measure                   | Measures the distance between two points.                                                                       |
| Context menu     | Cancel                    | Closes the current function.                                                                                    |
| Button           | Import                    | Opens the user guidance step Import.                                                                            |
| Button           | Scan fields               | Opens the user guidance step Scan fields.                                                                       |

Table 24: User guidance step Layout

### 2.4.1 Flash

Creates a flash based on the aperture currently selected.

#### Summary

Use the function [Flash] to create a flash on the basis of the apertures in the aperture library. If no aperture is selected the first aperture in the library is used.

The flash is assigned to the currently selected layer.

#### 2.4.2 Path

Creates a path in the current layer.

### **Summary**

Apply the [Path] function to create open and closed paths in the user guidance step *Layout*. These paths are automatically assigned to the currently selected layer and use the selected aperture or path. Only circular apertures can be used for paths.

To close a path, you must create the last point, then select [Close open path] in the context menu. The paths are automatically connected to close the shape.

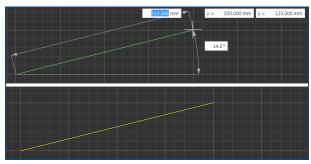

Fig. 42: Creating a path

### 2.4.3 Polygon

Creates a polygon in the current layer.

### **Summary**

Use the function [Polygon] to create polygons in the user guidance step *Layout*. These polygons are automatically assigned to the currently selected layer. The individual lines can be created as straight lines or as arcs. Once the element is finished, it is filled automatically.

Open the context menu and click on [Finish] or press [Enter] to close the polygon.

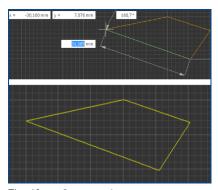

Fig. 43: Create polygon

# 2.4.4 Rectangle

Creates a filled rectangle in the current layer.

# **Summary**

Use the function [Rectangle] to create filled rectangles in the user guidance step *Layout*. The objects are automatically assigned to the currently selected layer.

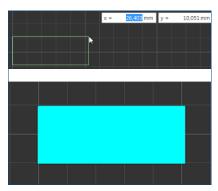

Fig. 44: Creating a rectangle

# 2.4.5 Rectangle path

Creates a rectangle path in the current layer.

# **Summary**

Use the function [Rectangle path] to create rectangle paths in the user guidance step *Layout*. The objects are automatically assigned to the currently selected layer.

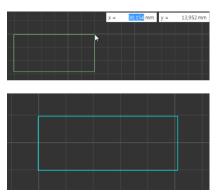

Fig. 45: Creating a rectangle path

# 2.4.6 Circle by diameter

Creates a filled circle of a defined diameter.

### **Summary**

With [Circle by diameter] you can create circles in the user guidance step *Layout*. After creation, the circles are automatically filled and assigned to the currently selected layer.

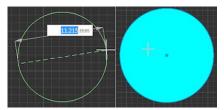

Fig. 46: Creating circle by diameter

### 2.4.7 Circle by points

Creates a filled circle by setting three points.

### **Summary**

Use the function [Circle by points] to create circles in the user guidance step *Layout*. After the circles have been created, they are automatically filled and assigned to the currently selected layer.

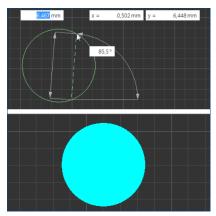

Fig. 47: Creating a circle by points

### 2.4.8 Circle path by diameter

Creates a circle path by the defined diameter.

# **Summary**

With [Circle path by diameter] you can create circle lines in the user guidance step *Layout*. Once created, the circle paths are automatically assigned to the active layer.

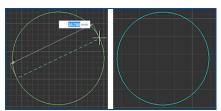

Fig. 48: Creating circle path by diameter

# 2.4.9 Circle path by points

Creates a circle path by setting three points.

# **Summary**

Use the function [Circle path by points] to create circle paths in the user guidance step *Layout*. After the circle paths have been created, they are automatically assigned to the active layer.

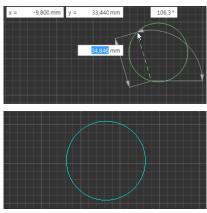

Fig. 49: Create circle path by points

### 2.4.10 Create Data Matrix code

Creates a Data Matrix code in the current layer

### Summary

Use the function [Create Data Matrix code] to create a 2D code in a rectangular matrix in the user guidance step *Layout*. This code can be read using a camera. The Data Matrix codes are automatically assigned to the currently selected layer.

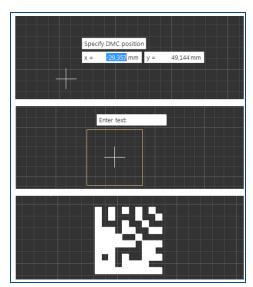

Fig. 50: Create Data Matrix code

With the functions in the right toolbar, variable contents can be displayed as Data Matrix code. These values are not static but are adjusted at a certain point in time. Click on to add a variable of a specific data format (*Number*, *Text*, or *Date*). Variables of the format *Number* can be additionally assigned a type (*Serial number*, *Batch*, or *Lot*). Click on to insert the variable into the text field.

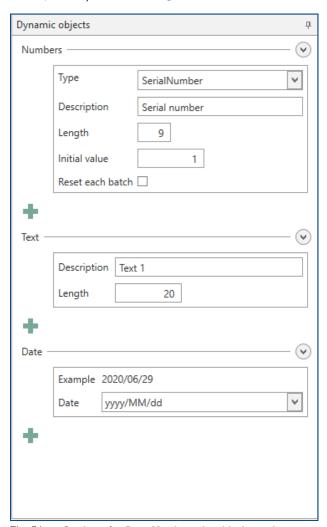

Fig. 51: Settings for Data Matrix code with dynamic contents

| Name   | Description                                                                                                    |  |
|--------|----------------------------------------------------------------------------------------------------|--|
| Number |                                                                                                    |  |
| Туре   | Defines the type of the variable. You can select one of the following types:  Serial number At the start of each production, the serial number is incremented by one value. If there are several serial numbers and the length is changed, this value changes for all serial numbers.  Batch The value is incremented by 1 when the maximum number of serial numbers (length) has been reached. |  |
|        | Lot     Indicates the number of fully produced batches. The value is incremented by 1 when the maximum                                                                                                    |  |

| Name             | Description                                                                                                    |
|------------------|----------------------------------------------------------------------------------------------------|
|                  | number of batches has been reached.                                                                                               |
| Description      | Defines the description of the variable.                                                                                          |
| Length           | Defines the maximum number of digits for this variable. <b>Example:</b> At a length of <b>3</b> the maximum value is <b>999</b> . |
| Initial value    | Defines the initial (starting) value of the variable.                                                                             |
| Reset each batch | Activates/Deactivates resetting the count after each batch.                                                                       |
| Batch size       | Defines the maximum batch size. A batch has been produced, when the maximum serial number has been reached.                       |
| Reset each lot   | Activates/Deactivates resetting the count after each batch.                                                                       |
| Lot size         | Defines the maximum lot size. A lot has been produced, when the maximum batch size has been reached.                              |
| Text             |                                                                                                    |
| Description      | Defines the description of the variable.                                                                                          |
| Length           | Defines the maximum character length of the variable.                                                                             |
| Date             |                                                                                                    |
| Example          | Displays an example of the date according to the selected format.                                                                 |
| Date             | Defines the format used for displaying the date.                                                                                  |

Table 25: Functions for dynamic Data Matrix codes

# 2.4.11 Create text object

Creates a text object in the current layer.

# **Summary**

Use the function [Create text object] to create text objects in the user guidance step *Layout*. In addition to conventional texts and numbers, the text objects can also contain the serial number, the current date, and variables.

The texts are automatically assigned to the currently selected layer.

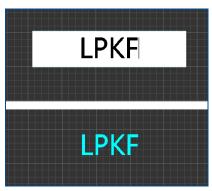

Fig. 52: Create text

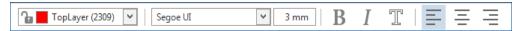

Fig. 53: Toolbar Create text object

| Icon              | Name           | Description                                                                                                    |
|-------------------|----------------|----------------------------------------------------------------------------------------------------|
| TopLayer (2309) ∨ | Selected layer | Displays the currently selected layer. You can change this by opening a drop-down list with a left-click and selecting a different layer from the list. |
| Segoe UI V        | Font           | Displays the currently selected font. You can change this by opening a drop-down list with a left-click and selecting a different font from the list.   |
| 3 mm              | Font size      | Displays the currently selected font size. Enter the desired value for the font size into the input field.                                              |
| В                 | Bold           | Displays the currently selected text in bold letters.                                                                                                   |
| I                 | Italic         | Displays the currently selected text in italics.                                                                                                    |
| I                 | Outline        | Displays the currently selected text as an outline.                                                                                                    |
| =                 | Left           | Aligns text objects to the left of the input field.                                                                                                    |
| =                 | Center         | Aligns text objects to the center of the input field.                                                                                                   |
| =                 | Right          | Aligns text objects to the right of the input field.                                                                                                    |

Table 26: Functions Create text object

With the functions in the right toolbar you can insert variable contents into the text object. Their values are not static but are adjusted at a certain point in time. Click on to add a variable. Variables of the format *Number* can be additionally assigned a type (*Serial number*, *Batch*, or *Lot*). Click on to add the variable into the text field.

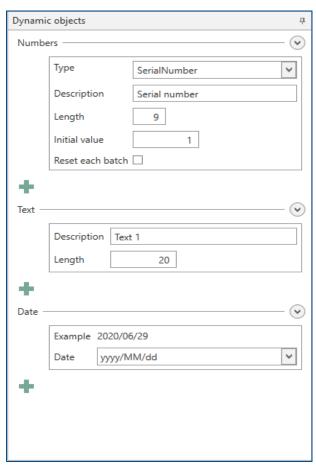

Fig. 54: Settings for text objects with dynamic contents

| Name        | Description                                                                                                    |  |  |
|-------------|----------------------------------------------------------------------------------------------------|--|--|
| Number      | Number                                                                                                    |  |  |
| Туре        | <ul> <li>Defines the type of the variable. You can select between the following types:</li> <li>Serial number     At the start of each production, the serial number is incremented by one value. If there are several serial numbers and the length is changed, this value changes for all serial numbers.</li> <li>Batch     The value is incremented by 1 when the maximum number of serial numbers (length) has been reached.</li> <li>Lot     Indicates the number of fully produced batches. The value is incremented by 1 when the maximum number of batches has been reached.</li> </ul> |  |  |
| Description | Indicates the description of the variable.                                                                                                    |  |  |
| Length      | Defines the maximum number of digits for this variable. <b>Example:</b> At a length of <b>3</b> , the maximum value is <b>999</b> .                                                                                                    |  |  |

| Name             | Description                                                                                                 |  |
|------------------|----------------------------------------------------------------------------------------------------|--|
| Initial value    | Defines the initial (starting) value of the variable.                                                       |  |
| Reset each batch | Activates/Deactivates resetting the serial number after each batch.                                         |  |
| Batch size       | Defines the maximum batch size. A batch has been produced, when the maximum serial number has been reached. |  |
| Reset each lot   | Activates/Deactivates resetting the count after each lot.                                                   |  |
| Lot size         | Defines the maximum lot size. A lot has been produced, when the maximum batch size has been reached.        |  |
| Text             |                                                                                                    |  |
| Description      | Specifies the description of the variable.                                                                  |  |
| Length           | Indicates the maximum character length of the variable.                                                     |  |
| Date             |                                                                                                    |  |
| Example          | Displays an example of the date according to the selected format.                                           |  |
| Date             | Defines the format used for displaying the date.                                                            |  |

Table 27: Functions for dynamic text objects

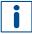

When adding dynamic objects, the user guidance step *Layout* only displays example values.

# 2.4.12 Fiducial

Displays a fiducial at the cursor position. Left-click to determine the center of the fiducial and to create the fiducial.

# **Summary**

The total size of the fiducial can be defined by the diameter in *Options > Miscellaneous> Fiducial > Diameter*.

# 2.4.13 Automatic fiducial creation

Opens a dialog for automatic fiducial creation.

# **Summary**

The dialog *Automatic fiducial creation* allows you to change the settings for the automatic fiducial creation.

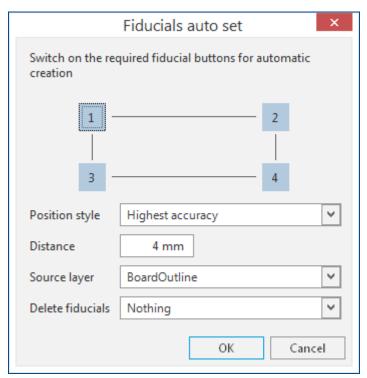

Fig. 55: Dialog Automatic fiducial creation

The following settings are available:

| Name             | Description                                                                                                    |  |
|------------------|----------------------------------------------------------------------------------------------------|--|
| 1, 2, 3, 4       | Selects the fiducials that are to be created automatically.                                                                                                    |  |
| Position style   | Selects the criterion according to which the fiducials are to be placed. <b>Highest accuracy:</b> The fiducials are placed in a way that they can be captured with high accuracy in the camera image. <b>Material efficient:</b> The fiducials are placed so that the material is |  |
|                  | optimally used.                                                                                                    |  |
| Distance         | Indicates the (outer) distance between source layer and fiducials in x and y.                                                                                                    |  |
| Source layer     | Indicates the layer where fiducials are to be created.                                                                                                    |  |
| Delete fiducials | Selects how to handle existing fiducials.  None: The existing fiducials remain.  All: All existing fiducials are deleted.  Overlapping: Remaining fiducials that are automatically overlapping due to automatic creation are deleted.                                             |  |

Table 28: Dialog Automatic fiducial creation

#### 2.4.14 Create fiducial with defaults

Creates a fiducial with standard camera settings.

### **Summary**

To change standard values, open the user guidance step *Camera* and click [Library]. Select the entry marked as *Standard* and adopt the current camera settings by using [Apply] or [OK].

#### 2.4.15 Create instance type...

Creates an instance type with the selected objects as a primary instance.

#### **Summary**

An instance type consists of a primary instance and at least one instance. Instances are references to the primary instance. The primary instance is produced at the position of the individual instance during processing.

Subsequent changes to the primary instance are applied only partially. Once you remove an object, this is applied immediately to the instance. If you want to add new objects, you have to dissolve the instance type and create it anew with the added objects

The fiducials contained in the primary instance are created as local fiducials and are also multiplied during processing.

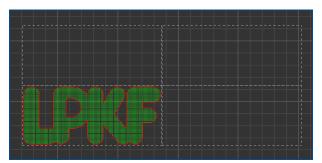

Fig. 56: Instance type (with primary instance and three instances)

You have to assign an instance type to an instance group in the user guidance step *Workflow* to be able to create toolpaths for it.

Instances provide several advantages over multiplied data (step and repeat):

- They require less memory. Thus, the data are loaded faster and their computation is accelerated.
- Toolpaths are computed only for the primary instance and are reused for the further instances. This accelerates the computation of the toolpaths significantly.

The created instances are displayed in the pane Workflow setup:

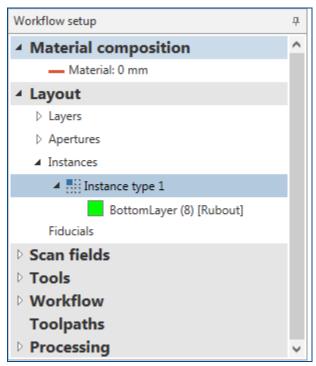

Fig. 57: Workflow setup | Create instance type

### 2.4.16 Rotate

Rotates one or multiple objects around a definable pivot point.

# **Summary**

The marked objects/contours are rotated around one point. Thereby, you choose the position of the angle point and the rotation angle.

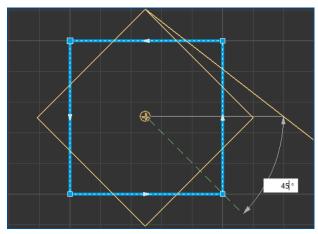

Fig. 58: Rotating an object/a contour

# 2.4.17 Move object

Moves the marked object by a defined distance and direction.

### **Summary**

Before moving, a reference point has to be specified. This point can also be located outside of the marked object/marked contour or even be created on other objects/contours. After the reference point is specified, the distance and direction can be defined.

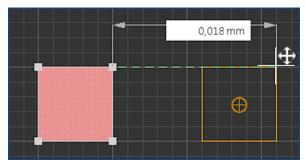

Fig. 59: Moving an object/a contour

### 2.4.18 Mirror horizontal

Mirrors one or multiple objects around the horizontal axis of reflection (x axis).

### Summary

The axis of reflection is located at the centroid of area of the selected object. If multiple objects are selected, a common centroid of area is calculated that is used for the reflection. The centroid of area can even be located outside of the objects.

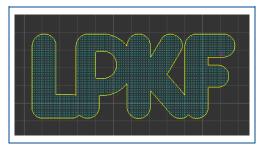

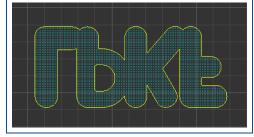

Fig. 60: Mirror object horizontal

CircuitPro PL 3.5 User guidance steps

#### 2.4.19 Mirror vertical

Mirrors one or multiple objects around the vertical axis of reflection (y axis).

### **Summary**

The axis of reflection is located at the centroid of area of the selected object. If multiple objects are selected, a common centroid of area is calculated that is used for the reflection. The centroid of area can even be located outside of the objects.

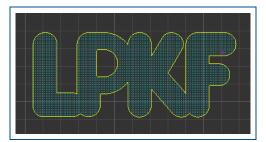

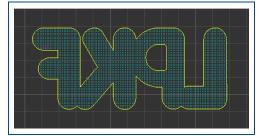

Fig. 61: Mirror object vertical

#### 2.4.20 Scale

Scales up or scales down the marked object by the scale factor.

### **Summary**

All lines of the object are scaled uniformly so they keep their shape even after increasing/reducing the size.

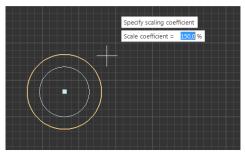

Fig. 62: Scaling an object

### 2.4.21 Expand

Increases or decreases the marked object by a definable offset to the contour.

#### Summary

The marked object is increased or decreased uniformly around all sides. Increasing the object can cause a significant change of the shape.

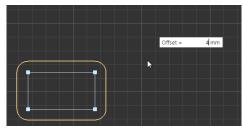

Fig. 63: Expanding an object

The function is only available if a single object is marked. Multiple objects cannot be expanded at the same time.

# 2.4.22 Round

Rounds the corners of the marked object.

# **Summary**

You can determine the radius of the rounding and select the corners to be rounded.

There is a differentiation between the outer and the inner corners.

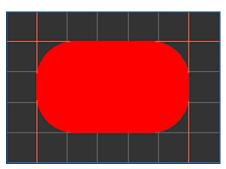

Fig. 64: Rounding corners

Outer angles have an angle that is smaller than 180° within the geometrical object.

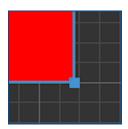

Fig. 65: Outer angles

Inner angles have an angle that is greater than 180° within the geometrical object.

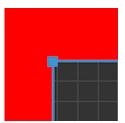

Fig. 66: Inner angles

CircuitPro PL 3.5 User guidance steps

# 2.4.23 Chamfer

Chamfers the corners of the marked object.

# **Summary**

You can determine the length of the sides to be chamfered and the angles to be chamfered.

There is a differentiation between the outer and the inner angles.

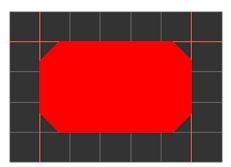

Fig. 67: Chamfer angles

Outer angles have an angle that is smaller than 180° within the geometrical object.

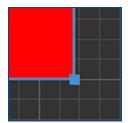

Fig. 68: Outer angles

Inner angles have an angle that is greater than 180° within the geometrical object.

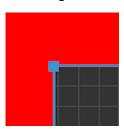

Fig. 69: Inner angles

### 2.4.24 Merge

Merges adjoining or overlapping objects to a single geometrical object.

#### **Summary**

[Merge] is only available if at least two geometrical objects are marked.

Merged objects can only be restored to the previous state with [Undo].

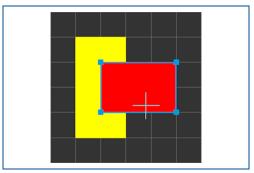

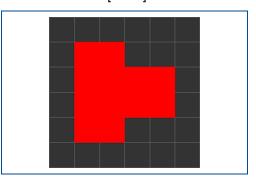

Fig. 70: Merge objects

The created object is assigned to the layer of the objects used. If the objects are located on different layers, the newly created object is assigned to the upmost layer used.

#### 2.4.25 Difference

Removes the area of a geometrical object that is overlapped by a second selected object.

### **Summary**

[Difference] is only available if a filled object is selected. If the function is activated, a second object has to be selected. The area where the objects are overlapping is deleted.

After using this function, the second object is deleted by default. This setting can be changed in the options.

Objects that have been edited with [Difference] can only be restored to the previous state with [Undo].

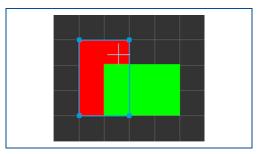

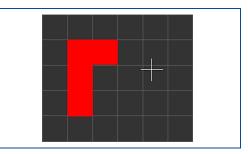

Fig. 71: Difference

### 2.4.26 Split

Splits a marked object by using a predefined path.

# **Summary**

When splitting, the line located on the object to be split is drawn first. Later, this line shall be used as a dividing line. Then select the object and enable the [Split] function. Click the line to split the object at the position of the line.

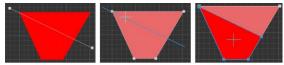

Fig. 72: Splitting an object

# 2.4.27 Add point

Adds a point on a marked line segment.

### **Summary**

[Add point] is only available if a line or a point of a segment is marked.

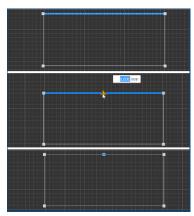

Fig. 73: Add point

### 2.4.28 Add mirror point

Adds two points with the same distance from the reference point.

#### Summary

[Add mirror point] is only available if a line or a point of a segment is marked.

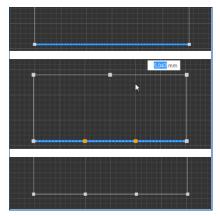

Fig. 74: Add mirror point

# 2.4.29 Move point

Moves a marked point.

# **Summary**

The marked point can be moved by using the mouse or by entering the relative coordinates. Multiple points can be marked as long as they are within the same object.

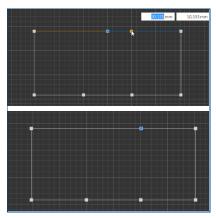

Fig. 75: Move point

# 2.4.30 Split path

Splits the marked line segment of a path.

# **Summary**

The line segment can be split at the mouse position or by entering relative coordinates referring to the center of the path or the selected point.

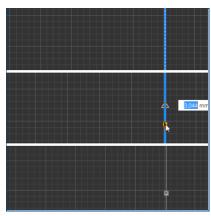

Fig. 76: Split path

[Split path] cannot be used for filled objects.

# 2.4.31 Convert to polygon

Fills a marked closed path.

# **Summary**

[Convert to polygon] is only available if a closed path is marked.

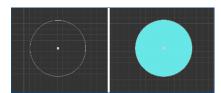

Fig. 77: Converting object to polygon

# 2.4.32 Convert to closed path

Removes the filling of filled objects.

# **Summary**

[Convert to closed path] is only available for marked and filled objects.

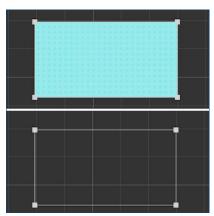

Fig. 78: Converting object to closed path

# 2.4.33 Group

Groups marked objects.

# **Summary**

[Group] is only available if at least two objects are marked.

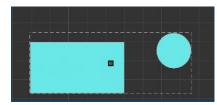

Fig. 79: Group objects

# 2.4.34 **Ungroup**

Ungroups objects.

# **Summary**

[Ungroup] is only available if grouped objects are marked exclusively.

# 2.4.35 Show/Hide processing area

Shows/Hides the processing area.

# **Summary**

The processing area is shown as blue square.

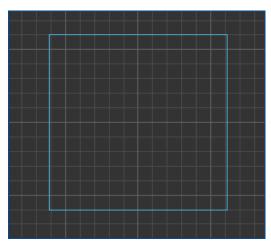

Fig. 80: Processing area

# 2.4.36 Step and Repeat

Multiplies selected objects. The spacing and the number of instances can be set.

# **Summary**

In the dialog *Step and repeat*, the fields *Count* and *Distance* can be used to define how often and with what distance the copies are to be created. Different values for the copies in the x- and y-direction can be entered.

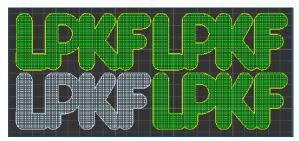

Fig. 81: Step and repeat

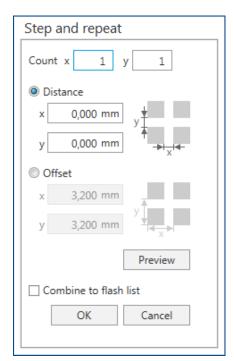

Fig. 82: Dialog Step and Repeat

| Name                  | Description                                                                                                    |
|-----------------------|----------------------------------------------------------------------------------------------------|
| Count                 | Shows the overall count of the objects in x and y direction including the original data.                                                                                                    |
| Distance              | Defines the distance between two created objects. The length and width of the original data are used as the initial values. If you do not change these values, the copies are right next to each other. Higher values create a space between the copies, lower values cause the copies to overlap. |
| Offset                | Defines the offset between two created objects.                                                                                                    |
| Preview               | Displays a preview of the objects to be created.                                                                                                    |
| Combine to flash list | Combines the original data to a flash list.                                                                                                    |

Table 29: Settings Step and Repeat

# 2.4.37 Invert selection

Inverts the selection and selects all objects outside the selection area.

# **Summary**

The selection is inverted and all objects outside the selection area are selected.

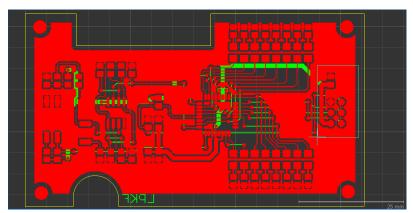

Fig. 83: Selection area

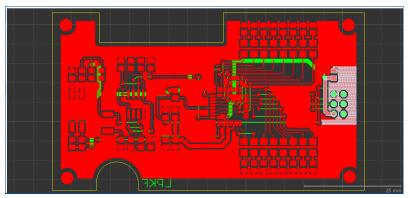

Fig. 84: Selection area highlighted

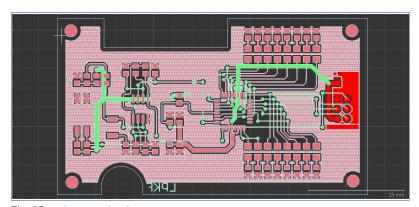

Fig. 85: Invert selection

# 2.4.38 Close open path

Connects both end points of an open path with a line.

### **Summary**

[Close open path] is only available if an open path is marked. The marked object is converted to a closed path.

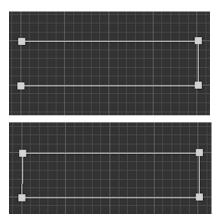

Fig. 86: Close open path

### 2.4.39 Convert to flash

Converts a marked object into a flash.

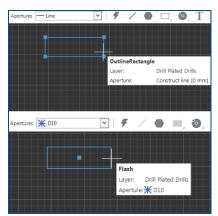

Fig. 87: Converting an object into a flash

# 2.4.40 Explode flash

Converts the flash into an object.

### 2.4.41 Compare to flash

Compares the marked flash with objects on the same layer. Objects of the same shape are converted into a flash.

# **Summary**

Smaller deviations of the object's size and angles can be adapted by entering tolerance values in the dialog.

# 2.4.42 Create aperture

Opens the view Aperture to create a new aperture.

# **Summary**

The marked objects are displayed in the view *Aperture* and can be edited before the aperture is saved.

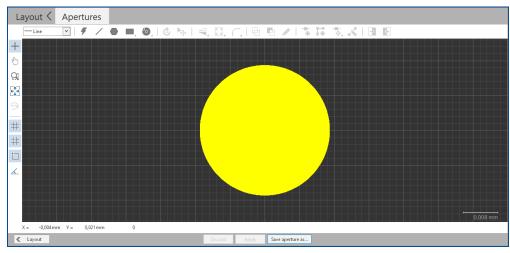

Fig. 88: View Aperture

#### 2.4.43 Measure

Measures the distance, starting from the selected position.

### **Summary**

The selected position is used as the initial point for measurement. As soon as you select another position, it is used as initial point for measurement.

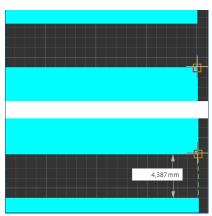

Fig. 89: Measure from point to point

CircuitPro PL 3.5 User guidance steps

# 2.5 Scan fields

In the user guidance step *Scan fields* you can compute scan fields for existing scan field sets and arrange them automatically or manually.

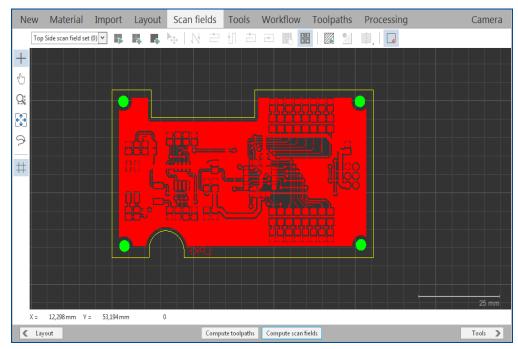

Fig. 90: User guidance step Scan fields

Icons with a small triangle (see following figure) can open a context menu with a rightclick. It contains additional related functions.

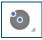

The icons/functions of the toolbar are described in the following tables.

| Icon                   | Name                       | Description                                                                                           |
|------------------------|----------------------------|----------------------------------------------------------------------------------------------------|
| Common scan fields (7) | Selected scan field        | Selects the scan field to be computed.                                                                |
| -                      | Compute scan fields        | Computes the scan fields for the layers defined in the scan field set.                                |
| 49                     | Creating a scan field set  | Creates a new scan field set. At least one layer must be assigned to the set.                         |
| 4                      | Create scan field manually | Allows you to create scan fields at the cursor position.                                              |
| <b>▶</b>               | Move object                | Moves the marked object by a defined distance and direction.                                          |
| <b>N</b>               | Special ProtoLaser sorting | Arranges the order of the scan fields automatically from the right upper side to the lower left side. |
| <u>-</u>               | Meander sorting in x       | Arranges the order of the scan fields from top to bottom alternatingly in both x directions.          |
| ŧП                     | Meander sorting in y       | Arranges the order of the scan fields from left to right alternatingly in both y directions.          |
| _                      | Spiral sorting inwards     | Arranges the order of the scan fields in an inward spiral.                                            |

| Icon         | Name                           | Description                                                                                                    |
|--------------|--------------------------------|----------------------------------------------------------------------------------------------------|
| <b>-4</b> -  | Spiral sorting outwards        | Arranges the order of the scan fields in an outward spiral.                                                       |
| 3 2          | Manual sorting of scan fields  | Defines the processing order of the existing scan fields by clicking on them.                                     |
| 1 2 3 4      | Display scan fields            | Displays the numbering of the scan fields.                                                                        |
|              | Compute all                    | Computes the toolpaths based on the existing scan fields.                                                         |
| <u>////</u>  | Show/Hide the toolpaths        | Shows/Hides the computed toolpaths.                                                                               |
|              | Display mode <i>True</i> width | Shows the objects in their real dimensions. Filled objects are displayed as filled.                               |
| Ü            | Display mode Outline           | Shows the objects in their real dimensions. Filled objects are displayed only as paths.                           |
|              | Display mode <i>Thin</i> line  | Shows filled objects only as paths. Lines are displayed only as thin lines regardless of their actual line width. |
| •            | Show/Hide processing area      | Shows/Hides the processing area.                                                                                  |
| Context menu | Step and repeat                | Multiplies selected scan fields.                                                                                  |
| Button       | Computing toolpaths            | Computes the toolpaths based on the existing scan fields.                                                         |
| Button       | Computing scan fields          | Computes the scan fields for the layers defined in the scan field set.                                            |

Table 30: User guidance step Scan fields

# 2.5.1 Move object

Moves the marked object by a defined distance and direction.

# **Summary**

Before moving, a reference point has to be specified. This point can also be located outside of the marked object/marked contour or even be created on other objects/contours. After the reference point is specified, the distance and direction can be defined.

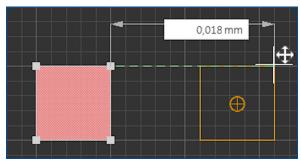

Fig. 91: Moving an object/a contour

# 2.5.2 Compute all...

Computes the toolpaths based on the computed scan fields and work packages.

# 2.5.3 Show/Hide processing area

Shows/Hides the processing area.

# **Summary**

The processing area is shown as blue square.

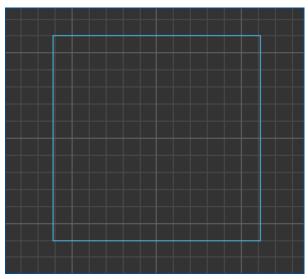

Fig. 92: Processing area

# 2.5.4 Step and repeat...

Multiplies selected scan fields. The spacing and the number of the multiplied scan fields can be set.

# **Summary**

In the dialog *Step and Repeat*, you can define in the fields *Count* and *Distance* how many copies of the scan fields are created and the distance between them.

The values for the copies in x direction and y direction can be different. The objects within the scan fields are not multiplied.

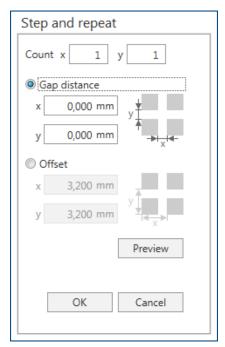

Fig. 93: Dialog Step and Repeat

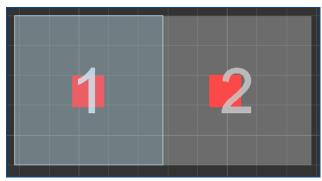

Fig. 94: Scan field multiplied with Step and Repeat

#### 2.6 Tools

In the user guidance step *Tools*, you can create and edit cutting, structuring, and isolation tools. You have to define tasks for the individual tools. Assign different parameter values to the tasks. These include:

- Drilling parameters
- Laser parameters
- · Process parameters
- Common parameters
- Scanner parameters

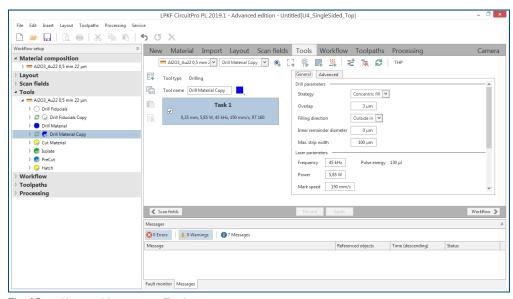

Fig. 95: User guidance step Tools

Changes have to be saved with [Save] before switching to another user guidance step.

The icons/functions of the toolbar are described in the following table.

| Icon     | Name                            | Description                                  |
|----------|---------------------------------|----------------------------------------------|
| •        | Drilling tool                   | Creates a new drilling tool.                 |
| L +      | Cutting tool                    | Creates a new cutting tool.                  |
| <u></u>  | Isolation tool                  | Creates a new isolation tool.                |
|          | Hatching tool                   | Creates a new hatching tool.                 |
| <u> </u> | Heating tool                    | Creates a new heating tool.                  |
| 基        | Duplicate tool                  | Creates a copy of the selected tool.         |
| Ē.       | Remove tool                     | Removes a tool copy.                         |
| B        | Copy tool to the global catalog | Copies the local tool to the global catalog. |
|          | Through hole plating            | Opens the tab <i>THP Settings</i> .          |

| Icon   | Name                    | Description                                                                            |
|--------|-------------------------|----------------------------------------------------------------------------------------|
| 具      | Create new task         | Creates a new task with the currently selected tool.                                   |
|        | Duplicate existing task | Copies the currently selected task into the clipboard.                                 |
|        | Paste task              | Pastes a task from the clipboard.                                                      |
|        | Remove existing task    | Deletes the currently selected task.                                                   |
| Button | Scan fields             | Navigates to the previous user guidance step<br>Scan fields.                           |
| Button | Discard                 | Restores the state that was saved last. Any changes that have not been saved are lost. |
| Button | Apply                   | Saves the current settings.                                                            |
| Button | Workflow                | Navigates to the following user guidance step<br>Workflow.                             |

Table 31: Symbols/Functions in the user guidance step *Tools* 

# General

The following table describes the tool and process parameters of the tab Advanced:

| Name                     | Description                                                                                                    |
|--------------------------|----------------------------------------------------------------------------------------------------|
| Laser parameters         |                                                                                                    |
| Frequency                | Sets the pulse frequency of the laser in [kHz].                                                                                                    |
| Power                    | Sets the power of the laser in [W].                                                                                                    |
| Mark speed               | Sets the mark speed of the laser in [mm/s].                                                                                                    |
| Drilling parameters      |                                                                                                    |
| Strategy                 | Defines how the drill holes are processed. The following strategies can be applied:  • Outline: The outline of the hole is processed.  • Concentric fill: Several circle paths with the same center but different radius are executed to fill the drill hole.  • Spiral: The drill hole is filled with a spiraling movement. |
| Overlap                  | Defines how far the laser beam overlaps the previous pass when filling the drill holes.                                                                                                    |
| Filling direction        | Defines the processing direction of the fill. You can define whether the drill holes are filled from the edge inwards or from the center outwards.                                                                                                    |
| Inner remainder diameter | Defines the inner remainder diameter of the circle in [µm]. If the value is 0, the circle area is processed completely. Any higher value produces an area in the center of the circle that is not processed.                                                                                                    |
| Max. strip width         | Shows the maximum strip width in [µm].                                                                                                    |
| Process parameters       |                                                                                                    |
| Focused                  | Activates/Deactivates focusing.                                                                                                    |
| Focus offset             | Changes the height of the laser focus in addition to the material height and table height. Changing this value may cause the focus point to be no longer exactly on the                                                                                                    |

| Name            | Description                                                                                           |
|-----------------|----------------------------------------------------------------------------------------------------|
|                 | material.                                                                                             |
| Repetition      | Determines the number of repetitions of the task.                                                     |
| Delay           | Determines the length of the pause between two repetitions of a task in [ms].                         |
| Use repetitions | Defines how processing is repeated.  Repeat each hole separately  Repeat each hole in each repetition |
| Enable air flow | Enables the air flow for the tool.                                                                    |

Table 32: Tool parameters | General

# **Advanced**

The following table describes the parameters of the tab Advanced:

| Name               | Description                                                                                                    |  |
|--------------------|----------------------------------------------------------------------------------------------------|--|
| Common parameters  |                                                                                                    |  |
| Beam diameter      | Determines the beam diameter in [µm].                                                                                                    |  |
| Skywriting         | Activates the skywriting function. This computes the toolpaths in such a way that the start moves (blue) and end moves (green) are outside the paths to be processed. This causes a slight increase in processing time. |  |
| Polygon mode       | Activates the skywriting function not only for starting and leaving the toolpath but also for structuring corners.                                                                                                    |  |
| Scanner parameters |                                                                                                    |  |
| Jump speed         | Sets the maximum speed of the jump movements in [mm/s].                                                                                                    |  |
| Jump delay         | Defines the delay to be compensated for a jump in [µs].                                                                                                    |  |
| Laser on delay     | Determines the delay of the laser source that is to be compensated at the start of a structuring in [µs].                                                                                                    |  |
| Laser off delay    | Determines the delay of the laser source that is to be compensated at the end of a structuring in [µs].                                                                                                    |  |
| Mark delay         | Determines the delay to be compensated for the drag error in [µs].                                                                                                    |  |
| Polygon delay      | Determines the delay of the laser source that is to be compensated for polygons in [µs].                                                                                                    |  |

Table 33: Tool parameters | Advanced

# 2.7 Workflow

In the user guidance step *Workflow* you can create and activate the work packages. Furthermore, you can arrange them in production groups and instance groups. These allow a more precise configuration of the processing order.

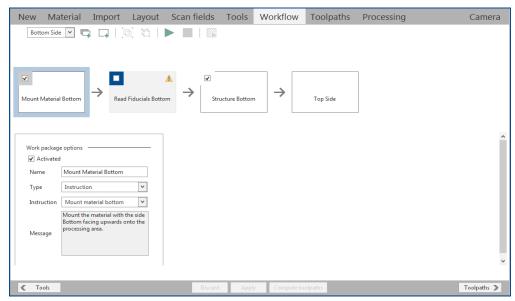

Fig. 96: User guidance step Workflow

The icons/functions of the user guidance step *Workflow* are described in the following tables.

| Icon     | Name                     | Description                                                                                                    |
|----------|--------------------------|----------------------------------------------------------------------------------------------------|
|          | Add phase                | Adds a new workflow phase.                                                                                                    |
| <b>-</b> | Add work package         | Adds a new work package behind the current selection. In the work package, the tool or the action for the task can be selected. The following actions and tools are available.  - Instruction - Drilling - Read fiducials - Expose fiducial - Cutting - Structuring |
| <u>.</u> | Group work packages      | Groups the selected work packages to a processing group.                                                                                                    |
| 口        | Ungroup work packages    | Ungroups the selected processing group.                                                                                                    |
|          | Process selected objects | Processes the selected objects.                                                                                                    |
|          | Stop processing          | Stops the current processing.                                                                                                    |
|          | Compute toolpaths        | Computes the toolpaths of the processing group /of the work package.                                                                                                    |
| Button   | Tools                    | Navigates to the user guidance step <i>Tools</i> .                                                                                                    |
| Button   | Discard                  | Restores the state that was saved last. Any changes that have not been saved are lost.                                                                                                    |

| Icon   | Name              | Description                                               |
|--------|-------------------|-----------------------------------------------------------|
| Button | Save              | Saves the current settings.                               |
| Button | Compute toolpaths | Computes the toolpaths based on the existing scan fields. |
| Button | Toolpaths         | Navigates to the user guidance step <i>Toolpaths</i> .    |

Table 34: User guidance step Workflow

The different types of work packages are explained in the following.

The following table describes the functions of the work package *Instruction*:

| Name        | Description                                                                                                    |
|-------------|----------------------------------------------------------------------------------------------------|
| Activated   | Activates/Deactivates the work package. Deactivated work packages are not executed during production.                  |
| Name        | Indicates the name of the work package.                                                                                |
| Туре        | Defines the type of the work package. The type of the work package determines which tools and functions are available. |
| Instruction | Assigns a suitable instruction from a predefined list to the work package.                                             |
| Message     | Displays an additional explanation for the instruction.                                                                |

Table 35: Work package type Instruction

The following table describes the functions of the work package Drilling:

| Name               | Description                                                                                                    |
|--------------------|----------------------------------------------------------------------------------------------------|
| Activated          | Activates/Deactivates the work package. Deactivated work packages are not executed during production.                                                 |
| Test tool settings | Enables/Disables checking the tool settings.                                                                                                    |
| Name               | Indicates the name of the work package.                                                                                                    |
| Туре               | Defines the type of the work package. The type of the work package determines which tools are available.                                              |
| Tool               | Defines the tool that will be used for processing the active input layers.                                                                            |
| Input layer        | Displays the layers that can be processed with the selected tool.  These must be set to the appropriate technology. Only active layers are processed. |
| Scan field set     | Displays the scan field set that is used.                                                                                                    |

Table 36: Work package type Drilling

The following table describes the functions of the work package *Read fiducials*:

| Name              | Description                                                                                                    |
|-------------------|----------------------------------------------------------------------------------------------------|
| Name              | Indicates the name of the work package.                                                                                                    |
| Туре              | Defines the type of the work package. The type of the work package determines which tools are available.                                                                                               |
| Scan field set    | Displays the scan field set that is used.                                                                                                    |
| Dynamic alignment |                                                                                                    |
| Fiducial          | Selects up to four fiducials from the drop-down list. Depending on the number of fiducials, different transformations (e.g. move, rotate and scale) can be applied.                                    |
| Scale             | Scales the layout data for processing based on the fiducials or based on a fixed factor (in x and y direction). The original data are not modified, only processing is modified based on these values. |

Table 37: Work package type Read fiducials

The following table describes the functions of the work package *Expose fiducials*:

| Name               | Description                                                                                                    |
|--------------------|----------------------------------------------------------------------------------------------------|
| Activated          | Activates/Deactivates the work package. Deactivated work packages are not executed during production.                                                 |
| Test tool settings | Enables/Disables checking the tool settings.                                                                                                    |
| Name               | Indicates the name of the work package.                                                                                                    |
| Туре               | Defines the type of the work package. The type of the work package determines which tools are available.                                              |
| Tool               | Defines the tool that will be used for processing the active input layers.                                                                            |
| Input layer        | Displays the layers that can be processed with the selected tool.  These must be set to the appropriate technology. Only active layers are processed. |
| Scan field set     | Displays the scan field set that is used.                                                                                                    |

Table 38: Work package type Expose fiducials

The following table describes the functions of the work package *Cutting*:

| Name                | Description                                                                                                    |  |
|---------------------|----------------------------------------------------------------------------------------------------|--|
| Activated           | Activates/Deactivates the work package. Deactivated work packages are not executed during production.                                                |  |
| Test tool settings  | Enables/Disables checking the tool settings.                                                                                                    |  |
| Name                | Specifies the name of the work package.                                                                                                    |  |
| Туре                | Specifies the type of the work package. The type of the work package determines which tools are available.                                           |  |
| Tool                | Defines the tool that will be used for processing the active input layers.                                                                           |  |
| Input layer         | Displays the layers that can be processed with the selected tool. These must be set to the appropriate technology. Only active layers are processed. |  |
| Scan field set      | Displays the scan field set that is used.                                                                                                    |  |
| Parameters          |                                                                                                    |  |
| Position            | Specifies whether processing has to be performed <i>Inside</i> , <i>Outside</i> , or at the <i>Center</i> .                                          |  |
| Channel width       | Specifies the channel width in [µm].                                                                                                    |  |
| Target beam overlap | Specifies the target value of the beam overlap in [%].                                                                                               |  |
| Actual beam overlap | Indicates the actual value of the beam overlap in [%].                                                                                               |  |
| Sorting             | Selects between the sorting methods Inside out and Outside in.                                                                                       |  |
| Unidirectional      | If this check box is checked, sorting can only be performed in one direction.                                                                        |  |
| Tabs position       | Selects between the following tab positions:  - NoGaps - Indefinite - Corners - AllSides - VerticalSides - HorizontalSides                           |  |
| Tab width           | Indicates the tab width in [mm].                                                                                                    |  |
| Distance            | Indicates the distance in [mm].                                                                                                    |  |

Table 39: Work package type Cutting

The following table describes the functions of the work package *Structuring*:

| Icon/Name                                   | Description                                                                                                    |  |
|---------------------------------------------|----------------------------------------------------------------------------------------------------|--|
| Isolate                                     |                                                                                                    |  |
| Input layer                                 | Selects from a list the layers to be processed with the tool <i>Isolate</i> .                                                                            |  |
| Isolation width                             | Indicates the isolation width in [µm].                                                                                                    |  |
| Pad isolation                               | Indicates the pad isolation in [µm].                                                                                                    |  |
| Target beam overlap                         | Specifies the target value of the beam overlap in [%]. 0% means no beam overlap.                                                                         |  |
| Actual beam overlap                         | Indicates the actual value of the beam overlap in [%].                                                                                                   |  |
| Isolation distance scan field to scan field | Specifies the isolation distance between the scan fields.                                                                                                |  |
| Printed circuit board                       |                                                                                                    |  |
| Restrict by PCB boundaries                  | Activates/Deactivates a boundary for structuring.                                                                                                    |  |
| Outline layer                               | Specifies the layer that contains the outline of the printed circuit board.                                                                              |  |
| Hatching                                    |                                                                                                    |  |
| Generate                                    | Activates structuring.                                                                                                    |  |
| Hatching layer                              | Specifies the layer where the hatching is to be generated.                                                                                               |  |
| Pattern                                     | Selects the pattern according to which the hatching is to be generated.                                                                                  |  |
| Hatching grid                               | Specifies the hatching grid in [µm].                                                                                                    |  |
| Use pre-cut lines for scan fields           | Activates/Deactivates using pre-cut lines for scan fields.                                                                                               |  |
| Align to global grid                        | Activates/Deactivates the alignment to the global grid. This ensures that toolpaths are structured in parallel, e.g. in case of overlapping scan fields. |  |
| Hatching contour overlap                    | Specifies the overlap of the contour when hatching. 0% means no overlap.                                                                                 |  |
| Tools                                       |                                                                                                    |  |
| +                                           | Adds a new tool.                                                                                                    |  |
| D                                           | Inserts a production splitter between the tools.                                                                                                    |  |
| _                                           | Deletes the selected tool.                                                                                                    |  |
| Drop-down list                              | Selects between the following tools:  - Isolate - Hatch - Divide - Heat - ShortHeat - PreCut                                                             |  |

Table 40: Work package type Structuring

CircuitPro PL 3.5 User guidance steps

A processing group is created with the function [Group] when at least two work packages are selected.

| Name           | Description                                                                                                    |  |
|----------------|----------------------------------------------------------------------------------------------------|--|
| Group options  |                                                                                                    |  |
| Activated      | Activates/Deactivates the work packages within a processing group. Deactivated processing groups are not executed during processing.                                                                                                    |  |
| Name           | Defines the name of the processing group to be computed.                                                                                                    |  |
| Sorting policy | Specifies the sorting method for the processing group. A <b>scan field oriented</b> processing causes the scan field to be completely processed with all tools. A <b>tool oriented</b> processing causes all scan fields to be processed with the current tool. Only when all scan fields have been processed with this tool, processing continues with the next tool. |  |

Table 41: Processing group options

# 2.7.1 Computing toolpaths

Computes the toolpaths of the production group/of the work packages.

# 2.8 Toolpaths

In the user guidance step *Toolpaths*, you can compute the toolpaths for existing work packages and edit the points on the toolpaths.

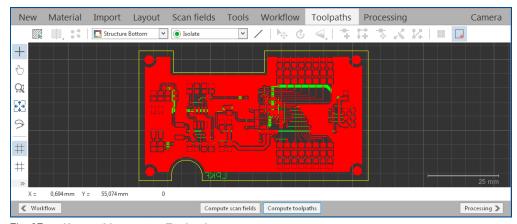

Fig. 97: User guidance step Toolpaths

Icons with a small triangle (see following figure) can open a context menu with a rightclick. It contains additional related functions.

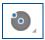

The icons/functions of the toolbar are described in the following tables.

| Icon                      | Name                           | Description                                                                                                    |
|---------------------------|--------------------------------|----------------------------------------------------------------------------------------------------|
|                           | Compute all                    | Computes the toolpaths based on the existing scan fields and work packages.                                       |
|                           | Display mode <i>True</i> width | Shows the objects in their real dimensions. Filled objects are displayed as filled.                               |
| Ü                         | Display mode <i>Outline</i>    | Shows the objects in their real dimensions. Filled objects are displayed only as paths.                           |
| Ţ.                        | Display mode <i>Thin</i> line  | Shows filled objects only as paths. Lines are displayed only as thin lines regardless of their actual line width. |
|                           | Show jump lines                | Shows/Hides the jump lines of the computed toolpaths.                                                             |
| Cut Inside                | Work package                   | Selects a work package. New toolpaths are created in the selected work package.                                   |
|                           | Show/Hide work package         | Shows/Hides all objects in the view that are in the work package.                                                 |
| <ul><li>Cutting</li></ul> | Tool                           | Selects a tool. New toolpaths are created with the selected tool.                                                 |
| /                         | Create toolpath                | Creates a toolpath.                                                                                               |
| ▶                         | Move object                    | Moves the selected object by a defined distance and direction.                                                    |
| Ċ                         | Rotate                         | Rotates one or multiple objects around a definable pivot point.                                                   |
| 4                         | Mirror horizontally            | Mirrors one or multiple objects around the horizontal axis of reflection (x axis).                                |

| Icon         | Name                      | Description                                                                      |
|--------------|---------------------------|----------------------------------------------------------------------------------|
| 1            | Mirror vertically         | Mirrors one or multiple objects around the vertical axis of reflection (y axis). |
| *            | Add point                 | Adds a point on a selected line.                                                 |
| ##           | Add mirror point          | Adds two points with the same distance from the reference point.                 |
| <del>-</del> | Move point                | Moves a selected point.                                                          |
| K            | Split path                | Splits the selected line segment of a path.                                      |
| 1/4          | Combine paths             | Combines two paths.                                                              |
| 1 2 3 4      | Show/Hide scan fields     | Shows/Hides the scan fields.                                                     |
| 4            | Show/Hide processing area | The processing area is shown/hidden.                                             |
| Button       | Workflow                  | Navigates to the previous user guidance step Workflow.                           |
| Button       | Compute scan fields       | Computes the scan fields for the layers defined in the scan field set.           |
| Button       | Compute toolpaths         | Computes the toolpaths based on the existing scan fields.                        |
| Button       | Processing                | Navigates to the following user guidance step<br>Processing.                     |

Table 42: User guidance step Toolpaths

### 2.8.1 Compute all...

Computes the toolpaths based on the computed scan fields and work packages.

# 2.8.2 Show jump lines

Displays the laser jump lines of the computed contour.

# **Summary**

The resulting jump movement of the laser is a positioning movement from one point to be processed to the next point to be processed. In the meantime, the laser is switched off.

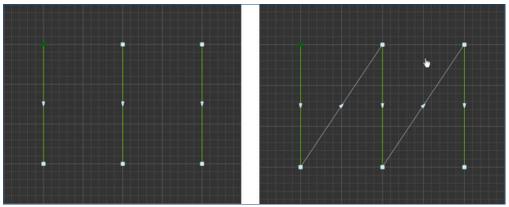

Fig. 98: Show/Hide jump lines

### 2.8.3 Create toolpath

Creates a toolpath in the current layer.

#### **Summary**

You can use the function [Create toolpath] to create toolpaths in the user guidance step *Toolpaths*. The objects are automatically assigned to the currently selected layer.

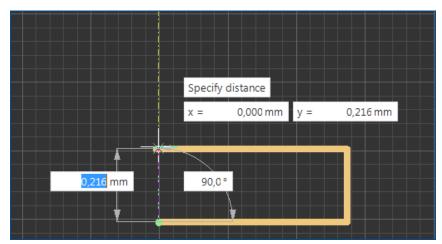

Fig. 99: Create toolpath

### 2.8.4 Move object

Moves the marked object by a defined distance and direction.

### **Summary**

Before moving, a reference point has to be specified. This point can also be located outside of the marked object/marked contour or even be created on other objects/contours. After the reference point is specified, the distance and direction can be defined.

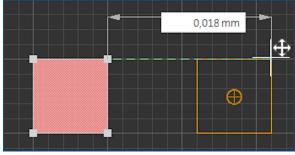

Fig. 100: Moving an object/a contour

#### **2.8.5** Rotate

Rotates one or multiple objects around a definable pivot point.

### **Summary**

The marked objects/contours are rotated around one point. Thereby, you choose the position of the angle point and the rotation angle.

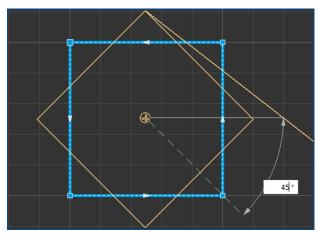

Fig. 101: Rotating an object/a contour

#### 2.8.6 Mirror horizontal

Mirrors one or multiple objects around the horizontal axis of reflection (x axis).

#### **Summary**

The axis of reflection is located at the centroid of area of the selected object. If multiple objects are selected, a common centroid of area is calculated that is used for the reflection. The centroid of area can even be located outside of the objects.

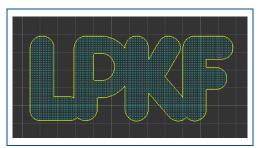

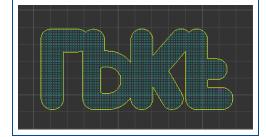

Fig. 102: Mirror object horizontal

#### 2.8.7 Mirror vertical

Mirrors one or multiple objects around the vertical axis of reflection (y axis).

### **Summary**

The axis of reflection is located at the centroid of area of the selected object. If multiple objects are selected, a common centroid of area is calculated that is used for the reflection. The centroid of area can even be located outside of the objects.

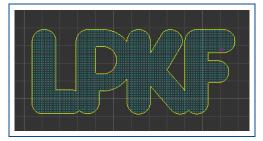

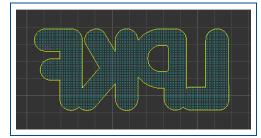

Fig. 103: Mirror object vertical

# 2.8.8 Add point

Adds a point on a marked line segment.

### **Summary**

[Add point] is only available if a line or a point of a segment is marked.

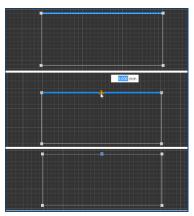

Fig. 104: Add point

### 2.8.9 Add mirror point

Adds two points with the same distance from the reference point.

### **Summary**

[Add mirror point] is only available if a line or a point of a segment is marked.

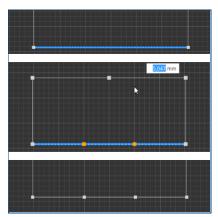

Fig. 105: Add mirror point

### 2.8.10 Move point

Moves a marked point.

### **Summary**

The marked point can be moved by using the mouse or by entering the relative coordinates. Multiple points can be marked as long as they are within the same object.

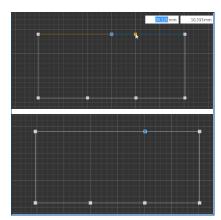

Fig. 106: Move point

# 2.8.11 Split path

Splits the marked line segment of a path.

### **Summary**

The line segment can be split at the mouse position or by entering relative coordinates referring to the center of the path or the selected point.

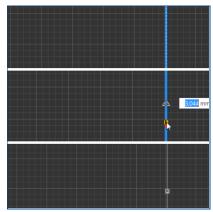

Fig. 107: Split path

[Split path] cannot be used for filled objects.

CircuitPro PL 3.5 User guidance steps

# 2.9 Processing

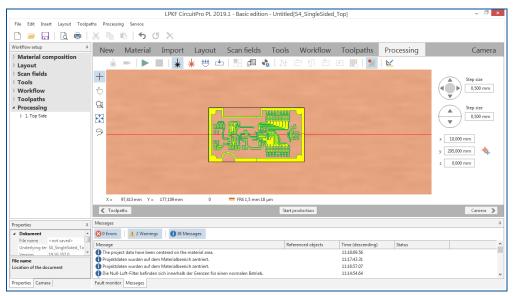

Fig. 108: User guidance step Processing

The icons/functions of the toolbar are described in the following tables:

| Icon        | Name                                    | Description                                                                                                    |
|-------------|-----------------------------------------|----------------------------------------------------------------------------------------------------|
| <b>&gt;</b> | Process all                             | Starts processing the toolpaths and work packages.                                                                                                    |
|             | Stop processing                         | Stops the current processing.                                                                                                    |
| *           | Activate pilot laser                    | Activates the pilot laser.                                                                                                    |
| *           | Activate the laser                      | Activates the laser during production. Material can only be processed while the laser is activated. Deactivating the laser can be used for measuring production times. |
| ***         | Switch on/off the extraction system     | Switches the extraction system on and off.                                                                                                    |
| ₩           | Move the system to the loading position | Moves the system to the loading position.                                                                                                    |
| - C         | Create instance type                    | Creates an instance type from<br>the selected objects where the<br>objects are used as the<br>primary instance.                                                        |
|             | Placement                               | Opens a dialog where the settings for placing the processing data in the processing area can be adjusted                                                               |
| A           | Automatic fiducial creation             | Opens a dialog for automatic fiducial creation.                                                                                                    |
| 1/4         | Special ProtoLaser sorting              | Sorts the order of scan fields in the specific ProtoLaser sorting.                                                                                                    |

| Icon     | Name                          | Description                                                                                  |
|----------|-------------------------------|----------------------------------------------------------------------------------------------|
| <u>-</u> | Meander sorting in x          | Arranges the order of the scan fields from top to bottom alternatingly in both x directions. |
| ŧ∏       | Meander sorting in y          | Arranges the order of the scan fields from left to right alternatingly in both y directions. |
| <b>-</b> | Spiral sorting inwards        | Arranges the order of the scan fields in an inward spiral.                                   |
| -4-      | Spiral sorting outwards       | Arranges the order of the scan fields in an outward spiral.                                  |
| 1 2      | Manual sorting of scan fields | Defines the processing order of the existing scan fields by clicking on them.                |
| <b>%</b> | Show/Hide information layer   | Shows/Hides the objects that are on the information layer.                                   |
| ×        | Power measurement             | Opens the dialog <i>Power</i> measurement.                                                   |
| Button   | Toolpaths                     | Navigates to the user guidance step <i>Toolpaths</i> .                                       |
| Button   | Start processing              | Starts the processing of the toolpaths and work packages.                                    |
| Button   | Camera                        | Navigates in a submenu to the view of the Camera.                                            |

Table 43: User guidance step Processing

### Tab Navigation

You can use the functions in the tab *Navigation* to move the processing point manually in x and y direction.

Clicking on the following buttons moves the processing point in x and y direction. The processing point is moved in the entered step size which can be adjusted as well.

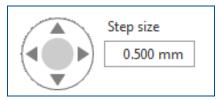

Fig. 109: Moving in x and y direction

Clicking on the following buttons moves the processing point in z direction.

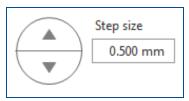

Fig. 110: Movement in z direction

Using the button  $\bigoplus$  you can move the processing point to the position entered in the fields x, y, and z. The current zero point is used as reference point (0, 0, 0) for this.

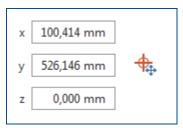

Fig. 111: Positioning to x, y, and z value

### 2.9.1 Process all

Starts the production of all processing data.

### 2.9.2 Stop processing

The current processing procedure is stopped.

#### 2.9.3 Create instance type...

Creates an instance type with the selected objects as a primary instance.

#### **Summary**

An instance type consists of a primary instance and at least one instance. Instances are references to the primary instance. The primary instance is produced at the position of the individual instance during processing.

Subsequent changes to the primary instance are applied only partially. Once you remove an object, this is applied immediately to the instance. If you want to add new objects, you have to dissolve the instance type and create it anew with the added objects

The fiducials contained in the primary instance are created as local fiducials and are also multiplied during processing.

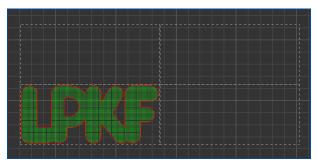

Fig. 112: Instance type (with primary instance and three instances)

You have to assign an instance type to an instance group in the user guidance step *Workflow* to be able to create toolpaths for it.

Instances provide several advantages over multiplied data (step and repeat):

- They require less memory. Thus, the data are loaded faster and their computation is accelerated.
- Toolpaths are computed only for the primary instance and are reused for the further instances. This accelerates the computation of the toolpaths significantly.

CircuitPro PL 3.5 User guidance steps

The created instances are displayed in the pane Workflow setup:

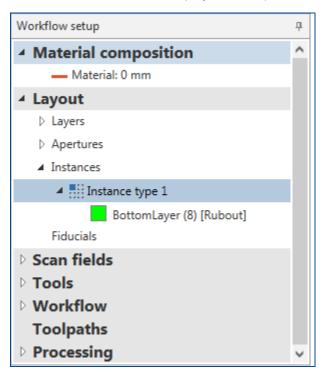

Fig. 113: Workflow setup | Create instance type

#### 2.9.4 Placement...

Opens the dialog Placement for rotating and moving the processing data.

The dialog *Placement* allows correct placement of the material. Once the toolpaths and scan fields have been generated, the tab *Processing data* is also displayed.

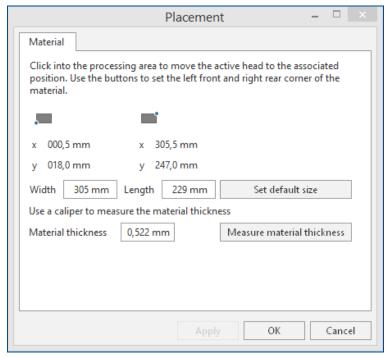

Fig. 114: Dialog Placement

The button [Measure material thickness] starts the automatic measurement of the material thickness. This function is used for unconventional material thicknesses and is only available if the required sensor is present in the system.

The following functions are available in the tab *Material*:

| Name                       | Description                                                                                                    |  |
|----------------------------|----------------------------------------------------------------------------------------------------|--|
| Material                   |                                                                                                    |  |
| Width                      | Specifies the width of the material.                                                                                                    |  |
| Length                     | Specifies the length of the material.                                                                                                    |  |
| Set default size           | Resets the width and length to the initial value.                                                                                                    |  |
| Material thickness         | Specifies the material thickness.                                                                                                    |  |
| Measure material thickness | Measures the thickness of the material. You can find more settings for the thickness measurement in the menu <i>Processing</i> under <i>Material thickness measurement setting</i> . |  |

Table 44: Dialog Placement | Tab Material

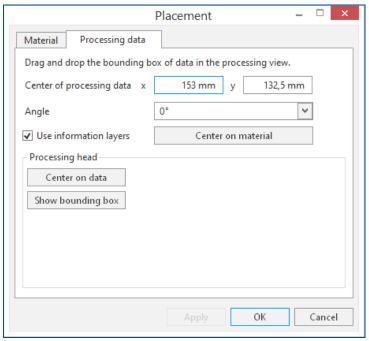

Fig. 115: Dialog Placement | Tab Processing data

The following functions are available in the tab *Processing data*:

| Name                      | Description                                                                 |  |
|---------------------------|-----------------------------------------------------------------------------|--|
| Center of processing data | Specifies the center of the processing data in x and y direction.           |  |
| Angle                     | Rotates the processing data by a definable angle.                           |  |
| Use information layers    | Takes the information layers into account when placing the processing data. |  |
| Center on material        | Positions the processing data on the center of the material.                |  |
| Processing head           |                                                                             |  |
| Center on data            | Positions the processing head at the center over the machining data.        |  |
| Show bounding box         | Shows the bounding box of the processing data.                              |  |

Table 45: Dialog Placement | Tab Processing data

### 2.9.5 Automatic fiducial creation

Opens a dialog for automatic fiducial creation.

### **Summary**

The dialog *Automatic fiducial creation* allows you to change the settings for the automatic fiducial creation.

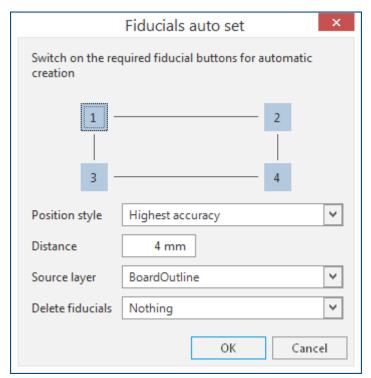

Fig. 116: Dialog Automatic fiducial creation

The following settings are available:

| Name             | Description                                                                                                    |  |
|------------------|----------------------------------------------------------------------------------------------------|--|
| 1, 2, 3, 4       | Selects the fiducials that are to be created automatically.                                                                                                    |  |
| Position style   | Selects the criterion according to which the fiducials are to be placed.  Highest accuracy: The fiducials are placed in a way that they can be captured with high accuracy in the camera image.  Material efficient: The fiducials are placed so that the material is |  |
|                  | optimally used.                                                                                                    |  |
| Distance         | Indicates the (outer) distance between source layer and fiducials in x and y.                                                                                                    |  |
| Source layer     | Indicates the layer where fiducials are to be created.                                                                                                    |  |
| Delete fiducials | Selects how to handle existing fiducials.  None: The existing fiducials remain.  All: All existing fiducials are deleted.  Overlapping: Remaining fiducials that are automatically overlapping due to automatic creation are deleted.                                 |  |

Table 46: Dialog Automatic fiducial creation

### 2.9.6 Power measurement

Opens the dialog *Power measurement*.

### **Summary**

The laser power of the system can be measured here.

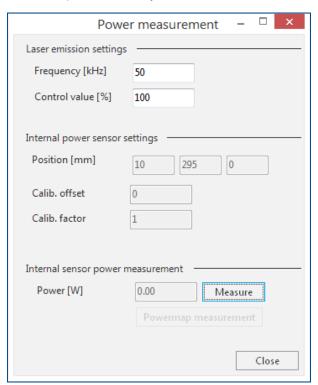

Fig. 117: Dialog Power measurement

| Name                              | Description                                                                       |  |  |
|-----------------------------------|-----------------------------------------------------------------------------------|--|--|
| Laser emission settings           |                                                                                   |  |  |
| Frequency [kHz]                   | Defines the frequency for operating the laser.                                    |  |  |
| Control value [%]                 | Defines the control value for operating the laser.                                |  |  |
| Internal power sensor settings    |                                                                                   |  |  |
| Position [mm]                     | Displays the position of the laser power sensor.                                  |  |  |
| Calib. offset                     | Displays the calibration offset of the laser power measurement.                   |  |  |
| Calib. factor                     | Displays the calibration factor of the laser power measurement.                   |  |  |
| Internal sensor power measurement |                                                                                   |  |  |
| Power [W]                         | Click on [Measure] to display the laser power measured by the laser power sensor. |  |  |
| Powermap measurement              | Starts the power measurement for creating a powermap.                             |  |  |

Table 47: Dialog Power measurement

#### 2.10 Camera

In the view *Camera*, the camera image is displayed. The camera image can be moved by manually entered values or via double-click.

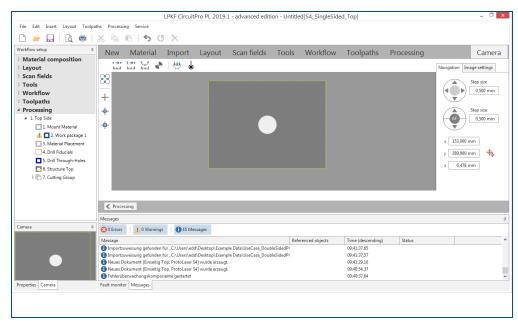

Fig. 118: View Camera

The icons/functions of the toolbar are described in the following table:

| Icon                                   | Name                          | Description                                                                                                    |
|----------------------------------------|-------------------------------|----------------------------------------------------------------------------------------------------|
| • →•<br>luul                           | Measure point to point        | Measurement of the distance between two points.                                                                                    |
| l →•<br>luul                           | Measure point to line         | Measurement of the distance between a line and a point. First, the line is defined by two points and then the point is positioned. |
| \\\\\\\\\\\\\\\\\\\\\\\\\\\\\\\\\\\\\\ | Measure circle by 3 points    | Measure circle The circle is computed by selecting three points on the circle.                                                     |
| •                                      | Fiducial search               | The fiducials are searched in the current camera image.                                                                            |
| 111                                    | Extraction system turn on/off | Switch on/off the extraction system. Switching on the extraction system produces a vacuum that fastens the material.               |
| *                                      | Activate pilot laser          | Activates/Deactivates the pilot laser                                                                                              |

Table 48: Toolbar view Camera

Using the functions on the right side of the view Camera the processing point can be manually moved in the directions x, y, and z.

CircuitPro PL 3.5 User guidance steps

The following button moves the processing point in x and y direction. The processing point is moved in the entered step size which can be changed arbitrarily.

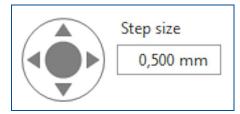

Fig. 119: Moving in x and y direction

The following button moves the processing point in x and y direction. The processing point is moved in the entered step size which can be changed arbitrarily.

The button [AF] activates the autofocus that tries to focus on the image automatically.

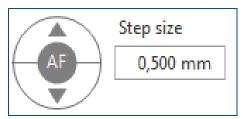

Fig. 120: Movement in z direction

The button  $\frac{d}{dx}$  moves the image center to the position entered in the fields x, y, and z.

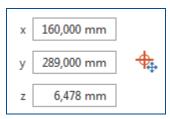

Fig. 121: Positioning the image center to x, y, and z value

# Tab image settings

In the tab *Image settings*, you can adjust the parameters for the current camera image. The changes are immediately displayed in the camera image.

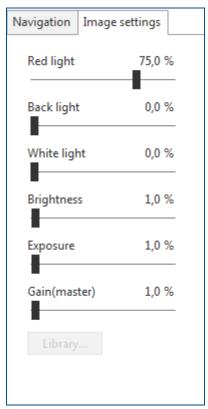

Fig. 122: View Camera | Tab Image settings

CircuitPro PL 3.5

# 3 Menus

The entries of the menu bar are described in the following table:

| Name                  | Description                                                                                  |
|-----------------------|----------------------------------------------------------------------------------------------|
| Menu File             | Contains the standard functions of the application.                                          |
| Menu <i>Edit</i>      | Contains functions to edit objects and their properties.                                     |
| Menu <i>Insert</i>    | Contains functions to create objects in the user guidance step <i>Layout</i> .               |
| Menu <i>Layout</i>    | Contains functions to edit geometric objects in the user guidance step <i>Layout</i> .       |
| Menu <i>Toolpaths</i> | Contains various settings for toolpaths.                                                     |
| Menu Processing       | Contains functions to process the previously defined processing data.                        |
| Menu Service          | Contains various password-protected menu items that are only available for the LPKF Service. |

Table 49: Menus

Menus CircuitPro PL 3.5

# 3.1 Menu File

This menu contains the standard functions of the application.

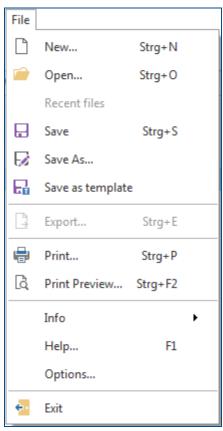

Fig. 123: Menu File

CircuitPro PL 3.5

The entries of the menu File are described in the following table:

| Icon       | Name             | Description                                                                                                    |
|------------|------------------|----------------------------------------------------------------------------------------------------|
|            | New              | Starts a new project from a selected template or opens a project that is already existing (file extension *.cbf or *.cp2d). |
|            | Open             | Opens an existing project file (file extensions *.cbf and *.cp2d).                                                          |
|            | Recent files     | Displays the files that have been opened/edited recently.                                                                   |
|            | Save             | Saves the currently edited project file containing all changes with the same name and storage location.                     |
|            | Save as          | Saves the currently edited project file containing all changes with a different name and/or storage location.               |
| 딦          | Save as template | Saves the currently edited document with all changes as template so it can be used when creating a new document.            |
| 4          | Export           | Exports the current project.                                                                                                |
|            | Print            | Prints the current layout. Use the diverse settings to optimize your print result.                                          |
| Q          | Print preview    | Displays the preview of the print results using the current print settings.                                                 |
|            | Info             | Contains information on software and hardware.                                                                              |
|            | Help             | Displays the detailed help.                                                                                                 |
|            | Options          | Contains application settings, such as language settings.                                                                   |
| <b>+</b> · | Exit             | Exits and closes the current application.                                                                                   |

Table 50: Menu File

#### 3.1.1 New

Starts a new project from a selected template or opens a project that is already existing (file extension \*.cp2d or \*.cbf).

#### **Summary**

The command *New* enables you to create a new project file based on an existing, installed template or to search on your computer for a custom template that is suitable. The tab *Projects* lists the recently edited projects.

#### 3.1.2 **Open**

Opens an existing project file (file extensions \*.cp2d and \*.cbf).

#### Summary

In the dialog to be displayed, navigate to the desired file and click on *Open*. The data are displayed in the user guidance step *Layout*.

#### 3.1.3 Recent files

Displays the files that have been recently opened/edited.

Menus CircuitPro PL 3.5

#### 3.1.4 Save

Saves the currently edited project file containing all changes with the same name and storage location.

#### 3.1.5 Save as

Saves the currently edited project file containing all changes with a different name and/or storage location.

#### 3.1.6 Save as template

Saves the actual edited project file with all changes as a template.

### **3.1.7 Export**

Exports data to an \*.LMD file.

#### **Summary**

The LMD file is used for data transfer between LPKF software products.

#### Exporting a project

- 1. Click on File > Export...
- 2. The following dialog is displayed:

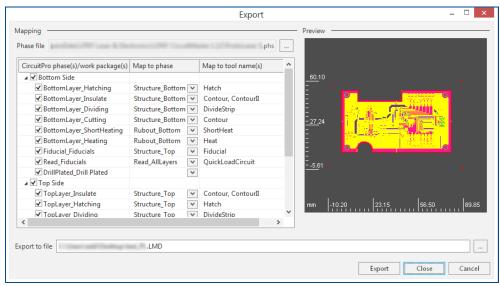

Fig. 124: Dialog Export

□ The phase file is attached automatically. The columns CircuitPro phase(s)/work package(s), Map to phase, and Map to tool name(s) are filled with the required information from the phase file.

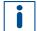

If the phase file is not attached automatically you can find it in the installation folder of CircuitMaster or BoardMaster.

- 3. In the field *Export to file*, enter a name for the LMD file and select a location for saving.
- 4. Click on [Export].
- The project has been exported.

CircuitPro PL 3.5

#### 3.1.8 **Print**

Prints the current layout. Use the diverse settings to optimize your print result.

#### **Summary**

Click on [Print], to start the print process with the current settings.

To change the print options, various tabs are available.

#### Tab General

Contains general settings for the print process (number of pages, page range, etc.).

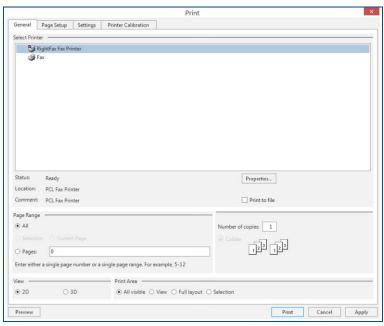

Fig. 125: Tab General

#### Select Printer

Select in this group the printer that is to be used for executing the print job. Use the button [Properties], to change the settings for the printer.

### Page Range

In this group, select the pages to be printed. As soon as you want to print more than one copy, the option *Collate* is activated. This setting ensures that a complete copy is printed, before the next copy is started to be printed.

#### View

Here, you can define which view is to be printed.

#### Print area

Define in this group if the current view, the entire layout, the marked areas, or all is to be printed.

Menus CircuitPro PL 3.5

# Tab Page Setup

Contains general settings for the page to be printed (paper size, orientation).

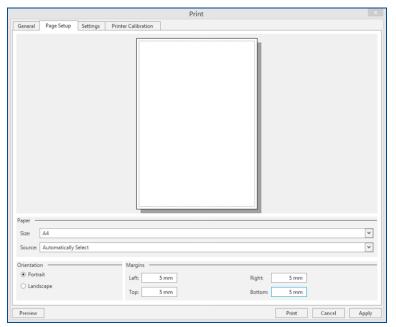

Fig. 126: Tab Page Setup

# Paper

Select the paper size and the paper tray of the printer.

#### Orientation

Select the orientation of the paper (portrait, landscape).

# Margins

Defines the size of the margins.

CircuitPro PL 3.5

### **Tab Settings**

Contains settings for the layout of the image to be printed (scaling, mirroring etc.).

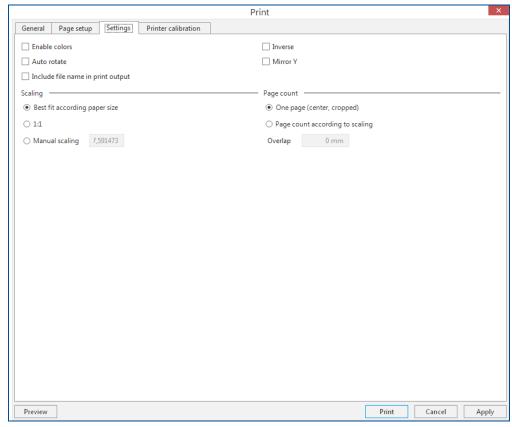

Fig. 127: Tab Settings

This group offers the following options:

- Enable colors
   Activates color printing
- Auto rotate
   Adjusts the page orientation according to the orientation set in the printer properties.
- Include file name in print output
   Prints the file name of the project on every sheet.
- Inverse
   Causes a display inversion of the rubout area, i.e. the area that is removed during production (e.g. rubout area) is not printed.
- Mirror y
   Mirrors the object to be printed along the y axis.

Menus CircuitPro PL 3.5

#### Scaling

This group offers the following options:

Best fit according paper size
 Automatically adjusts the printout to the preselected paper size.

- 1:1

Causes that the printout is printed in the actual size. There is no scaling/adjusting to the actual paper size. Large graphics can be spread across several sheets. Small graphics can be too small and may thus be unreadable in some circumstances.

Manual scaling
 Scales the printout according to the entered value.

#### Page count

In this group, you can define which view is to be printed.

- One page (center, cropped)
   Prints the graphic centered on one page, i.e. that possibly enlarged graphics that would be printed on several sheets are trimmed.
- Page count according to scaling
   Prints the pages exactly in accordance with the specified number of pages in the print preview.

#### **Tab Printer Calibration**

Contains parameters (rectangle size, printed size etc.) for calibrating the printer.

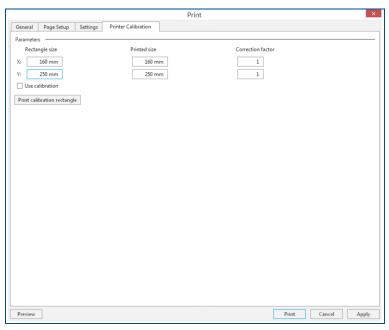

Fig. 128: Tab Printer calibration

#### **Parameters**

This group provides the following options:

- Rectangle size:
  - Defines the size of the calibration rectangle by entering values for x and y.
- Printed size:
  - Used for the entry of the actual printed rectangle size.
- Correction factor:
  - Automatically displays the difference between the *Rectangle size* and the entered size in the *Printed size*.

# 3.1.9 Print preview

Displays a preview of the printed layout.

# **Summary**

The print preview enables you to check the layout to be printed on the screen and to change the display via various settings.

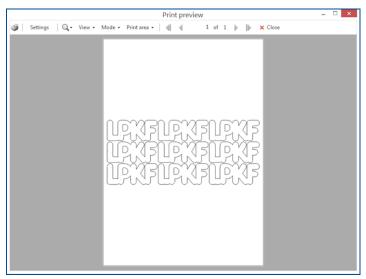

Fig. 129: Dialog Print preview

The dialog *Print preview* contains the following icons/functions:

| Icon/Button | Description                                                                              |
|-------------|------------------------------------------------------------------------------------------|
| <b></b>     | Starts the printing operation.                                                           |
| Settings    | Opens the dialog <i>Print</i>   <i>Settings</i> .                                        |
| Q           | Zooms in/out the view of the page to be printed.                                         |
| View        | Offers the option to select between the view for 2D objects and the view for 3D objects. |
| Mode        |                                                                                          |
| One page    | Displays one page of the document to be printed.                                         |
| Two pages   | Displays two pages of the document to be printed.                                        |
| Three pages | Displays three pages of the document to be printed.                                      |
| Four pages  | Displays four pages of the document to be printed.                                       |
| Six pages   | Displays six pages of the document to be printed.                                        |
| Print area  |                                                                                          |
| All visible | Limits the print area to all visible objects.                                            |
| View        | Limits the print area to the current view.                                               |
| Full layout | Adapts the print area to the full layout.                                                |
| Selection   | Limits the print area to the current selection.                                          |
| <b>4</b>    | Displays the first page.                                                                 |
| <b></b>     | Displays the previous page.                                                              |
| Page number | Displays the current page number.                                                        |
|             | Displays the next page.                                                                  |
|             | Displays the last page.                                                                  |
| Close       | Closes the dialog <i>Print preview</i> .                                                 |

Table 51: Dialog Print preview

### 3.1.10 Info

Contains information on software and hardware.

# Summary

# Software...

Displays the version numbers and copyright of the program component.

# Hardware...

Displays information about the PC running the application.

### Operating hours...

Displays the *Operating hours of the system*, the *activated hours in CircuitPro*, as well as *Operating hours of the laser*.

### 3.1.11 Help...

The menu item *Help* provides information on operating the software.

# **3.1.12 Options**

Contains application settings, such as language settings.

Context sensitive help texts that are relevant for the selected option are displayed in the lower area of the dialog:

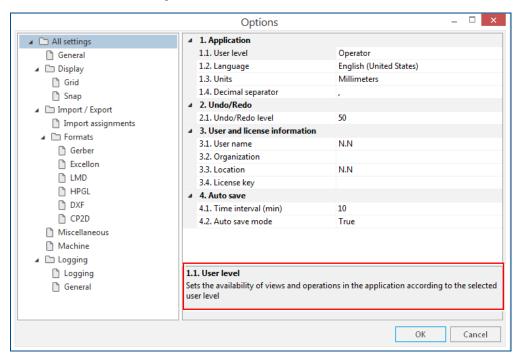

Fig. 130: Help texts in the dialog Options

#### 3.1.13 Exit

Exits and closes the current application.

# 3.2 Menu Edit

This menu contains functions to edit objects and their properties.

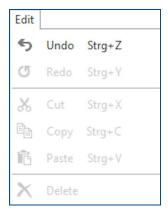

Fig. 131: Menu Edit

The icons/functions of the menu *Edit* are described in the following table:

| Icon     | Name   | Description                                                               |
|----------|--------|---------------------------------------------------------------------------|
| €        | Undo   | Undoes the last action performed.                                         |
| <b>⇔</b> | Redo   | Executes the last action once more that was undone by clicking on [Undo]. |
| G        | Repeat | Executes the last action once more.                                       |
| ×        | Cut    | Removes the selected item(s) and puts them into the clipboard.            |
|          | Сору   | Copies the selected item(s) and puts them into the clipboard.             |
|          | Paste  | Pastes the contents from the clipboard to the cursor position.            |
| ×        | Delete | Deletes the selected items.                                               |

Table 52: Menu Edit

### 3.2.1 Undo

The last action is undone.

#### **Summary**

Click on/Tap on [Undo] to undo the last action and to restore the previous state.

The number of actions that can be undone can be set in the options.

[Undo] can also be executed with the key combination [Ctr1] + [Z].

## 3.2.2 Repeat

Executes the last action once more.

### **Summary**

Click on/Tap on [Repeat] to execute the previously performed action again.

[Repeat] can also be executed with the key combination [Ctr1] + [Y].

#### 3.2.3 Redo

Executes the last action once more that was performed by clicking on [Undo].

#### **Summary**

Click on/Tap on [Redo] to execute the previously performed action again that was performed by clicking on [Undo].

[Redo] can also be executed with the key combination [Ctr] + [Y].

#### 3.2.4 Cut

The selection is removed and added to the clipboard.

#### Summary

Click on/Tap on [Cut] to remove the marked contents and to add them to the clipboard. These contents can be reinserted via [Paste].

[Cut] can also be executed with the key combination [Ctr1] + [X].

### 3.2.5 Copy

The selection is copied to the clipboard.

#### **Summary**

Click on/Tap on [Copy] to copy the marked contents to the clipboard. Use [Paste] to insert these contents to the cursor position.

[Copy] can also be executed with the key combination [Ctrl] + [C].

#### 3.2.6 Paste

Pastes the contents from the clipboard to the cursor position.

### Summary

Click on/Tap on [Paste] to add contents from the clipboard to the cursor position. For example, these can be added to the clipboard via [Cut] or [Copy].

[Paste] can also be executed with the key combination Ctrl + V.

#### 3.2.7 Delete

The marked contents are removed.

#### Summary

Click on/Tap on [Delete] to remove the marked texts or objects (e.g. layers, toolpaths, etc.).

Accidently removed contents can be restored with [Undo].

[Delete] can also be executed with Del.

# 3.3 Menu Insert

This menu contains functions to create and edit objects in the user guidance step *Layout*.

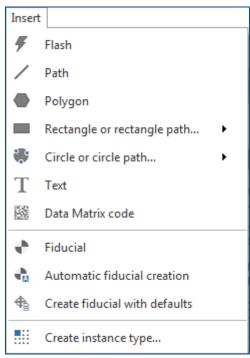

Fig. 132: Menu Insert

The icons/functions of the menu *Insert* are described in the following table:

| Icon       | Name                    | Description                                               |
|------------|-------------------------|-----------------------------------------------------------|
| #          | Flash                   | Creates a flash based on the aperture currently selected. |
| /          | Path                    | Creates a path in the current layer.                      |
|            | Polygon                 | Creates a polygon in the current layer.                   |
|            | Rectangle               | Creates a filled rectangle in the current layer.          |
|            | Rectangle path          | Creates a rectangle path in the current layer.            |
| •          | Circle by diameter      | Creates a filled circle by defining a diameter.           |
|            | Circle by points        | Creates a filled circle by setting three points.          |
| $\odot$    | Circle path by diameter | Creates a circle path by defining a diameter.             |
| $\bigcirc$ | Circle path by points   | Creates a circle path by setting three points.            |
| T          | Create text object      | Creates a text field.                                     |
| 1          | Create Data Matrix code | Creates a Data Matrix code                                |

| Icon | Name                          | Description                                                                                            |
|------|-------------------------------|----------------------------------------------------------------------------------------------------|
| •    | Fiducial                      | Creates a new fiducial.                                                                                |
| A    | Automatic fiducial creation   | Opens a dialog automatic fiducial creation.                                                            |
| 4    | Create fiducial with defaults | Creates a fiducial with the default camera settings.                                                   |
|      | Create instance type          | Creates an instance type from the selected objects where the objects are used as the primary instance. |

Table 53: Menu Insert

### 3.3.1 Flash

Creates a flash based on the aperture currently selected.

### **Summary**

Use the function [Flash] to create a flash on the basis of the apertures in the aperture library. If no aperture is selected the first aperture in the library is used.

The flash is assigned to the currently selected layer.

#### 3.3.2 Path

Creates a path in the current layer.

### **Summary**

Apply the [Path] function to create open and closed paths in the user guidance step *Layout*. These paths are automatically assigned to the currently selected layer and use the selected aperture or path. Only circular apertures can be used for paths.

To close a path, you must create the last point, then select [Close open path] in the context menu. The paths are automatically connected to close the shape.

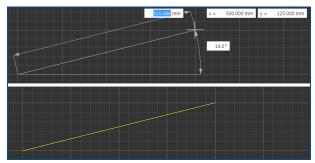

Fig. 133: Creating a path

# 3.3.3 Polygon

Creates a polygon in the current layer.

# **Summary**

Use the function [Polygon] to create polygons in the user guidance step *Layout*. These polygons are automatically assigned to the currently selected layer. The individual lines can be created as straight lines or as arcs. Once the element is finished, it is filled automatically.

Open the context menu and click on [Finish] or press [Enter] to close the polygon.

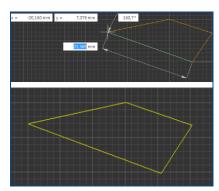

Fig. 134: Create polygon

# 3.3.4 Rectangle

Creates a filled rectangle in the current layer.

### **Summary**

Use the function [Rectangle] to create filled rectangles in the user guidance step *Layout*. The objects are automatically assigned to the currently selected layer.

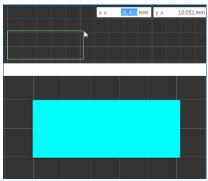

Fig. 135: Creating a rectangle

# 3.3.5 Rectangle path

Creates a rectangle path in the current layer.

# **Summary**

Use the function [Rectangle path] to create rectangle paths in the user guidance step *Layout*. The objects are automatically assigned to the currently selected layer.

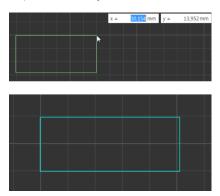

Fig. 136: Creating a rectangle path

# 3.3.6 Circle by diameter

Creates a filled circle of a defined diameter.

### **Summary**

With [Circle by diameter] you can create circles in the user guidance step *Layout*. After creation, the circles are automatically filled and assigned to the currently selected layer.

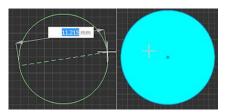

Fig. 137: Creating circle by diameter

# 3.3.7 Circle by points

Creates a filled circle by setting three points.

# **Summary**

Use the function [Circle by points] to create circles in the user guidance step *Layout*. After the circles have been created, they are automatically filled and assigned to the currently selected layer.

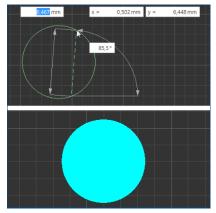

Fig. 138: Creating a circle by points

# 3.3.8 Circle path by diameter

Creates a circle path by the defined diameter.

# **Summary**

With [Circle path by diameter] you can create circle lines in the user guidance step *Layout*. Once created, the circle paths are automatically assigned to the active layer.

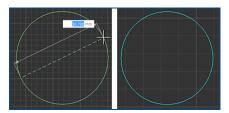

Fig. 139: Creating circle path by diameter

CircuitPro PL 3.5 Menus

# 3.3.9 Circle path by points

Creates a circle path by setting three points.

# **Summary**

Use the function [Circle path by points] to create circle paths in the user guidance step *Layout*. After the circle paths have been created, they are automatically assigned to the active layer.

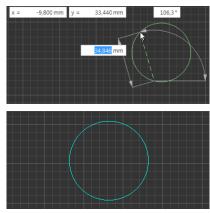

Fig. 140: Create circle path by points

# 3.3.10 Create text object

Creates a text object in the current layer.

# **Summary**

Use the function [Create text object] to create text objects in the user guidance step *Layout*. In addition to conventional texts and numbers, the text objects can also contain the serial number, the current date, and variables.

The texts are automatically assigned to the currently selected layer.

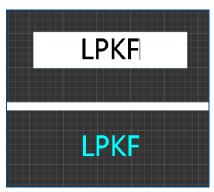

Fig. 141: Create text

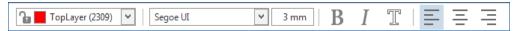

Fig. 142: Toolbar Create text object

| Icon              | Name           | Description                                                                                                    |
|-------------------|----------------|----------------------------------------------------------------------------------------------------|
| TopLayer (2309) ∨ | Selected layer | Displays the currently selected layer. You can change this by opening a drop-down list with a left-click and selecting a different layer from the list. |
| Segoe UI V        | Font           | Displays the currently selected font. You can change this by opening a drop-down list with a left-click and selecting a different font from the list.   |
| 3 mm              | Font size      | Displays the currently selected font size. Enter the desired value for the font size into the input field.                                              |
| В                 | Bold           | Displays the currently selected text in bold letters.                                                                                                   |
| I                 | Italic         | Displays the currently selected text in italics.                                                                                                    |
| I                 | Outline        | Displays the currently selected text as an outline.                                                                                                    |
| =                 | Left           | Aligns text objects to the left of the input field.                                                                                                    |
| =                 | Center         | Aligns text objects to the center of the input field.                                                                                                   |
| =                 | Right          | Aligns text objects to the right of the input field.                                                                                                    |

Table 54: Functions Create text object

With the functions in the right toolbar you can insert variable contents into the text object. Their values are not static but are adjusted at a certain point in time. Click on to add a variable. Variables of the format *Number* can be additionally assigned a type (*Serial number*, *Batch*, or *Lot*). Click on to add the variable into the text field.

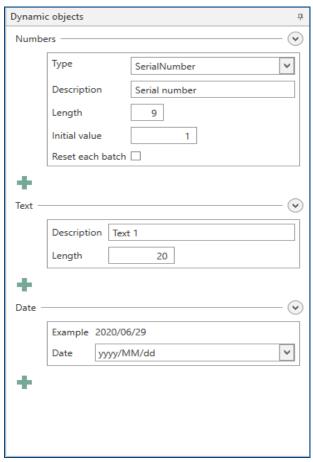

Fig. 143: Settings for text objects with dynamic contents

| Name        | Description                                                                                                    |
|-------------|----------------------------------------------------------------------------------------------------|
| Number      |                                                                                                    |
| Туре        | <ul> <li>Defines the type of the variable. You can select between the following types:         <ul> <li>Serial number</li> <li>At the start of each production, the serial number is incremented by one value. If there are several serial numbers and the length is changed, this value changes for all serial numbers.</li> </ul> </li> <li>Batch         <ul> <li>The value is incremented by 1 when the maximum number of serial numbers (length) has been reached.</li> </ul> </li> <li>Lot         <ul> <li>Indicates the number of fully produced batches. The value is incremented by 1 when the maximum number of batches has been reached.</li> </ul> </li> </ul> |
| Description | Indicates the description of the variable.                                                                                                    |
| Length      | Defines the maximum number of digits for this variable. <b>Example:</b> At a length of <b>3</b> , the maximum value is <b>999</b> .                                                                                                    |

| Name             | Description                                                                                                 |
|------------------|----------------------------------------------------------------------------------------------------|
| Initial value    | Defines the initial (starting) value of the variable.                                                       |
| Reset each batch | Activates/Deactivates resetting the serial number after each batch.                                         |
| Batch size       | Defines the maximum batch size. A batch has been produced, when the maximum serial number has been reached. |
| Reset each lot   | Activates/Deactivates resetting the count after each lot.                                                   |
| Lot size         | Defines the maximum lot size. A lot has been produced, when the maximum batch size has been reached.        |
| Text             |                                                                                                    |
| Description      | Specifies the description of the variable.                                                                  |
| Length           | Indicates the maximum character length of the variable.                                                     |
| Date             |                                                                                                    |
| Example          | Displays an example of the date according to the selected format.                                           |
| Date             | Defines the format used for displaying the date.                                                            |

Table 55: Functions for dynamic text objects

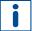

When adding dynamic objects, the user guidance step *Layout* only displays example values.

# 3.3.11 Create Data Matrix code

Creates a Data Matrix code in the current layer

# **Summary**

Use the function [Create Data Matrix code] to create a 2D code in a rectangular matrix in the user guidance step *Layout*. This code can be read using a camera. The Data Matrix codes are automatically assigned to the currently selected layer.

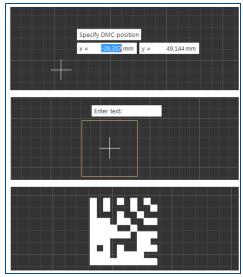

Fig. 144: Create Data Matrix code

With the functions in the right toolbar, variable contents can be displayed as Data Matrix code. These values are not static but are adjusted at a certain point in time. Click on — to add a variable of a specific data format (*Number*, *Text*, or *Date*). Variables of the format *Number* can be additionally assigned a type (*Serial number*, *Batch*, or *Lot*). Click on — to insert the variable into the text field.

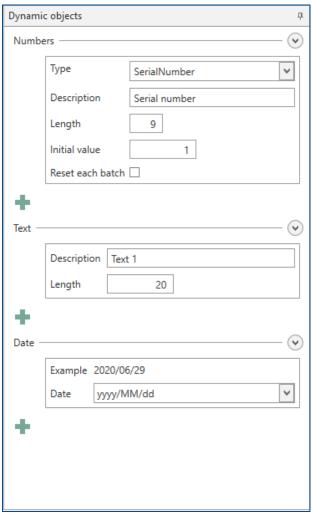

Fig. 145: Settings for Data Matrix code with dynamic contents

| Name   | Description                                                                                                    |
|--------|----------------------------------------------------------------------------------------------------|
| Number |                                                                                                    |
| Туре   | <ul> <li>Defines the type of the variable. You can select one of the following types:</li> <li>Serial number     At the start of each production, the serial number is incremented by one value. If there are several serial numbers and the length is changed, this value changes for all serial numbers.</li> <li>Batch     The value is incremented by 1 when the maximum number of serial numbers (length) has been reached.</li> <li>Lot     Indicates the number of fully produced batches. The value is incremented by 1 when the maximum</li> </ul> |

| Name             | Description                                                                                                    |
|------------------|----------------------------------------------------------------------------------------------------|
|                  | number of batches has been reached.                                                                                               |
| Description      | Defines the description of the variable.                                                                                          |
| Length           | Defines the maximum number of digits for this variable. <b>Example:</b> At a length of <b>3</b> the maximum value is <b>999</b> . |
| Initial value    | Defines the initial (starting) value of the variable.                                                                             |
| Reset each batch | Activates/Deactivates resetting the count after each batch.                                                                       |
| Batch size       | Defines the maximum batch size. A batch has been produced, when the maximum serial number has been reached.                       |
| Reset each lot   | Activates/Deactivates resetting the count after each batch.                                                                       |
| Lot size         | Defines the maximum lot size. A lot has been produced, when the maximum batch size has been reached.                              |
| Text             |                                                                                                    |
| Description      | Defines the description of the variable.                                                                                          |
| Length           | Defines the maximum character length of the variable.                                                                             |
| Date             |                                                                                                    |
| Example          | Displays an example of the date according to the selected format.                                                                 |
| Date             | Defines the format used for displaying the date.                                                                                  |

Table 56: Functions for dynamic Data Matrix codes

### 3.3.12 Fiducial

Displays a fiducial at the cursor position. Left-click to determine the center of the fiducial and to create the fiducial.

# **Summary**

The total size of the fiducial can be defined by the diameter in *Options > Miscellaneous> Fiducial > Diameter*.

CircuitPro PL 3.5 Menus

# 3.3.13 Automatic fiducial creation

Opens a dialog for automatic fiducial creation.

# **Summary**

The dialog *Automatic fiducial creation* allows you to change the settings for the automatic fiducial creation.

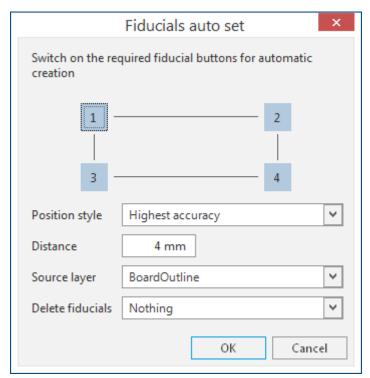

Fig. 146: Dialog Automatic fiducial creation

The following settings are available:

| Name             | Description                                                                                                    |
|------------------|----------------------------------------------------------------------------------------------------|
| 1, 2, 3, 4       | Selects the fiducials that are to be created automatically.                                                                                                    |
| Position style   | Selects the criterion according to which the fiducials are to be placed.  Highest accuracy: The fiducials are placed in a way that they can be captured with high accuracy in the camera image.  Material efficient: The fiducials are placed so that the material is optimally used. |
|                  | opumany used.                                                                                                    |
| Distance         | Indicates the (outer) distance between source layer and fiducials in x and y.                                                                                                    |
| Source layer     | Indicates the layer where fiducials are to be created.                                                                                                    |
| Delete fiducials | Selects how to handle existing fiducials.  None: The existing fiducials remain.  All: All existing fiducials are deleted.  Overlapping: Remaining fiducials that are automatically overlapping due to automatic creation are deleted.                                                 |

Table 57: Dialog Automatic fiducial creation

#### 3.3.14 Create fiducial with defaults

Creates a fiducial with standard camera settings.

### **Summary**

To change standard values, open the user guidance step *Camera* and click [Library]. Select the entry marked as *Standard* and adopt the current camera settings by using [Apply] or [OK].

#### 3.3.15 Create instance type...

Creates an instance type with the selected objects as a primary instance.

#### **Summary**

An instance type consists of a primary instance and at least one instance. Instances are references to the primary instance. The primary instance is produced at the position of the individual instance during processing.

Subsequent changes to the primary instance are applied only partially. Once you remove an object, this is applied immediately to the instance. If you want to add new objects, you have to dissolve the instance type and create it anew with the added objects

The fiducials contained in the primary instance are created as local fiducials and are also multiplied during processing.

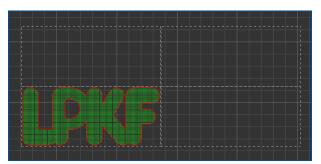

Fig. 147: Instance type (with primary instance and three instances)

To create tool paths for an instance type, you must use the user guidance step *Workflow* to assign it to an instance group.

Compared to multiplied data (Step and Repeat), instances have several advantages:

- You need less memory. As a result, the data is loaded faster and its calculation accelerated.
- Tool paths are only calculated for the primary instance and reused for the other instances. This greatly speeds up the calculation of the tool paths.

CircuitPro PL 3.5 Menus

# 3.4 Menu Layout

This menu contains functions to create and edit geometric objects in the user guidance step *Layout*.

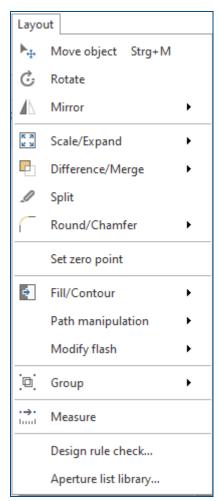

Fig. 148: Menu Layout

The icons/functions of the menu *Layout* are described in the following table:

| Icon            | Name                | Description                                                                      |
|-----------------|---------------------|----------------------------------------------------------------------------------|
| <b>▶</b>        | Move object         | Moves the selected object by a defined distance and direction.                   |
| Ġ.              | Rotate              | Rotates one or multiple objects around a definable pivot point.                  |
| $\triangleleft$ | Mirror horizontally | Mirrors one or multiple objects around the horizontal coordinate axis (x axis).  |
| $\Lambda$       | Mirror vertically   | Mirrors one or multiple objects around the vertical axis of reflection (y axis). |
| K 2             | Scale               | Scales up or scales down the marked object by the scale factor.                  |
| K 7             | Expand              | Expands or shrinks the marked object by a definable length.                      |
| <b>-</b>        | Merge               | Merges adjoining or overlapping objects to a single geometrical object.          |

| Difference Removes the area of a geometrical object that is overlapped by a second selected object.  Split Split a marked object using a predefined path.  Round Rounds the corners of the marked object.  Chamfer Chamfers the corners of the marked object.  Set zero point Sets the zero point to the selected position in the user guidance step Layout.  Convert to polygon Converts a selected closed path into a filled object.  Convert to closed path Add point Adds a point on a selected line.  Add mirror point Adds two points with the same distance from the reference point.  Move point Moves a selected point.  Split path Splits the selected line segment of a path Reduce number of elements Change line width Changes the line width of the selected path.  Close open path Converts a selected object into a closed path into a flash object.  Combine to flash Combines two or more selected objects to one flash |
|----------------------------------------------------------------------------------------------------|
| Round Rounds the corners of the marked object.  Chamfer Chamfers the corners of the marked object.  Set zero point Sets the zero point to the selected position in the user guidance step Layout.  Convert to polygon Converts a selected closed path into a filled object.  Convert to closed path Adds a point on a selected line.  Add mirror point Adds two points with the same distance from the reference point.  Move point Moves a selected point.  Split path Splits the selected line segment of a path Reduce number of elements Change line width Changes the line width of the selected path.  Change arc radius Changes the arc radius of the selected path.  Close open path Converts a selected object into a flash object.  Combines to flash Combines two or more selected objects to one flash                                                                                                    |
| Chamfer Chamfer Chamfer Chamfers the corners of the marked object.  Set zero point Sets the zero point to the selected position in the user guidance step Layout.  Convert to polygon Converts a selected closed path into a filled object.  Convert to closed path Converts a filled object into a closed path.  Add point Adds a point on a selected line.  Add mirror point Adds two points with the same distance from the reference point.  Move point  Move a selected point.  Split path Splits the selected line segment of a path  Reduce number of elements Change line width Changes the line width of the selected path.  Change arc radius Changes the arc radius of the selected path.  Close open path Converts a selected object into a flash object.  Combine to flash Combines two or more selected objects to one flash                                                                                                |
| Set zero point  Sets the zero point to the selected position in the user guidance step Layout.  Convert to polygon  Converts a selected closed path into a filled object.  Convert to closed path  Add point  Adds a point on a selected line.  Add mirror point  Adds two points with the same distance from the reference point.  Move point  Moves a selected point.  Split path  Splits the selected line segment of a path  Reduce number of elements  Change line width  Changes the line width of the selected path.  Change arc radius  Connects both end points of an open path with a line.  Convert to flash  Combine to flash  Combines two or more selected objects to one flash                                                                                                    |
| guidance step Layout.  Convert to polygon  Converts a selected closed path into a filled object.  Convert to closed path  Converts a filled object into a closed path.  Add point  Adds a point on a selected line.  Add mirror point  Adds two points with the same distance from the reference point.  Move point  Split path  Splits the selected line segment of a path  Reduce number of elements  Change line width  Changes the line width of the selected path.  Change arc radius  Changes the arc radius of the selected path.  Convert to flash  Converts a selected object into a flash object.  Combine to flash  Combines two or more selected objects to one flash                                                                                                    |
| Convert to closed path  Converts a filled object into a closed path.  Add point  Adds a point on a selected line.  Add mirror point  Adds two points with the same distance from the reference point.  Move point  Moves a selected point.  Split path  Splits the selected line segment of a path  Reduce number of elements  Change line width  Changes the line width of the selected path.  Change arc radius  Changes the arc radius of the selected path.  Connects both end points of an open path with a line.  Convert to flash  Combines to flash  Combines to flash  Combines to or more selected objects to one flash                                                                                                    |
| Add point  Add point  Adds a point on a selected line.  Adds two points with the same distance from the reference point.  Move point  Move point  Split path  Splits the selected line segment of a path  Reduce number of elements  Change line width  Changes the line width of the selected path.  Change arc radius  Changes the arc radius of the selected path.  Close open path  Convert to flash  Combine to flash  Combines two or more selected objects to one flash                                                                                                    |
| Add mirror point  Add mirror point  Adds two points with the same distance from the reference point.  Move point  Moves a selected point.  Split path  Splits the selected line segment of a path  Reduce number of elements  Change line width  Changes the line width of the selected path.  Change arc radius  Changes the arc radius of the selected path.  Close open path  Connects both end points of an open path with a line.  Convert to flash  Combine to flash  Combines two or more selected objects to one flash                                                                                                    |
| Move point  Move point  Split path  Splits the selected line segment of a path  Reduce number of elements  Change line width  Changes the line width of the selected path.  Change arc radius  Changes the arc radius of the selected path.  Close open path  Convert to flash  Combine to flash  Combines two or more selected objects to one flash                                                                                                    |
| Split path  Reduce number of elements  Change line width  Changes the line width of the selected path.  Change arc radius  Changes the arc radius of the selected path.  Close open path  Convert to flash  Combine to flash  Splits the selected line segment of a path  Removes redundant points in the selected object.  Changes the line width of the selected path.  Changes the arc radius of the selected path.  Converts both end points of an open path with a line.  Combine to flash  Combines two or more selected objects to one flash                                                                                                    |
| Reduce number of elements  Change line width  Changes the line width of the selected path.  Change arc radius  Changes the arc radius of the selected path.  Close open path  Convert to flash  Combine to flash  Combines two or more selected objects to one flash                                                                                                    |
| elements  Change line width  Changes the line width of the selected path.  Change arc radius  Changes the arc radius of the selected path.  Close open path  Connects both end points of an open path with a line.  Convert to flash  Combines to flash  Combines to flash  Combines two or more selected objects to one flash                                                                                                    |
| Change arc radius  Changes the arc radius of the selected path.  Close open path  Convert to flash  Combine to flash  Combine to flash  Changes the arc radius of the selected path.  Converts of an open path with a line.  Converts a selected object into a flash object.  Combine to flash  Combines two or more selected objects to one flash                                                                                                    |
| Close open path  Convert to flash  Combine to flash  Combine to flash  Combine to flash  Combine to flash                                                                                                    |
| Convert to flash  Combine to flash  Combine to flash  Combine to flash  Combine to flash                                                                                                    |
| Combine to flash  Combine to flash  Combines two or more selected objects to one flash                                                                                                    |
| I II Omnina to tigen                                                                                                    |
| object.                                                                                                    |
| Compares the selected flash with objects on the same layer. Objects of the same shape are converted into a flash.                                                                                                    |
| Explode flash Converts the flash into an object.                                                                                                    |
| Groups selected objects.                                                                                                    |
| Ungroup Ungroups grouped objects.                                                                                                    |
| Measure Measures the distance between two points.                                                                                                    |
| Design rule check  Opens the dialog Design rule check.                                                                                                    |
| Aperture list library  Opens the dialog Aperture list library.                                                                                                    |

Table 58: Menu Layout

# 3.4.1 Move object

Moves the marked object by a defined distance and direction.

# **Summary**

Before moving, a reference point has to be specified. This point can also be located outside of the marked object/marked contour or even be created on other objects/contours. After the reference point is specified, the distance and direction can be defined.

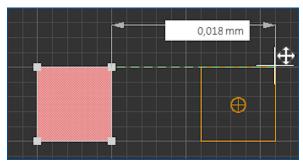

Fig. 149: Moving an object/a contour

#### 3.4.2 Rotate

Rotates one or multiple objects around a definable pivot point.

### Summary

The marked objects/contours are rotated around one point. Thereby, you choose the position of the angle point and the rotation angle.

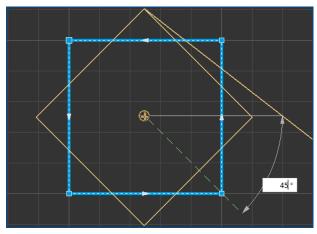

Fig. 150: Rotating an object/a contour

#### 3.4.3 Mirror horizontal

Mirrors one or multiple objects around the horizontal axis of reflection (x axis).

#### **Summary**

The axis of reflection is located at the centroid of area of the selected object. If multiple objects are selected, a common centroid of area is calculated that is used for the reflection. The centroid of area can even be located outside of the objects.

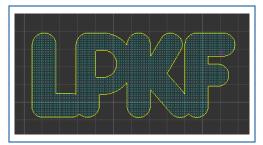

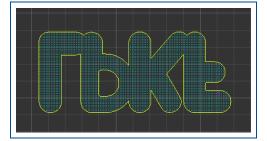

Fig. 151: Mirror object horizontal

#### 3.4.4 Mirror vertical

Mirrors one or multiple objects around the vertical axis of reflection (y axis).

### **Summary**

The axis of reflection is located at the centroid of area of the selected object. If multiple objects are selected, a common centroid of area is calculated that is used for the reflection. The centroid of area can even be located outside of the objects.

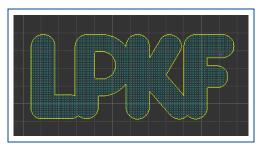

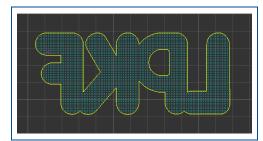

Fig. 152: Mirror object vertical

### 3.4.5 Scale

Scales up or scales down the marked object by the scale factor.

### **Summary**

All lines of the object are scaled uniformly so they keep their shape even after increasing/reducing the size.

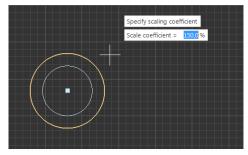

Fig. 153: Scaling an object

### **3.4.6** Expand

Increases or decreases the marked object by a definable offset to the contour.

#### **Summary**

The marked object is increased or decreased uniformly around all sides. Increasing the object can cause a significant change of the shape.

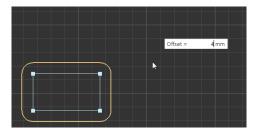

Fig. 154: Expanding an object

The function is only available if a single object is marked. Multiple objects cannot be expanded at the same time.

### 3.4.7 Difference

Removes the area of a geometrical object that is overlapped by a second selected object.

# **Summary**

[Difference] is only available if a filled object is selected. If the function is activated, a second object has to be selected. The area where the objects are overlapping is deleted.

After using this function, the second object is deleted by default. This setting can be changed in the options.

Objects that have been edited with [Difference] can only be restored to the previous state with [Undo].

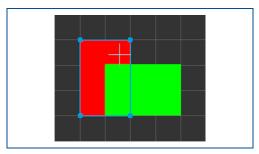

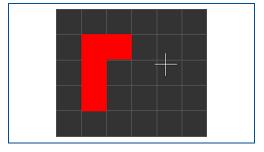

Fig. 155: Difference

### 3.4.8 **Merge**

Merges adjoining or overlapping objects to a single geometrical object.

### **Summary**

[Merge] is only available if at least two geometrical objects are marked.

Merged objects can only be restored to the previous state with [Undo].

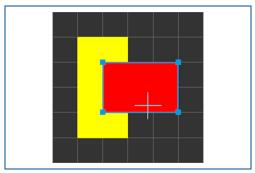

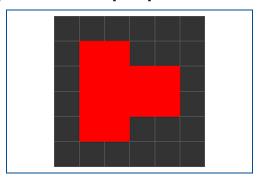

Fig. 156: Merge objects

The created object is assigned to the layer of the objects used. If the objects are located on different layers, the newly created object is assigned to the upmost layer used.

#### 3.4.9 Split

Splits a marked object by using a predefined path.

### **Summary**

When splitting, the line located on the object to be split is drawn first. Later, this line shall be used as a dividing line. Then select the object and enable the [Split] function. Click the line to split the object at the position of the line.

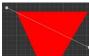

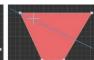

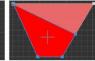

Fig. 157: Splitting an object

CircuitPro PL 3.5 Menus

# 3.4.10 Round

Rounds the corners of the marked object.

# **Summary**

You can determine the radius of the rounding and select the corners to be rounded.

There is a differentiation between the outer and the inner corners.

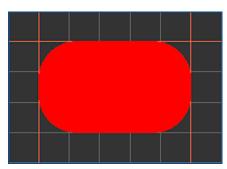

Fig. 158: Rounding corners

Outer angles have an angle that is smaller than 180° within the geometrical object.

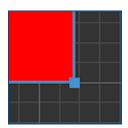

Fig. 159: Outer angles

Inner angles have an angle that is greater than 180° within the geometrical object.

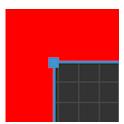

Fig. 160: Inner angles

### **3.4.11 Chamfer**

Chamfers the corners of the marked object.

### **Summary**

You can determine the length of the sides to be chamfered and the angles to be chamfered.

There is a differentiation between the outer and the inner angles.

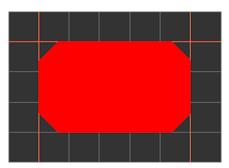

Fig. 161: Chamfer angles

Outer angles have an angle that is smaller than 180° within the geometrical object.

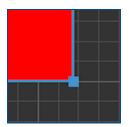

Fig. 162: Outer angles

Inner angles have an angle that is greater than 180° within the geometrical object.

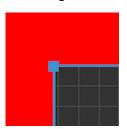

Fig. 163: Inner angles

### 3.4.12 Set zero point

Sets the zero point to the selected position in the user guidance step Layout.

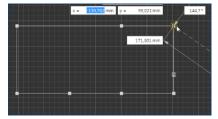

Fig. 164: Setting zero point

# 3.4.13 Convert to polygon

Fills a marked closed path.

# **Summary**

[Convert to polygon] is only available if a closed path is marked.

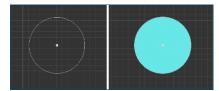

Fig. 165: Converting object to polygon

# 3.4.14 Convert to closed path

Removes the filling of filled objects.

# **Summary**

[Convert to closed path] is only available for marked and filled objects.

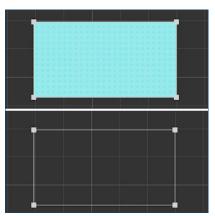

Fig. 166: Converting object to closed path

# **3.4.15 Add point**

Adds a point on a marked line segment.

# **Summary**

[Add point] is only available if a line or a point of a segment is marked.

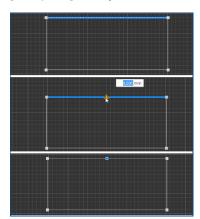

Fig. 167: Add point

# 3.4.16 Add mirror point

Adds two points with the same distance from the reference point.

# **Summary**

[Add mirror point] is only available if a line or a point of a segment is marked.

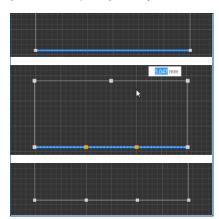

Fig. 168: Add mirror point

CircuitPro PL 3.5 Menus

# 3.4.17 Move point

Moves a marked point.

# **Summary**

The marked point can be moved by using the mouse or by entering the relative coordinates. Multiple points can be marked as long as they are within the same object.

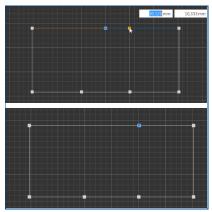

Fig. 169: Move point

# 3.4.18 Split path

Splits the marked line segment of a path.

### **Summary**

The line segment can be split at the mouse position or by entering relative coordinates referring to the center of the path or the selected point.

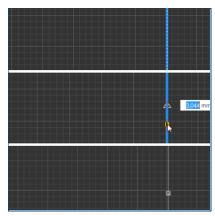

Fig. 170: Split path

[Split path] cannot be used for filled objects.

# 3.4.19 Reduce number of elements

Removes redundant points in the marked object.

# **Summary**

The shape of the object is not changed. Only the points that are not required for the current shape are removed.

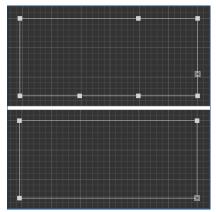

Fig. 171: Reduce number of elements

# 3.4.20 Change line width

Changes the line width of the marked path.

# **Summary**

[Change line width] is only available if a path is marked. When increasing the line width, the outer corners are rounded.

The line width is entered as a fixed value in mm.

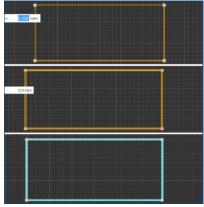

Fig. 172: Change line width

CircuitPro PL 3.5 Menus

# 3.4.21 Change arc radius

Changes the arc radius of the selected path.

# **Summary**

[Change arc radius] is only available if a path is marked. This function can also be selected via the context menu. The arc radius is changed by defining a distance from the original path.

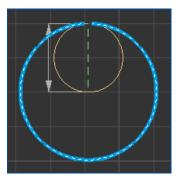

Fig. 173: Change arc radius

# 3.4.22 Close open path

Connects both end points of an open path with a line.

# **Summary**

[Close open path] is only available if an open path is marked. The marked object is converted to a closed path.

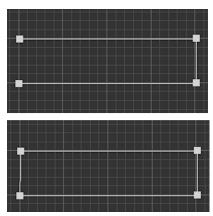

Fig. 174: Close open path

#### 3.4.23 Convert to flash

Converts a marked object into a flash.

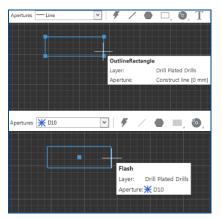

Fig. 175: Converting an object into a flash

#### 3.4.24 Combine to flash

Combines two or more marked objects to one flash.

#### **Summary**

Geometrical objects as well as flashes can be used. After combining the objects, an aperture based on the newly created flash is created.

The combined objects within the flash can only be moved together.

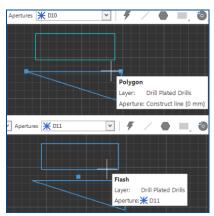

Fig. 176: Combining objects to flash

# 3.4.25 Compare to flash

Compares the marked flash with objects on the same layer. Objects of the same shape are converted into a flash.

# Summary

Smaller deviations of the object's size and angles can be adapted by entering tolerance values in the dialog.

### 3.4.26 Explode flash

Converts the flash into an object.

CircuitPro PL 3.5 Menus

# 3.4.27 Group

Groups marked objects.

# **Summary**

[Group] is only available if at least two objects are marked.

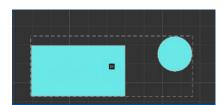

Fig. 177: Group objects

# **3.4.28 Ungroup**

Ungroups objects.

# **Summary**

[Ungroup] is only available if grouped objects are marked exclusively.

### **3.4.29 Measure**

Measures the distance, starting from the selected position.

# **Summary**

The selected position is used as the initial point for measurement. As soon as you select another position, it is used as initial point for measurement.

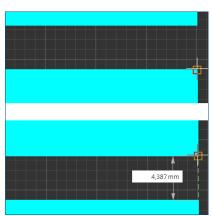

Fig. 178: Measure from point to point

# 3.4.30 Design rule check

Opens the dialog Design rule check.

### **Summary**

Use the Design rule check for checking if the PCB layout complies with the defined and recommended standards of the Design rule check.

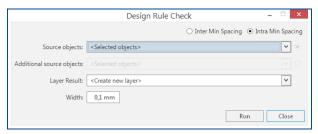

Fig. 179: Dialog Design rule check

The following can be checked with the Design rule check:

- · Spacing of objects on different layers.
- · Spacing of objects on the same layer.

# 3.4.31 Aperture list library...

Opens the dialog Aperture list library.

# **Summary**

In the dialog *Aperture list library*, aperture lists can be copied, edited, deleted and imported.

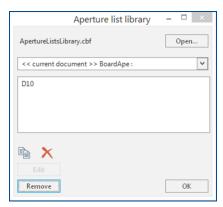

Fig. 180: Dialog Aperture list library

# 3.5 Menu Toolpaths

This menu contains settings for toolpaths.

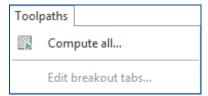

Fig. 181: Menu Toolpaths

The icons/functions of the menu *Toolpaths* are described in the following table:

| Icon | Name               | Description                                                                 |
|------|--------------------|-----------------------------------------------------------------------------|
|      | LC.ompilie all     | Computes the toolpaths based on the computed scan fields and work packages. |
|      | Edit breakout tabs | Edits the breakout tabs of the workpiece.                                   |

Table 59: Menu Toolpaths

# 3.5.1 Compute all...

Computes the toolpaths based on the computed scan fields and work packages.

#### 3.5.2 Edit breakout tabs

Opens a dialog for editing the settings of the breakout tabs.

### **Summary**

In the dialog *Edit breakout tabs position* the *Gap width* can be modified, the *Break position* can be changed by entering values for x and y, the breakout tabs can be deleted, and the breakout tabs can be created.

The dialog is structured as follows:

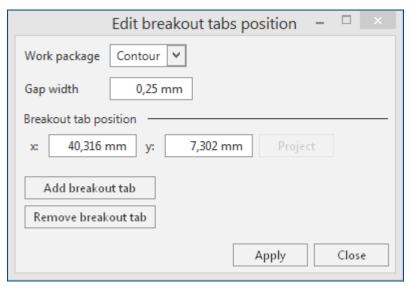

Fig. 182: Dialog Edit breakout tabs position

# The following settings are available:

| Function            | Description                                                  |
|---------------------|--------------------------------------------------------------|
| Work package        | List for selecting a work package.                           |
| Gap width           | Indicates the width of the breakout tabs.                    |
| Break tab position  | Indicates the x and y position of the selected breakout tab. |
| Project             | Indicates the projection of the breakout tab.                |
| Add breakout tab    | Adds a new breakout tab.                                     |
| Remove breakout tab | Deletes the selected breakout tab.                           |

Table 60: Dialog Edit breakout tabs position

CircuitPro PL 3.5 Menus

# 3.6 Menu Processing

This menu contains functions for processing the previously defined processing data.

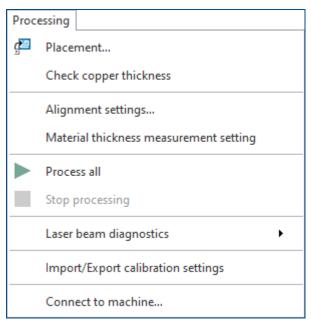

Fig. 183: Menu Processing

The entries of the menu *Processing* are described in the following table:

| Icon | Name                                                       | Description                                                                                                    |  |
|------|------------------------------------------------------------|----------------------------------------------------------------------------------------------------|--|
| و ا  | Placement                                                  | Opens a dialog for shifting the processing data.                                                                                                    |  |
|      | Check copper thickness                                     | Opens a dialog for checking the copper thickness.                                                                                                    |  |
|      | Alignment settings                                         | Opens a dialog for configuring the fiducial search. While processing, these settings are used for the fiducial search.                                          |  |
|      | Material thickness measurement setting                     | Opens the dialog <i>Material thickness measurement</i> settings This dialog is only available if the connected machine allows a material thickness measurement. |  |
|      | Process all                                                | Starts the production of all processing data.                                                                                                    |  |
|      | Stop processing                                            | Stops the production of the processing data.                                                                                                    |  |
| ×    | Power measurement                                          | Opens the dialog Power measurement.                                                                                                    |  |
|      | Laser beam diagnostics Opens the dialog Laser diagnostics. |                                                                                                    |  |
|      | Import/Export calibration settings                         | Opens a dialog for importing and exporting calibration settings.                                                                                                |  |
|      | Connect to machine                                         | Opens a dialog for connecting the system software to a real or simulated machine.                                                                               |  |

Table 61: Menu Processing

#### Referencing the processing area

After replacing or cleaning the sinter plate and after transporting the system, it is recommended to re-reference the processing area. This function is only available if the required sensor is present in the system.

- 1. In the menu Processing, click on Material thickness measurement setting.
- 2. Click on [Perform referencing] to start the procedure.
- ☐ The message *Thickness measurement running* is displayed.
- 3. Wait until the measurement is finished.

#### 3.6.1 Placement...

Opens the dialog *Placement* for rotating and moving the processing data.

The dialog *Placement* allows correct placement of the material. Once the toolpaths and scan fields have been generated, the tab *Processing data* is also displayed.

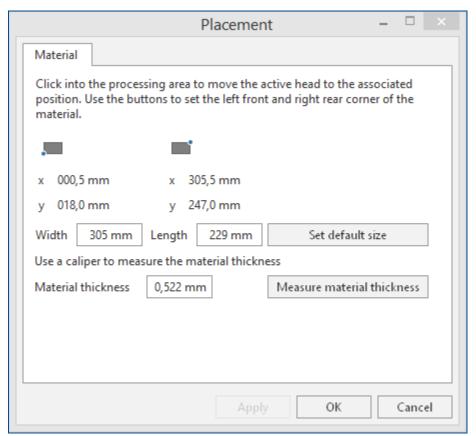

Fig. 184: Dialog Placement

The button [Measure material thickness] starts the automatic measurement of the material thickness. This function is used for unconventional material thicknesses and is only available if the required sensor is present in the system.

CircuitPro PL 3.5 Menus

The following functions are available in the tab *Material*:

| Name                       | Description                                                                                                    |  |
|----------------------------|----------------------------------------------------------------------------------------------------|--|
| Material                   |                                                                                                    |  |
| Width                      | Specifies the width of the material.                                                                                                    |  |
| Length                     | Specifies the length of the material.                                                                                                    |  |
| Set default size           | Resets the width and length to the initial value.                                                                                                    |  |
| Material thickness         | Specifies the material thickness.                                                                                                    |  |
| Measure material thickness | Measures the thickness of the material. You can find more settings for the thickness measurement in the menu <i>Processing</i> under <i>Material thickness measurement setting</i> . |  |

Table 62: Dialog Placement | Tab Material

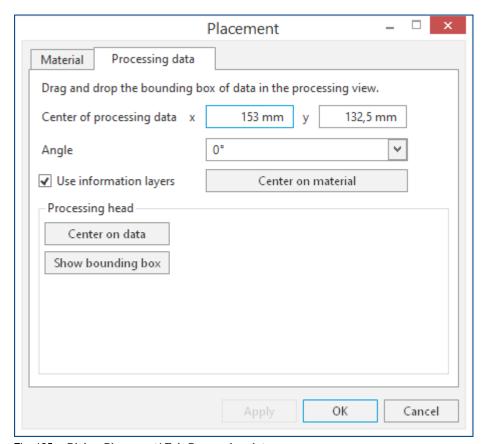

Fig. 185: Dialog Placement | Tab Processing data

The following functions are available in the tab *Processing data*:

| Name                      | Description                                                                 |  |
|---------------------------|-----------------------------------------------------------------------------|--|
| Center of processing data | Specifies the center of the processing data in x and y direction.           |  |
| Angle                     | Rotates the processing data by a definable angle.                           |  |
| Use information layers    | Takes the information layers into account when placing the processing data. |  |
| Center on material        | Positions the processing data on the center of the material.                |  |
| Processing head           |                                                                             |  |
| Center on data            | Positions the processing head at the center over the machining data.        |  |
| Show bounding box         | Shows the bounding box of the processing data.                              |  |

Table 63: Dialog Placement | Tab Processing data

#### 3.6.2 Check copper thickness

Opens a dialog for checking the copper thickness.

#### **Summary**

In the dialog *Copper thickness* the copper thickness required for the process can be checked and changed if necessary.

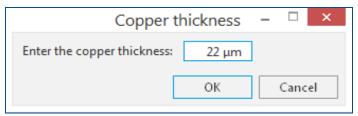

Fig. 186: Copper thickness

You can create a work package of the type *Instruction* in the user guidance step *Workflow* containing the instruction *Check copper thickness* to open this dialog automatically during production.

CircuitPro PL 3.5

#### 3.6.3 Alignment settings

Opens a dialog for configuring the fiducial search.

#### **Summary**

In the dialog *Alignment settings* you can configure the fiducial search settings. While processing, these settings are used for the fiducial search.

You can adjust the search area, the fiducial criteria, and the alignment settings.

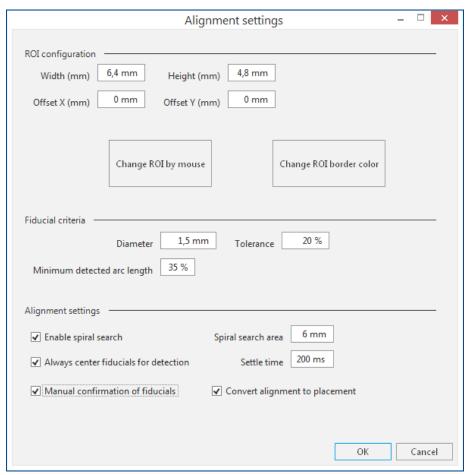

Fig. 187: Dialog Alignment settings

| Name              | Description                                                                                                    |
|-------------------|----------------------------------------------------------------------------------------------------|
| ROI configuration |                                                                                                    |
| Width (mm)        | The specified width is used for the search in the camera pane. If this value is decreased, measuring works faster. Large fiducials (larger than 1 mm) incur the risk of not being recognized.  |
| Height (mm)       | The specified height is used for the search in the camera pane. If this value is decreased, measuring works faster. Large fiducials (larger than 1 mm) incur the risk of not being recognized. |
| Offset X (mm)     | Defines an offset in x direction.                                                                                                    |
| Offset Y (mm)     | Defines an offset in y direction.                                                                                                    |
| Fiducial criteria |                                                                                                    |
| Diameter          | Displays the allowed diameter of the fiducial.                                                                                                    |

| Name                                  | Description                                                                                          |
|---------------------------------------|----------------------------------------------------------------------------------------------------|
| Tolerance                             | Indicates the allowed tolerance for the fiducial search.                                             |
| Minimum detected arc length           | Indicates the minimum allowed arc length for the fiducial search.                                    |
| Alignment settings                    |                                                                                                    |
| Enable spiral search                  | Activates the spiral search within the alignment settings.                                           |
| Always center fiducials for detection | If this function is activated, the camera is positioned above the center of the fiducial.            |
| Manual confirmation of fiducials      | If this function is activated, the position has to be manually confirmed, after a fiducial is found. |
| Spiral search area                    | Determines the searching area for the spiral search.                                                 |
| Settle time                           | Determines how long the system should wait after a movement.                                         |
| Convert alignment to placement        | If this function is active, the alignment settings are also applied in the dialog <i>Placement</i> . |

Table 64: Dialog Alignment settings

CircuitPro PL 3.5

## 3.6.4 Material thickness measurement settings

The dialog *Material thickness measurement settings* contains functions for measuring the material thickness and for defining the processing area.

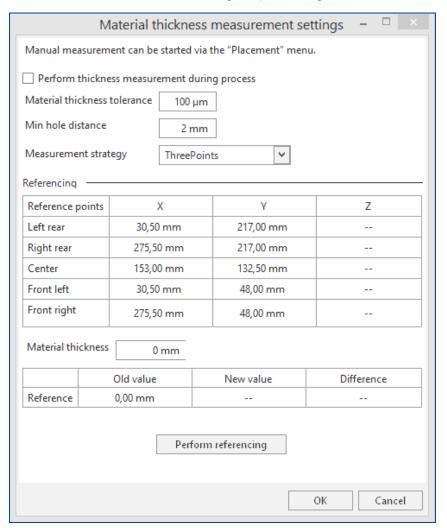

Fig. 188: Dialog Material thickness measurement settings

| Button/Element                               | Description                                                                                                    |
|----------------------------------------------|----------------------------------------------------------------------------------------------------|
| Perform thickness measurement during process | Activates the material thickness measurement during production. The material thickness measurement is started by a work package of the type <i>Instruction</i> . The option <b>Material placement</b> must be selected here as instruction. |
| Material thickness tolerance                 | Specifies the permissible measurement deviation from the specified material thickness. The lower the tolerance, the longer the process time.                                                                                                |
| Min hole distance                            | Specifies the minimum hole spacing of the printed circuit board. This ensures that the material thickness measurement does not take place in a hole or other depression of the material.                                                    |
| Measurement strategy                         | Sets the measurement strategy.  Measure three points: A total of three points are measured  Measure five points: A total of five points are measured                                                                                        |

| Button/Element      | Description                                                                                                    |
|---------------------|----------------------------------------------------------------------------------------------------|
|                     | Measure one point per scan field: Each scan field is measured separately with one point at a time.                                                                                                    |
| Referencing         |                                                                                                    |
| Left rear           | x, y, and z coordinates of the material at the left rear corner.                                                                                                    |
| Right rear          | x, y, and z coordinates of the material at the rear right corner.                                                                                                    |
| Center              | x, y, and z coordinates of the material at the center.                                                                                                    |
| Front left          | x, y, and z coordinates of the material at the front left corner.                                                                                                    |
| Front right         | x, y, and z coordinates of the material at the front right corner.                                                                                                    |
| Material thickness  | Specifies the material thickness. If a material template is used in the user guide step <i>Material</i> , the value of the material thickness is automatically entered.                                                                                              |
| Perform referencing | Starts the referencing of the processing area taking into account the selected measuring strategy. Referencing should always be carried out after cleaning or replacing the sinter plate and after transport to ensure the highest possible precision of the system. |

Table 65: Functions in the dialog Material thickness measurement settings

## 3.6.5 Process all

Starts the production of all processing data.

# 3.6.6 Stop processing

Stops the current production.

CircuitPro PL 3.5 Menus

#### 3.6.7 Power measurement

Opens the dialog *Power measurement*.

## **Summary**

The laser power of the system can be measured here.

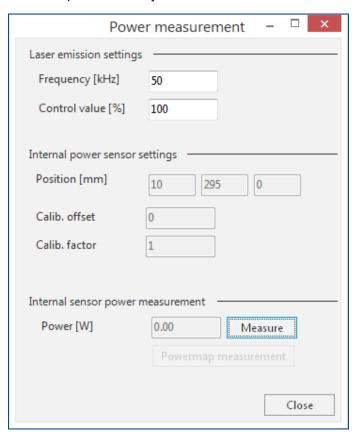

Fig. 189: Dialog Power measurement

| Name                              | Description                                                                       |  |
|-----------------------------------|-----------------------------------------------------------------------------------|--|
| Laser emission settings           |                                                                                   |  |
| Frequency [kHz]                   | Defines the frequency for operating the laser.                                    |  |
| Control value [%]                 | Defines the control value for operating the laser.                                |  |
| Internal power sensor settings    |                                                                                   |  |
| Position [mm]                     | Displays the position of the laser power sensor.                                  |  |
| Calib. offset                     | Displays the calibration offset of the laser power measurement.                   |  |
| Calib. factor                     | Displays the calibration factor of the laser power measurement.                   |  |
| Internal sensor power measurement |                                                                                   |  |
| Power [W]                         | Click on [Measure] to display the laser power measured by the laser power sensor. |  |
| Powermap measurement              | Starts the power measurement for creating a powermap.                             |  |

Table 66: Dialog Power measurement

#### 3.6.8 Laser beam diagnostics

Opens the dialog Laser diagnostics.

#### **Summary**

You can diagnose the laser beam here which includes a focus measurement and determining the optimum cutting speed.

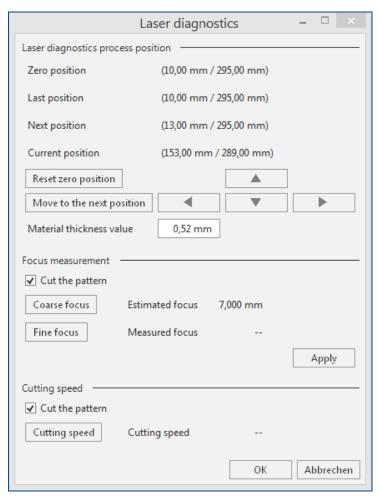

Fig. 190: Dialog Laser diagnostics

The following settings are available:

| Button                             | Description                                                                                                    |  |
|------------------------------------|----------------------------------------------------------------------------------------------------|--|
| Laser diagnostics process position |                                                                                                    |  |
| Reset zero position                | Defines the current position as the zero position.                                                                                           |  |
| Move to the next position          | Moves to the next position.                                                                                                    |  |
|                                    | Moves the processing head to the next/previous position.                                                                                     |  |
| Material thickness value           | Specifies the offset between the laser sensor and the processing table. This value has been set correctly already on delivery of the system. |  |
| Focus measurement                  |                                                                                                    |  |
| Cut the pattern                    | Activated: A test pattern is cut during focus measurement. This is necessary for the first focus measurement.                                |  |

CircuitPro PL 3.5

| Button          | Description                                                                                                    |
|-----------------|----------------------------------------------------------------------------------------------------|
|                 | Deactivated: The focus is measured with a test pattern that was cut previously.                                                                                                    |
| Coarse focus    | Starts the coarse focus measurement. This requires that a test pattern is cut first that is evaluated with the vision system. The measured value is displayed in <i>Measured focus</i> .                                                 |
| Fine focus      | Starts the fine focus measurement. This requires that a test pattern is cut first that is evaluated with the vision system. The measured value is displayed in <i>Measured focus</i> .                                                   |
| Astigmatism     | Indicates the ratio between the x focus level and y focus level of the laser beam. An astigmatism of ≥ 0.2 mm indicates a technical problem with the system.                                                                             |
| Apply           | Applies the focus values determined with [Coarse focus] and [Fine focus].                                                                                                    |
| Cutting speed   |                                                                                                    |
| Cut the pattern | Activated: A test pattern is cut when determining the cutting speed. This is necessary when determining the cutting speed for the first time.  Deactivated: The cutting speed is determined with a test pattern that was cut previously. |
| Cutting speed   | Determines the optimum cutting speed.                                                                                                    |

Table 67: Buttons and functions in the dialog Laser diagnostics

## 3.6.9 Import/Export calibration settings

Opens a dialog for importing and exporting calibration settings.

#### **Summary**

Click on/Tap on [Import] to select a file from the file system to import calibration settings.

Click on/Tap on [Export] to save the active calibration settings in the file system.

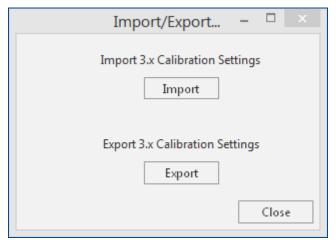

Fig. 191: Dialog Import/Export calibration settings

CircuitPro PL 3.5

#### 3.6.10 Connect to machine...

Opens a dialog where you can connect the system software to a real or simulated machine.

#### **Summary**

Select an appropriate machine from the list for connecting.

You can also simulate a virtual machine without having a real machine connected.

The dialog *Connect* is displayed when the connection between the software and the system is established. The COM interfaces of the individual system components are automatically scanned and connected when the connection is established. Select a component from the list to display further information. You can start a new scan of the COM interfaces by clicking on [Search components]. Clicking on [Create report] creates a folder at

C:\ProgramData\LPKF Laser & Electronics\LPKF CircuitPro PL 3.5
\Config\Reports containing error details.

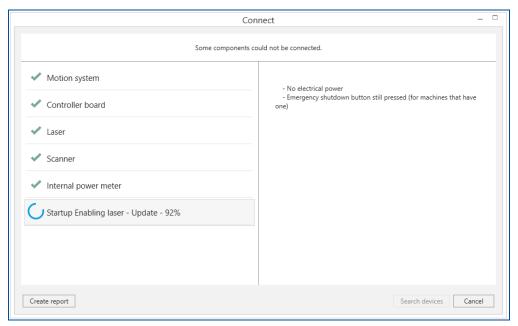

Fig. 192: Automatic connection of the COM interfaces

#### 3.7 Menu Service

This menu contains password-protected menu items that are only available for the LPKF Service.

Use the menu item *Send support information* to send an email with support information to the LPKF Service.

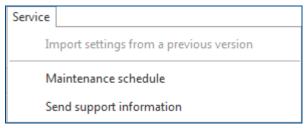

Fig. 193: Menu Service

The entries of the menu *Service* are described in the following table:

| Name                                    | Description                                                                 |
|-----------------------------------------|-----------------------------------------------------------------------------|
| Import settings from a previous version | Opens as dialog for importing settings from an old CircuitPro installation. |
| Maintenance schedule                    | Opens a PDF file with maintenance steps to be performed on a regular basis. |
| Send support information                | Sends an email with support information to the LPKF Service.                |

Table 68: Menu Service

#### 3.7.1 Import settings from a previous version

The menu item *Import settings from a previous version* allows you to import settings from previous CircuitPro versions and CircuitMaster versions. You can import settings from older CircuitPro PL versions automatically or select a folder of the file system manually. This function can only be used if no machine is connected. So disconnect the machine beforehand, if necessary (see Connect to machine...).

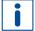

Importing powermaps from *CircuitMaster 1.10* can cause errors if the Microsoft ACE drivers (Access Database Engine) are not installed on the system.

CircuitPro PL 3.5

In case of errors, proceed as follows:

## ■ Troubleshooting powermap import errors

Navigate to the program folder of CircuitPro PL (C:\Program Files\LPKF Laser Electronics AG\LPKF CircuitPro PL [version number]\Support Files\Runtime\AccessEngine).

- 2. Right-click on the application AccessDatabaseEngine\_X64.exe and create a link
- 3. Right-click on the newly created link and click on *Properties*.
- 4. In the tab *Link*, add the parameter /quiet in the line *Target*.
- 5. Start the link.
- 6. Once the installation has finished, retry importing the powermap.
- ✓ Troubleshooting of powermap import errors is finished.

#### 3.7.2 Maintenance schedule

Displays the maintenance schedule of the system.

#### 3.7.3 Send support information

Sends support information to the LPKF Service

# 4 How to work with the software

The following pages provide information on the typical production process of the system and the software.

# 4.1 Typical production process

This chapter describes a typical production process.

The following tasks are executed:

- Starting the system software
- Selecting a template
- Selecting a material
- Connecting the system software
- Importing data
- Assigning a technology to a layer
- Multiplying the layout with Step and Repeat
- Creating the fiducial manually
- · Creating a scan field set
- Computing scan fields automatically
- Editing tools and tasks
- Editing a work package
- Setting the dynamic alignment
- Computing toolpaths
- Saving the project
- Starting the production
- Stopping processing (optional)
- Closing the system software

#### Starting the system software

1. Double-click on the desktop icon of CircuitPro PL.

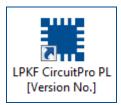

Fig. 194: Desktop icon CircuitPro PL

2. Wait while the system connection is established.

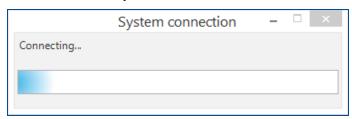

Fig. 195: Message System connection

3. The system software automatically detects the connected system and establishes a connection. The following dialog is displayed:

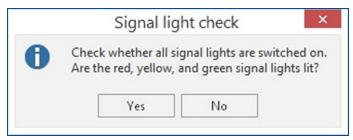

Fig. 196: Dialog Signal light check

- 4. If all specified lamps of the stack light are lit, click on [Yes].
- ☐ The user interface of the system software is displayed:

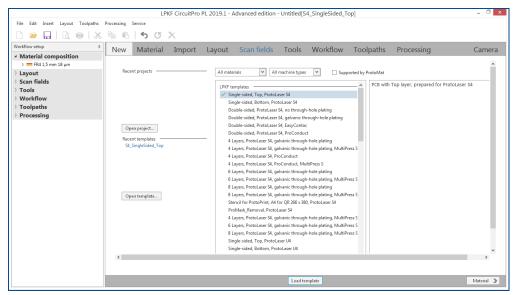

Fig. 197: User interface CircuitPro PL

✓ The system software has been started.

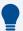

#### Connecting the system manually

If the connection to the system fails, you can manually connect the system to the system software.

- 1. Click on Processing > Connect to machine...
- 2. Select your system from the drop-down list.
- 3. Click on [Connect].

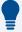

The system requires a warm-up time of approx. **20** minutes for the laser source to attain a constant diode temperature. The warm-up phase starts automatically with the processing of the first job.

Alternatively, you can start the warm-up phase manually. In the *Processing* view, click on  $\frac{1}{2}$ .

#### Selecting a template

- Select the suitable template for your project.
   You can filter the templates by machine type and PCB type (single-sided, double-sided and multi layer) to determine a suitable template.
- 2. Click on [Load template].
- ☐ The system software navigates to the user guidance step *Material*.
- ☑ The template has been selected.

#### Selecting a material

1. In the user guidance step *Material* click on a material template or define a new material.

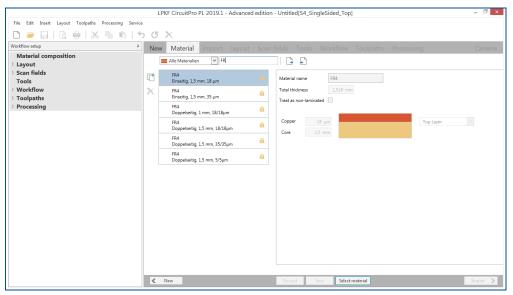

Fig. 198: User guidance step Material

- 2. If necessary, make changes to the material settings.
- 3. Click on [Select material] to confirm the selected material.
- ✓ The material has been selected.

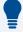

#### Selecting a material type

When selecting the *Material*, you also select the tool library with the laser parameters specific to the material.

#### Connecting the system software

- 1. Click on/Tap on Processing > Connect to machine...
- ☐ The following dialog is displayed:

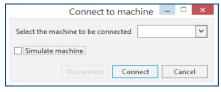

Fig. 199: Dialog Connect to machine

- 2. Select your system in the drop-down list.
- 3. Click on/Tap on [Connect].
- 4. Wait until the process is completed.
- ▼ The system software has been connected.

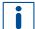

Once connected, you can set the options in *Machine* that the software shall connect automatically. Activate the check box *Simulate machine* to simulate the complete workflow. You can use this mode to create projects or to practice using the software without connection to a machine.

#### Importing data

- 1. Open the user guidance step Import.
- 2. Click on T
- 3. Select the files to be imported.
- 4. Click on [Open].
- ☐ The following contents are displayed, according to your imported file.

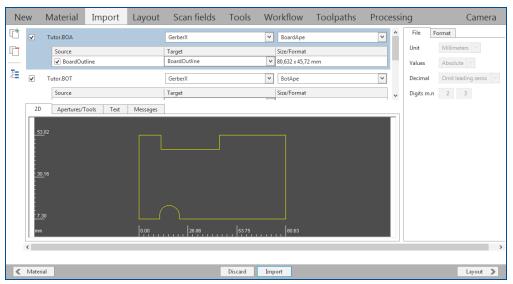

Fig. 200: User guidance step Import

- ☐ The tab 2D displays the preview of the imported data.

  You can assign an existing project layer to the layers of the file in Target.
- 5. Click on [Import].
- ✓ The data have been imported.

## Assigning a technology to a layer

- 1. Right-click on a layer in the pane Workflow setup.
- ☐ The following context menu is displayed:

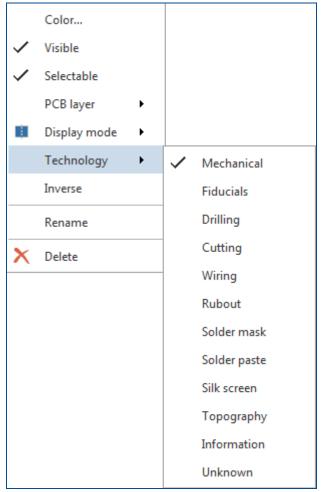

Fig. 201: Context menu Layer

- 2. In the menu item *Technology*, click on an entry.
- ☑ The technology has been assigned to the layer.
- i

The assigned technology determines to which work package a layer can be assigned to and also which scan fields and tools are used.

#### ■ Multiplying the layout with Step and Repeat

1. Select the object to be multiplied.

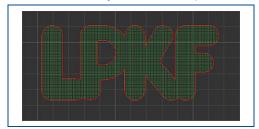

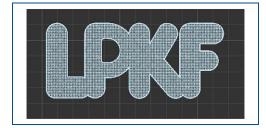

Fig. 202: Selecting the object

- 2. Right-click on any position inside the user guidance step Layout.
- ☐ The context menu is displayed.
- 3. Click on/Tap on Step and Repeat.
- ☐ The following dialog is displayed:

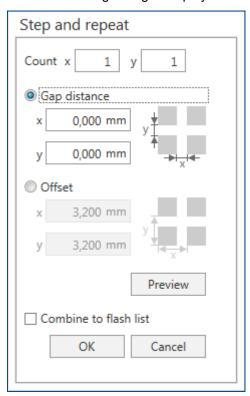

Fig. 203: Dialog Step and Repeat

- 4. In the fields *x* and *y* in *Count* enter the count for the multiplications of the selected object.
- 5. In the fields *x* and *y* in *Distance* enter the distance between the center points of the objects to be created.
- i

The preset distance is defined by the height and width of the selected object. Using unchanged settings, the new objects are created side by side without a gap. Increase the value in the fields x and y to generate a gap between the created objects.

- 6. Click on/Tap on [OK].
- ☐ The selected object is multiplied.

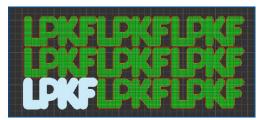

Fig. 204: Multiplied object

☑ The layout has been multiplied with Step and Repeat.

## Creating the fiducial manually

- 1. Navigate to the user guidance step Layout.
- 2. Click on Insert > Fiducial.
- ☐ The mouse cursor is displayed as crosshairs.
- 3. Click on the position in the layout where the fiducial is to be inserted.
- 4. Enter an x and y value for positioning the fiducial.
- 5. Right-click in the layout to open the context menu.
- 6. In the context menu click on Cancel after all fiducials have been set in the layout.
- ☐ In the pane Workflow setup in the area Layout > Fiducials the fiducial is displayed and assigned to the layer Fiducial.
- ▼ The fiducial has been created manually.

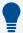

#### Scan field sets

Scan field sets define which positions of the material are processed in which order. They can be defined for one or more layers and are combined in work packages with the corresponding tools.

The individual scan fields are combined to scan field sets, the numbering indicates the direction of the processing head's movement. This order can be adapted automatically or manually in order to configure the production as efficient as possible.

## ■ Creating a scan field set

- 1. Open the user guidance step Scan fields.
- 2. Click on/Tap on  $\blacksquare$ .
- 3. Enter the name for the scan field set.
- 4. Activate the check boxes of the desired layers.

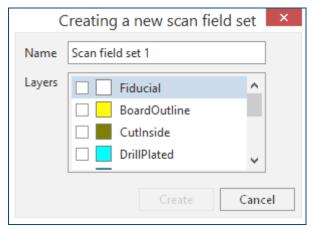

Fig. 205: Dialog Creating a new scan field set

- 5. Click on/Tap on [Create].
- The scan field set has been created.

#### Computing scan fields automatically

- 1. Open in the pane *Workflow setup* the context menu with a right-click on *Scan fields*.
- 2. Select a scan field set in the drop-down list Scan field set, if necessary.
- 3. Click on **S** Compute.
- ☐ The following dialog is displayed:

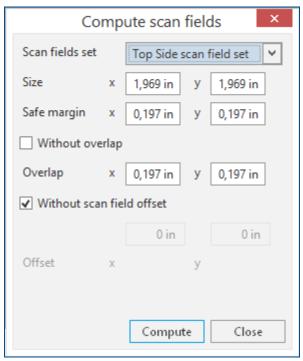

Fig. 206: Dialog Compute scan fields

#### 4. Enter the parameters:

| Name                      | Description                                                                                                    |
|---------------------------|----------------------------------------------------------------------------------------------------|
| Scan field set            | Specifies the name of the scan field to be computed.                                                                                                    |
| Size                      | Defines the size of the computed scan fields.                                                                                                    |
| Safe margin               | Defines a margin between the data inside the scan field and the edge of the scan field. If the value is $\theta$ the data can be placed right to the edge of the scan field. |
| Without overlap           | Deactivates the overlap of scan fields in x and/or y direction.                                                                                                    |
| Overlap                   | Defines how far the scan fields overlap each other.                                                                                                    |
| Without scan field offset | Specifies the isolation distance between the scan fields.                                                                                                    |
| Offset                    | Specifies the offset between the scan fields.                                                                                                    |

Table 69: Dialog Compute scan fields

- 5. Click on [Compute].
- ▼ The scan fields have been computed automatically.
- i

After creating the scan fields, you can sort the order automatically or manually which changes the processing order.

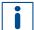

The preset tools are suited for processing sample files. You should use new tools with optimized parameters for your own data.

In the user guidance step *Tools*, you can create new tools or tasks and edit existing tools or tasks. The tasks and their parameters define the laser settings that are used for processing the material.

#### Editing tools and tasks

- 1. Open the user guidance step Tools.
- 2. Select a task or create a new task.
- 3. Set the parameters of the task.
  - Click on 🗒 to create more tasks.
  - Click on 🗐 to copy a task.
- 4. Once the parameters are correctly set, click on [Apply].
- ▼ The tools and tasks have been edited.

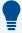

#### Work packages

The work packages combine various information such as layers, tools, scan fields, and technology and enable computing the toolpaths.

There are predefined work packages that already use the existing layers, tools and scan fields. If you are using customized data for your own layout, you should edit the work packages or create new ones.

## Editing a work package

- 1. Open the user guidance step Workflow.
- 2. Click on a work package.

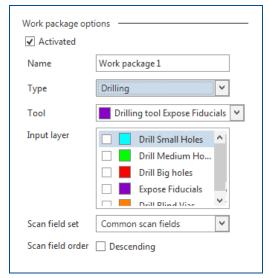

Fig. 207: Area Work package options

3. Select the type.

The selected type defines which layers can be processed in this work package and which tools may be used. A package of the type *Drilling* can only process layers of the technology *Drilling*.

4. Select the layers to be processed.

Some types do not require assigned layers.

5. Select a tool.

Some types do not require assigned tools.

Only tools that are suited for the selected type are displayed.

6. Select a scan field set.

Some types do not require an assigned scan field set.

- 7. Click on [Apply].
- ▼ The work package has been edited.
- You can create new work packages by clicking on \_. After that, you can change the options of the new work packages.
- LPKF recommends to use at least two fiducials to be able to determine exactly the position and rotation of the PCB.

#### Setting the dynamic alignment

- 1. Click on/Tap on the user guidance step Workflow.
- 2. Click on/Tap on a work package of the type Read fiducials.
- ☐ The following dialog is displayed:

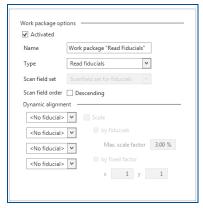

Fig. 208: Function Dynamic alignment

- 3. In the fields of the area Dynamic alignment select your fiducials.
- 4. Depending on the number of fiducials, different adjustment options are available.
- i

LPKF recommends to use at least two fiducials to be able to determine exactly the position and rotation of the PCB.

- 5. Click on/Tap on [Save].
- ☑ The function *Dynamic alignment* has been set.

# Computing toolpaths

1. Click on *Toolpaths* > *Compute all...* or in the user guidance step *Toolpaths* on ...

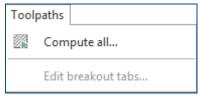

Fig. 209: Menu Toolpaths

- ☐ The toolpaths are computed.
- 2. Wait until computing is finished.

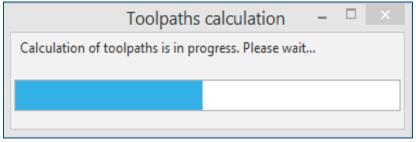

Fig. 210: Message Computing toolpaths

- ☐ A message displays the computation results.
- 3. Click on [Close].
- ▼ The toolpaths have been computed.
- i

You can have the toolpaths displayed by clicking in the user guidance step *Toolpaths* on ::.

#### Saving the project

1. Click on File > Save as...

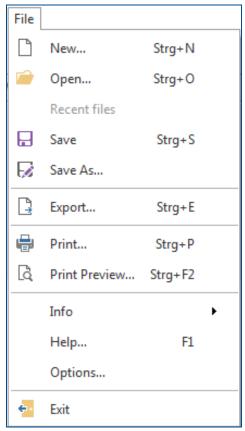

Fig. 211: Menu File

- 2. Select the location and the file name for the project.
- 3. Click on [Save].
- The project has been saved.

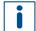

The system requires a warm-up time of approx. 20 minutes for the laser source to attain a constant diode temperature. The warm-up phase starts automatically with the processing of the first job. As an alternative, the warm-up phase can be previously activated via a function in the menu *Processing*.

# Starting the production

- 1. Click on *Processing* > *Process all* or in the user guidance step *Processing* on ▶.
- 2. Follow the instructions on your screen.
- ☑ The production has been started.

## Stopping processing (optional)

- ► Click on/Tap on *Production* > *Stopping processing* or click in the user guidance step *Processing* on ■.
- ✓ Processing has been stopped.

# ■ Closing the system software

- 1. In the menu File click/tap on Close.
- 2. The following message is displayed:

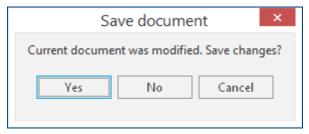

Fig. 212: Dialog Save document

- 3. Select one of the following options:
  [Yes] to save all changes in the document.
  [No] to discard all changes since the last save.
  [Cancel] to continue using the system software.
- ▼ The system software has been closed.

CircuitPro PL 3.5 Appendix

# 5 Appendix

This chapter contains navigation elements of the document.

# 5.1 List of figures

| Fig. 1:  |                         | ot allowed in this license level |      |
|----------|-------------------------|----------------------------------|------|
| Fig. 2:  |                         |                                  |      |
| Fig. 3:  |                         |                                  |      |
| Fig. 4:  |                         | Material composition             |      |
| Fig. 5:  | Pane Workflow setup     | Layout                           | . 13 |
| Fig. 6:  | Pane Workflow setup     | Scan fields                      | . 16 |
| Fig. 7:  |                         | Tools                            |      |
| Fig. 8:  | Pane Workflow setup     | Workflow                         | . 18 |
| Fig. 9:  | Pane Workflow setup     | Toolpaths                        | . 19 |
| Fig. 10: | Pane Workflow setup     | Processing                       | . 19 |
| Fig. 11: |                         |                                  |      |
| Fig. 12: | Objects selected (hatc  | hed white)                       | . 21 |
| Fig. 13: |                         | ,                                |      |
| Fig. 14: |                         |                                  |      |
| Fig. 15: |                         |                                  |      |
| Fig. 16: |                         |                                  |      |
| Fig. 17: |                         |                                  |      |
| Fig. 18: |                         |                                  |      |
| Fig. 19: |                         |                                  |      |
| Fig. 20: |                         |                                  |      |
| Fig. 21: |                         | irs) on grid point               |      |
| Fig. 22: |                         | is) on grid point                |      |
| Fig. 23: |                         |                                  |      |
| Fig. 24: |                         |                                  |      |
| Fig. 25: | _                       |                                  |      |
| Fig. 26: | _                       |                                  |      |
| Fig. 27: |                         | nd Camera view                   |      |
| Fig. 28: |                         |                                  |      |
| -        |                         | ew                               |      |
| Fig. 29: |                         | aterialport                      |      |
| Fig. 30: |                         | •                                |      |
| Fig. 31: | •                       |                                  |      |
| Fig. 32: |                         |                                  |      |
| Fig. 33: | •                       |                                  |      |
| Fig. 34: |                         |                                  |      |
| Fig. 35: |                         |                                  |      |
| Fig. 36: |                         |                                  |      |
| Fig. 37: |                         |                                  |      |
| Fig. 38: |                         | d                                |      |
| Fig. 39: |                         | port                             |      |
| Fig. 40: |                         |                                  |      |
| Fig. 41: |                         | yout                             |      |
| Fig. 42: |                         |                                  |      |
| Fig. 43: |                         |                                  |      |
| Fig. 44: |                         |                                  |      |
| Fig. 45: |                         | ath                              |      |
| Fig. 46: |                         | neter                            |      |
| Fig. 47: |                         | ints                             |      |
| Fig. 48: |                         | diameter                         |      |
| Fig. 49: |                         | points                           |      |
| Fig. 50: |                         | de                               |      |
| Fig. 51: | Settings for Data Matri | x code with dynamic contents     | . 48 |

| Fig.         |      | Create text                                               |    |
|--------------|------|-----------------------------------------------------------|----|
| Fig.         |      | Toolbar Create text object                                |    |
| Fig.         |      | Settings for text objects with dynamic contents           |    |
| Fig.         |      | Dialog Automatic fiducial creation                        |    |
| Fig.         |      | Instance type (with primary instance and three instances) |    |
| Fig.         |      | Workflow setup   Create instance type                     |    |
| Fig.         |      | Rotating an object/a contour                              |    |
| Fig.         |      | Moving an object/a contour                                |    |
| Fig.         |      | Mirror object horizontal                                  | 56 |
| Fig.         | 61:  | Mirror object vertical                                    |    |
| Fig.         | 62:  | Scaling an object                                         | 57 |
| Fig.         | 63:  | Expanding an object                                       | 57 |
| Fig.         | 64:  | Rounding corners                                          | 58 |
| Fig.         | 65:  | Outer angles                                              | 58 |
| Fig.         | 66:  | Inner angles                                              | 58 |
| Fig.         |      | Chamfer angles                                            |    |
| Fig.         |      | Outer angles                                              |    |
| Fig.         |      | Inner angles                                              |    |
| Fig.         |      | Merge objects                                             |    |
| Fig.         |      | Difference                                                |    |
| Fig.         |      | Splitting an object                                       |    |
| Fig.         |      | Add point                                                 |    |
| Fig.         |      | Add mirror point                                          |    |
| Fig.         |      | Move point                                                |    |
| Fig.         |      | Split path                                                |    |
| Fig.         |      | Converting object to polygon                              |    |
| Fig.         |      | Converting object to closed path                          |    |
| Fig.         |      | Group objects                                             |    |
| Fig.         |      | Processing area                                           |    |
| rig.<br>Fig. |      |                                                           |    |
| _            |      | Step and repeat  Dialog Step and Repeat                   |    |
| Fig.         |      |                                                           |    |
| Fig.         |      | Selection area highlighted                                |    |
| Fig.         |      | e e                                                       |    |
| Fig.         |      | Invert selection                                          |    |
| Fig.         |      | Close open path                                           |    |
| Fig.         |      | Converting an object into a flash                         |    |
| Fig.         |      | View Aperture                                             | 80 |
| Fig.         |      | Measure from point to point                               |    |
| Fig.         |      | User guidance step Scan fields                            |    |
| Fig.         |      | Moving an object/a contour                                |    |
| Fig.         |      | Processing area                                           |    |
| Fig.         |      | Dialog Step and Repeat                                    |    |
| Fig.         |      | Scan field multiplied with Step and Repeat                |    |
| Fig.         |      | User guidance step <i>Tools</i>                           |    |
| Fig.         |      | User guidance step Workflow                               |    |
| _            | 97:  | User guidance step <i>Toolpaths</i>                       |    |
| •            | 98:  | Show/Hide jump lines                                      |    |
| _            | 99:  | Create toolpath                                           |    |
| -            |      | Moving an object/a contour                                |    |
|              |      | Rotating an object/a contour                              |    |
|              |      | Mirror object horizontal                                  |    |
|              |      | Mirror object vertical                                    |    |
|              |      | Add point                                                 |    |
| _            |      | Add mirror point                                          |    |
|              |      | Move point                                                |    |
|              |      | Split path                                                |    |
|              |      | User guidance step <i>Processing</i>                      |    |
| Fig.         | 109: | Moving in x and y direction                               | 91 |

|            | Movement in z direction                                   |       |
|------------|-----------------------------------------------------------|-------|
|            | Positioning to x, y, and z value                          |       |
|            | Instance type (with primary instance and three instances) |       |
| Fig. 113:  | Workflow setup   Create instance type                     | 93    |
|            | Dialog Placement                                          |       |
| Fig. 115:  | Dialog Placement   Tab Processing data                    | 95    |
| Fig. 116:  | Dialog Automatic fiducial creation                        | 96    |
| Fig. 117:  | Dialog Power measurement                                  | 97    |
| Fig. 118:  | View Camera                                               | 98    |
| Fig. 119:  | Moving in x and y direction                               | 99    |
| Fig. 120:  | Movement in z direction                                   | 99    |
| Fig. 121:  | Positioning the image center to x, y, and z value         | 99    |
| Fig. 122:  | View Camera   Tab Image settings                          | . 100 |
| Fig. 123:  | Menu File                                                 | . 102 |
| Fig. 124:  | Dialog Export                                             | . 104 |
| Fig. 125:  | Tab General                                               | . 105 |
| Fig. 126:  | Tab Page Setup                                            | . 106 |
| Fig. 127:  | Tab Settings                                              | . 107 |
|            | Tab Printer calibration                                   |       |
|            | Dialog Print preview                                      |       |
|            | Help texts in the dialog Options                          |       |
|            | Menu Edit                                                 |       |
|            | Menu Insert                                               |       |
|            | Creating a path                                           |       |
|            | Create polygon                                            |       |
|            | Creating a rectangle                                      |       |
|            | Creating a rectangle path                                 |       |
|            | Creating circle by diameter                               |       |
|            | Creating a circle by points                               |       |
|            | Creating circle path by diameter                          |       |
|            | Create circle path by points                              |       |
|            | Create text                                               |       |
|            | Toolbar Create text object                                |       |
|            | Settings for text objects with dynamic contents           |       |
|            | Create Data Matrix code                                   |       |
|            | Settings for Data Matrix code with dynamic contents       |       |
|            | Dialog Automatic fiducial creation                        |       |
|            | Instance type (with primary instance and three instances) |       |
|            | Menu Layout                                               |       |
|            | Moving an object/a contour                                |       |
| ~          | Rotating an object/a contour                              |       |
|            | Mirror object horizontal                                  |       |
|            | Mirror object vertical                                    |       |
|            | Scaling an object                                         |       |
|            | Expanding an object                                       |       |
| ~          | Difference                                                |       |
|            | Merge objects                                             |       |
|            | Splitting an object                                       |       |
| -          | Rounding corners                                          |       |
| -          | Outer angles                                              |       |
| -          | Inner angles                                              |       |
|            | Chamfer angles                                            |       |
| -          | Outer angles                                              |       |
| ~          | Inner angles                                              |       |
| -          | Setting zero point                                        |       |
| -          | Converting object to polygon                              |       |
|            | Converting object to polygon                              |       |
|            | Add point                                                 |       |
| 1 19. 101. | Add polit                                                 | . 100 |

| Fig. 168: | Add mirror point                               | 136 |
|-----------|------------------------------------------------|-----|
| Fig. 169: | Move point                                     | 137 |
| Fig. 170: | Split path                                     | 137 |
| Fig. 171: | Reduce number of elements                      | 138 |
| Fig. 172: | Change line width                              | 138 |
| Fig. 173: | Change arc radius                              | 139 |
| Fig. 174: | Close open path                                | 139 |
| Fig. 175: | Converting an object into a flash              | 140 |
|           | Combining objects to flash                     |     |
|           | Group objects                                  |     |
| Fig. 178: | Measure from point to point                    | 141 |
|           | Dialog Design rule check                       |     |
|           | Dialog Aperture list library                   |     |
|           | Menu Toolpaths                                 |     |
| Fig. 182: | Dialog Edit breakout tabs position             | 143 |
|           | Menu Processing                                |     |
|           | Dialog Placement                               |     |
|           | Dialog Placement   Tab Processing data         |     |
|           | Copper thickness                               |     |
|           | Dialog Alignment settings                      |     |
| Fig. 188: | Dialog Material thickness measurement settings | 151 |
|           | Dialog Power measurement                       |     |
|           | Dialog Laser diagnostics                       |     |
| Fig. 191: | Dialog Import/Export calibration settings      | 156 |
|           | Automatic connection of the COM interfaces     |     |
|           | Menu Service                                   |     |
| ~         | Desktop icon CircuitPro PL                     |     |
|           | Message System connection                      |     |
|           | Dialog Signal light check                      |     |
|           | User interface CircuitPro PL                   |     |
|           | User guidance step Material                    |     |
|           | Dialog Connect to machine                      |     |
|           | User guidance step Import                      |     |
| Fig. 201: | Context menu Layer                             | 165 |
|           | Selecting the object                           |     |
|           | Dialog Step and Repeat                         |     |
|           | Multiplied object                              |     |
| Fig. 205: | Dialog Creating a new scan field set           | 168 |
| Fig. 206: | Dialog Compute scan fields                     | 169 |
|           | Area Work package options                      |     |
|           | Function Dynamic alignment                     |     |
|           | Menu Toolpaths                                 |     |
|           | Message Computing toolpaths                    |     |
|           | Menu File                                      |     |
|           |                                                | 174 |

# 5.2 List of tables

| Table 1:  | User interface                                           | . 10 |
|-----------|----------------------------------------------------------|------|
| Table 2:  | Pane Workflow setup                                      |      |
| Table 3:  | Pane Workflow setup   Layout                             | . 13 |
| Table 4:  | Context menu Layout                                      |      |
| Table 5:  | Pane Workflow setup   Scan fields                        | . 16 |
| Table 6:  | Context menu Scan fields                                 | . 16 |
| Table 7:  | Context menu Workflow                                    | . 18 |
| Table 8:  | Context menu Processing                                  | . 20 |
| Table 9:  | Toolbar View                                             | . 20 |
| Table 10: | View Camera                                              | . 20 |
| Table 11: | Menu bar and toolbar                                     | . 26 |
| Table 12: | Pane Fault monitor                                       | . 27 |
| Table 13: | Items of pane Fault monitor                              | . 27 |
| Table 14: | Pane Messages                                            | . 28 |
| Table 15: | User guidance steps                                      | . 30 |
| Table 16: | User guidance step New                                   | . 31 |
| Table 17: | User guidance step Material                              | . 32 |
| Table 18: | Import formats                                           | . 33 |
| Table 19: | File import                                              | . 34 |
| Table 20: | Tab Apertures/Tools                                      | . 35 |
| Table 21: | Sub tab File                                             | . 37 |
| Table 22: | Sub tab Format                                           | . 38 |
| Table 23: | Sub tab Attributes                                       | . 39 |
| Table 24: | User guidance step Layout                                | . 43 |
|           | Functions for dynamic Data Matrix codes                  |      |
|           | Functions Create text object                             |      |
|           | Functions for dynamic text objects                       |      |
|           | Dialog Automatic fiducial creation                       |      |
|           | Settings Step and Repeat                                 |      |
|           | User guidance step Scan fields                           |      |
|           | Symbols/Functions in the user guidance step <i>Tools</i> |      |
|           | Tool parameters   General                                |      |
| Table 33: | Tool parameters   Advanced                               | . 75 |
| Table 34: | User guidance step Workflow                              | . 77 |
|           | Work package type Instruction                            |      |
|           | Work package type <i>Drilling</i>                        |      |
| Table 37: | Work package type Read fiducials                         | . 78 |
|           | Work package type Expose fiducials                       |      |
|           | Work package type Cutting                                |      |
|           | Work package type Structuring                            |      |
|           | Processing group options                                 |      |
|           | User guidance step Toolpaths                             |      |
|           | User guidance step <i>Processing</i>                     |      |
|           | Dialog Placement   Tab Material                          |      |
|           | Dialog Placement   Tab Processing data                   |      |
|           | Dialog Automatic fiducial creation                       |      |
|           | Dialog Power measurement                                 |      |
|           | Toolbar view Camera                                      |      |
|           | Menus                                                    |      |
|           | Menu File                                                |      |
|           | Dialog Print preview                                     |      |
|           | Menu <i>Edit</i>                                         |      |
|           | Menu Insert                                              |      |
|           | Functions Create text object                             |      |
|           | Functions for dynamic text objects                       |      |
|           | Functions for dynamic Data Matrix codes                  |      |

Appendix CircuitPro PL 3.5

| Table 57: Dialog Automatic fiducial creation                              | . 125 |
|---------------------------------------------------------------------------|-------|
| Table 58: Menu <i>Layout</i>                                              | . 128 |
| Table 59: Menu <i>Toolpaths</i>                                           | . 143 |
| Table 60: Dialog Edit breakout tabs position                              | . 144 |
| Table 61: Menu <i>Processing</i>                                          | . 145 |
| Table 62: Dialog <i>Placement</i>   Tab <i>Material</i>                   | . 147 |
| Table 63: Dialog Placement   Tab Processing data                          | . 148 |
| Table 64: Dialog Alignment settings                                       | . 150 |
| Table 65: Functions in the dialog Material thickness measurement settings | . 152 |
| Table 66: Dialog Power measurement                                        | . 153 |
| Table 67: Buttons and functions in the dialog Laser diagnostics           | . 155 |
| Table 68: Menu Service                                                    | . 158 |
| Table 69: Dialog Compute scan fields                                      | . 169 |

CircuitPro PL 3.5 Appendix

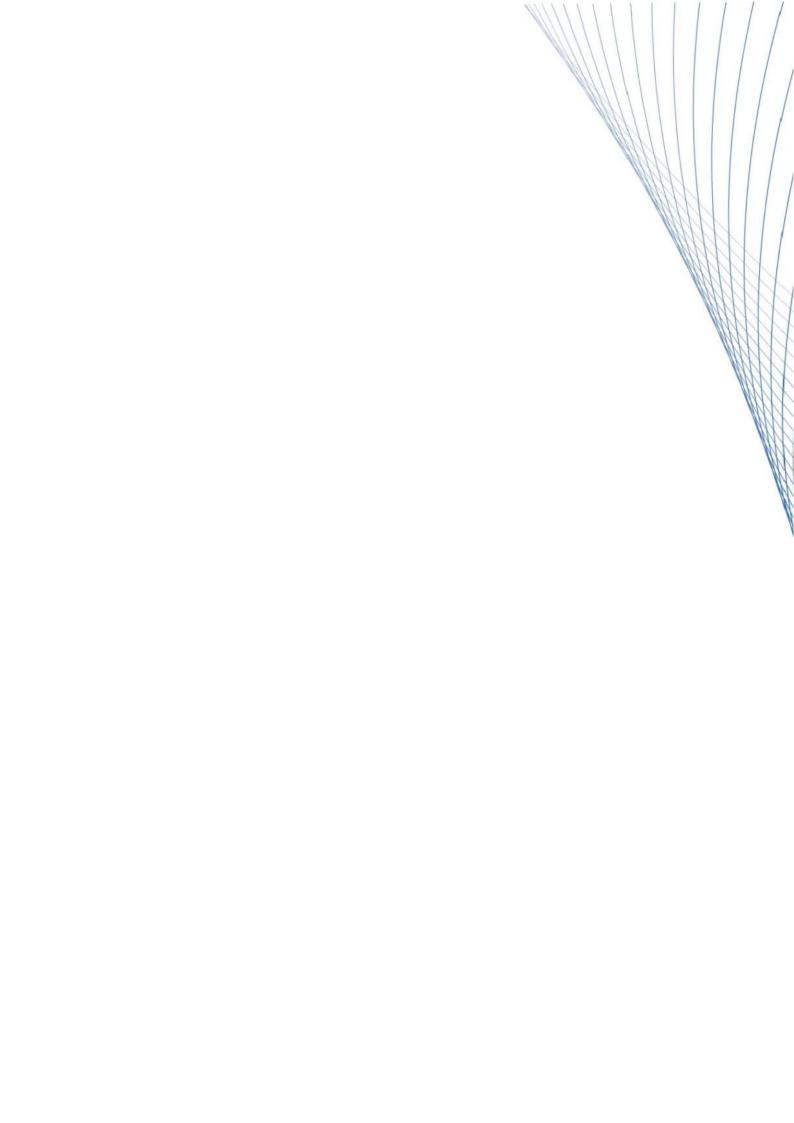